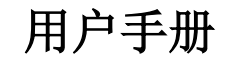

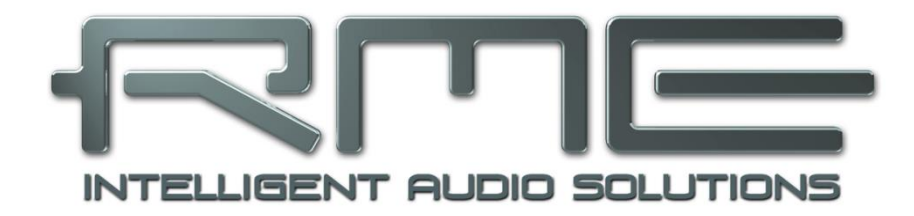

# Fireface UCX II

最强大的**USB**音频接口**!**

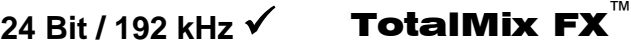

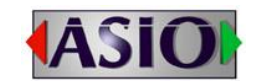

SteadyClock FS<sup>™</sup> **FICEL** SyncCheck SteadyClock FS

USB 2.0 数字输入/输出系统 8 通道模拟接口 2 + 2 通道AES / SPDIF接口 8 通道ADAT接口 24 Bit / 192 kHz 数字音频 40 x 20 矩阵路由 MIDI 输入/输出 完全独立工作模式 直接USB录音 CC模式

# <span id="page-1-0"></span>安全及正确使用须知

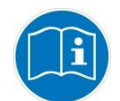

在使用本设备之前,请仔细阅读此用户手册。请注意以下有关如何安全使用和操作 Fireface UCX II的信息。 使用不当可能导致保修索赔的丢失(见43章保修声明)。

## 正缺使用

Fireface UCX II是一款专业数字音频接口,可用于CE认证的B级计算机。

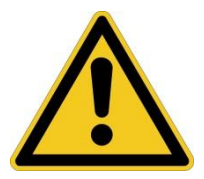

为了符合欧洲CE标准, Fireface UCX II必须与CE认可的B级计算机一起使用。 所有连接线缆必须屏蔽。计算机和所有连接到Fireface UCX II的电缆必须正确 接地。使用未经认证的计算机和线缆可能会对其他设备以及Fireface UCX II造 成干扰。

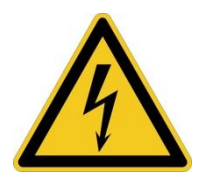

# 不要打开底盘

内部无用户可维修部件。请移交合格的维修人员处理。

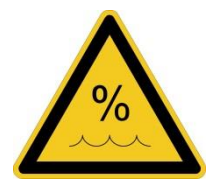

为了减少触电的危险,请不要将此设备暴露在雨中或潮湿的环境。防止水分和 水进入设备。不要将装有液体的容器放在设备上面。不要在靠近水的地方使用 本设备,例如游泳池、浴室或潮湿的地下室。为防止内部冷凝,请在设备达到 室内温度以后再开启。

# 安装

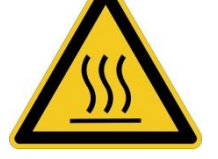

在使用过程中设备表面会发烫,需要保证足够的通风。防止阳光直接照射,并 且不要将设备放置在其他热源附近,例如散热器或炉子。将设备安装在机架上 以后,请给设备之间留有足够的空间,以保证空气流通。

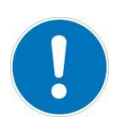

未经授权的维修后保修失效。只能使用指定制造商的配件。

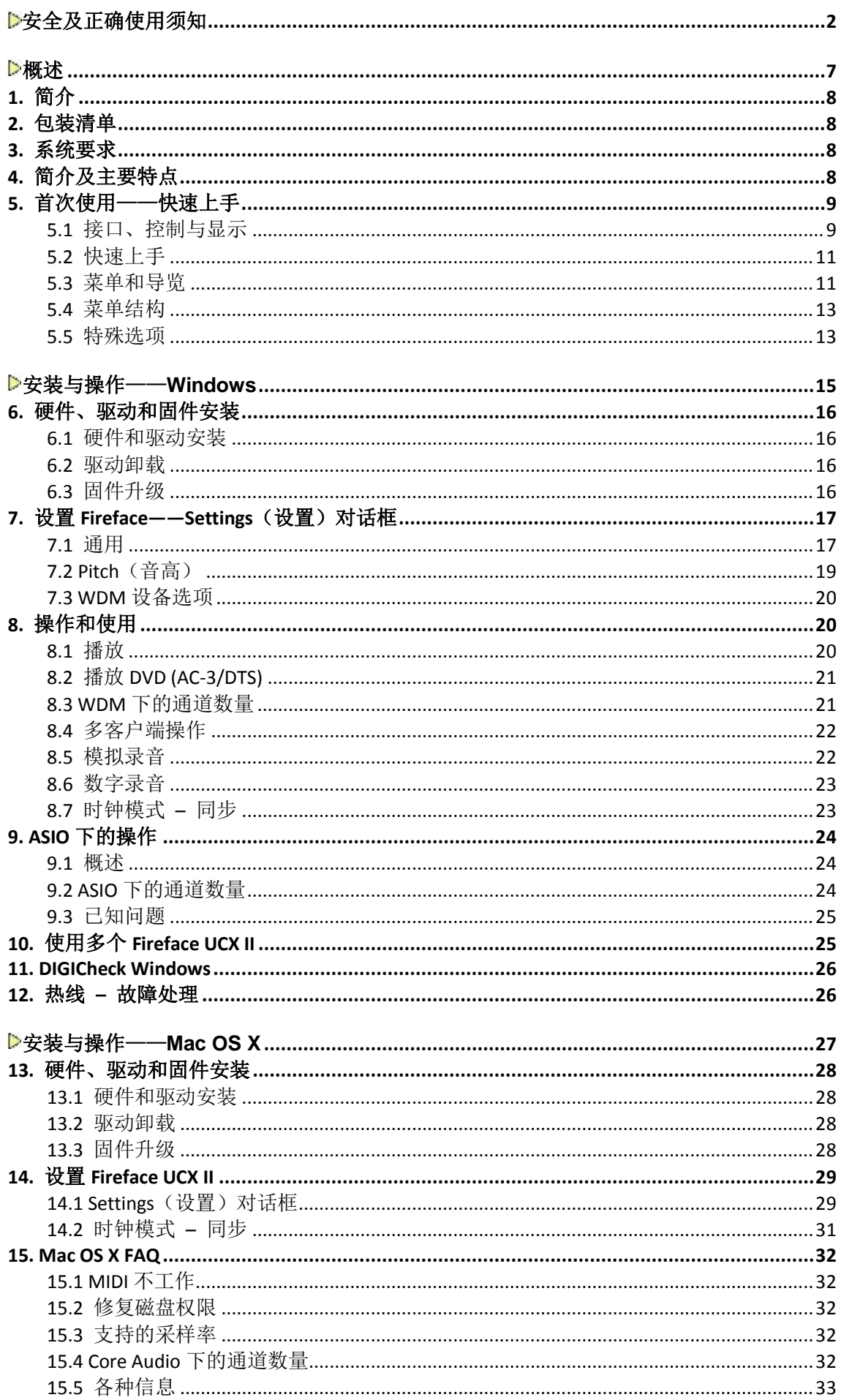

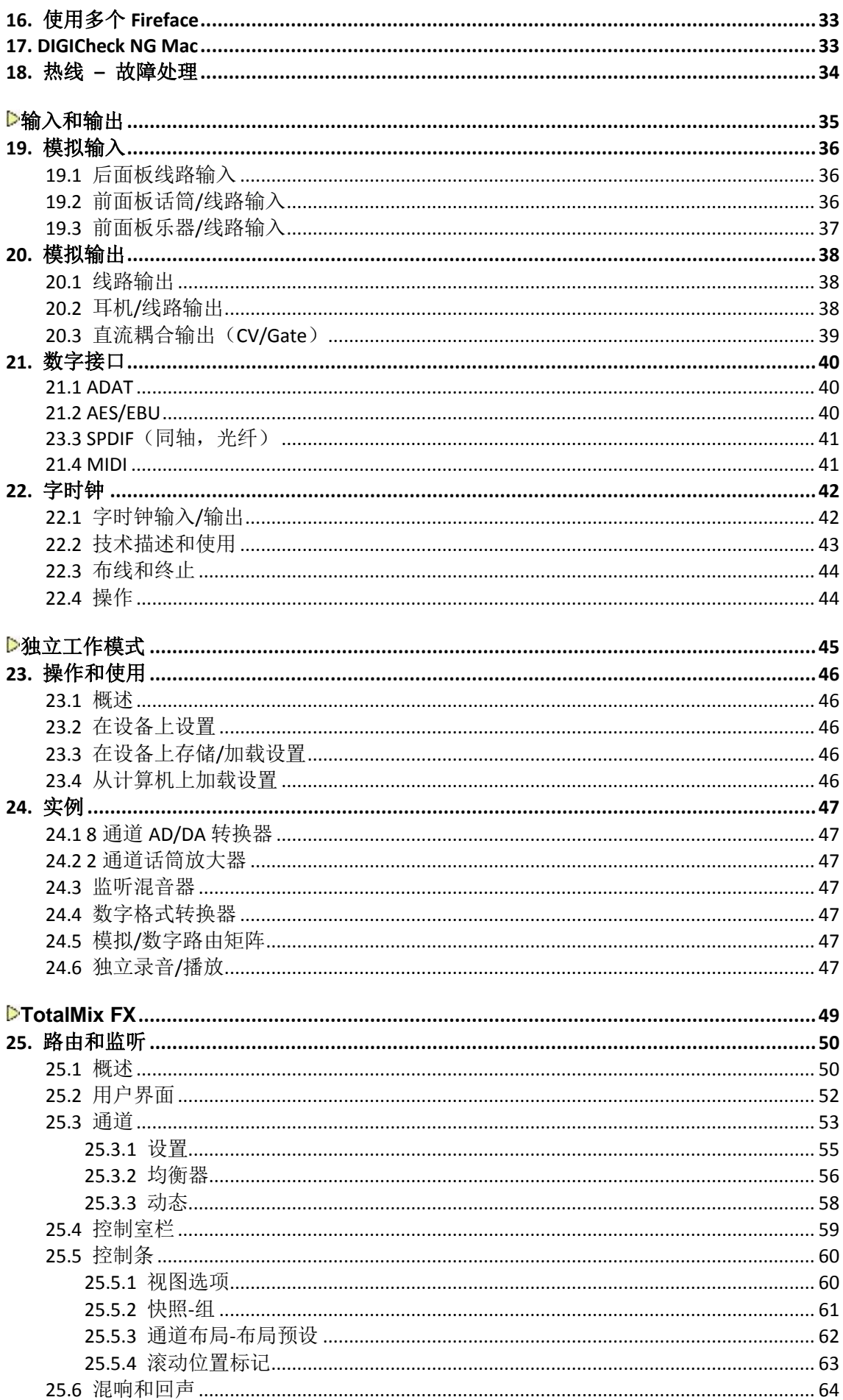

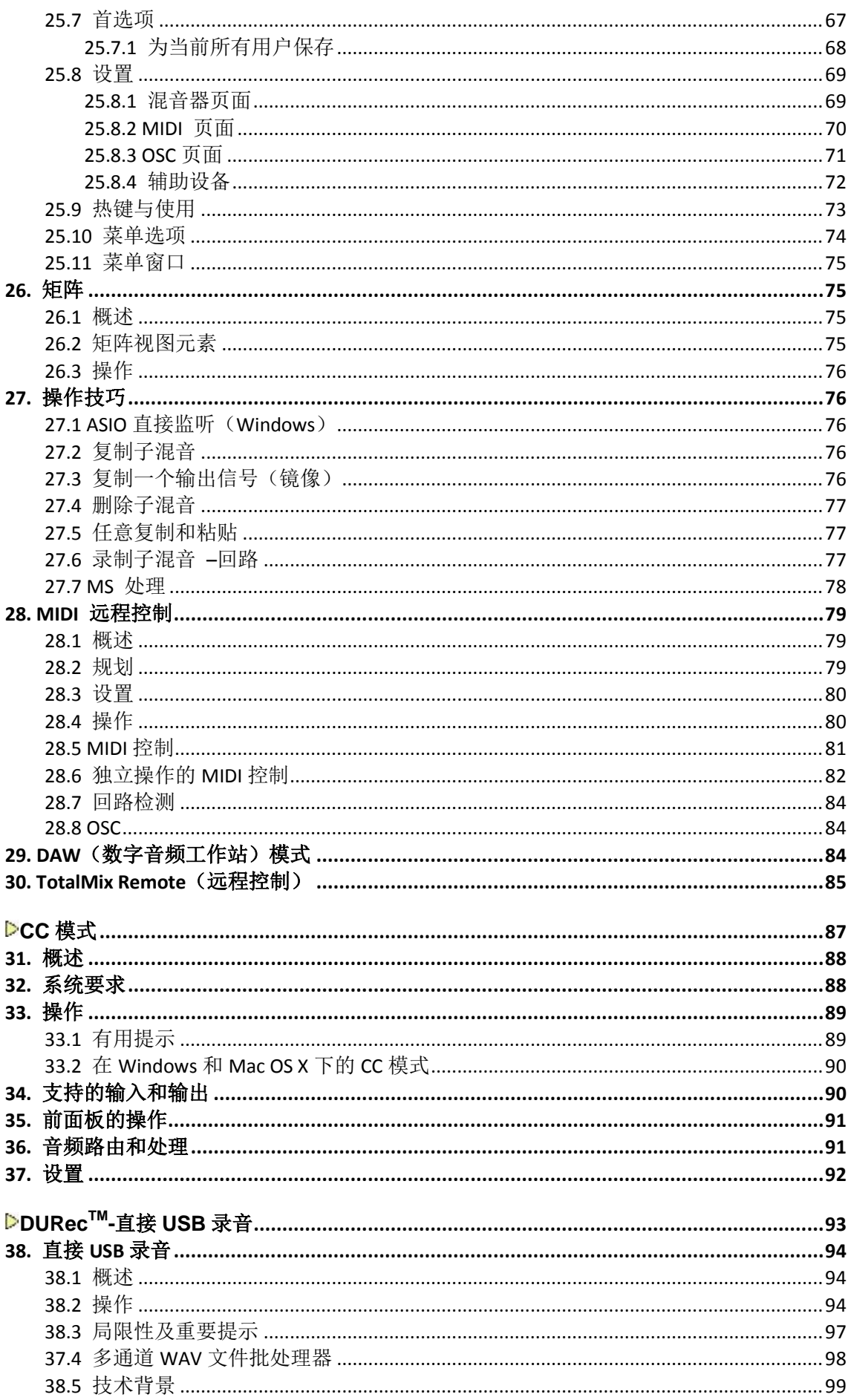

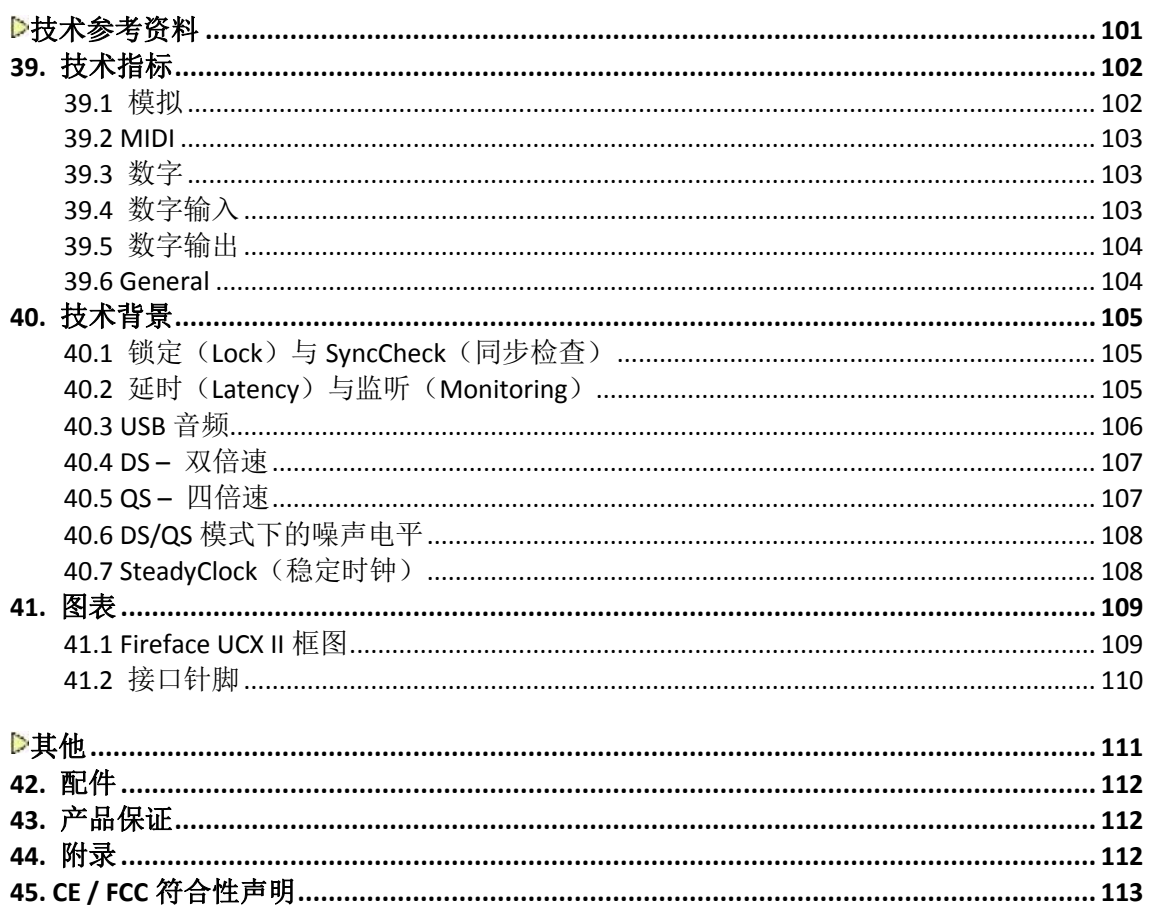

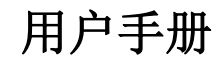

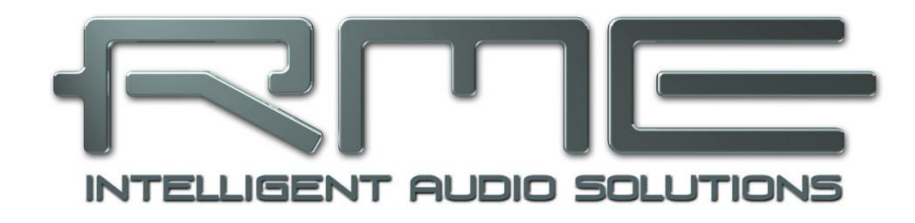

# Fireface UCX II

<span id="page-6-0"></span>概述

# <span id="page-7-0"></span>**1.** 简介

感谢您选购Fireface UCX II。本产品是一个可以将数字音频数据直接传输到Windows或Mac 电脑的独特音频系统。最新的即插即用技术使本产品的安装易如反掌。即使是完全没有经验的用 户,也可以轻松地安装本产品。众多独特的功能(例如悉心设计的设置对话框、内置的路由解决 方案)使Fireface UCX II成为一个快速、高效的音频接口。

产品包装中含有适用于Windows 7 / 8 /10以及Mac OS X x86 (Intel)系统的驱动程序。

# <span id="page-7-1"></span>**2.** 包装清单

请检查您的Fireface UCX II包装,应包含:

- **•** Fireface UCX II
- USB 2.0线缆, 1.8 m
- 光纤线缆(TOSLINK), 2m
- B0968数字辫子线(XLR/RCA)
- 外部开关电源, 可锁定插口, DC 12V 24W
- 电源线

# <span id="page-7-2"></span>**3.** 系统要求

- Windows 7或更高, Intel Mac OS X (10.12或更高)
- 1 x USB 2.0或3.0端口
- 系统最低要求: Intel Core i3 CPU

# <span id="page-7-3"></span>**4.** 简介及主要特点

- 所有设置可以实时更改
- 缓冲区大小/延迟: 可选择48~8192个采样点
- 4通道96 kHz/24 bit录音/重放, 通过ADAT光纤(S/MUX)
- 2通道192 kHz/24 bit录音/重放,通过ADAT光纤(S/MUX4)
- 主、从两种时钟模式
- 自动智能的主/从时钟控制
- 无与伦比的ADAT模式Bitclock PLL (音频同步)
- SteadyClock FS: 防抖动、超稳定数字时钟
- 采用DDS技术,可自由设置采样率
- SyncAlign确保采样点一致, 无需交换通道
- SyncCheck测试并报告输入信号的同步状态
- **TotalMix**确保子混音无延迟以及完美的ASIO直接监听
- TotalMix: 1800通道混音器, 46bit内部分辨率
- **TotalMix FX: 3段EQ、低切、混响、回声、压缩器、扩展器、自动电平**
- 1 x MIDI输入/输出, 16通道高速低抖动MIDI
- 1个大功率低阻抗耳机输出
- DIGICheck DSP: 硬件电平表, 峰值及均值计算

# <span id="page-8-0"></span>**5.** 首次使用——快速上手

# <span id="page-8-1"></span>**5.1** 接口、控制与显示

Fireface UCX II的前面板有2个乐器/话筒输入、1个立体声耳机输出、1个可按动旋钮、4个 按键、一个彩色显示屏以及2个状态LED灯。

2个**Mic/Line**(话筒/线路)输入采用 的是Neutrik组合接口,可以连接XLR和6.3 mm / 1/4" TRS。它们均配有幻象供电 (48V)LED指示灯。

输入3/4,**INST/LINE**(乐器/线路), 既可以接收平衡的线路信号,也可以通过 1/4" TRS插孔接收非平衡的乐器信号。

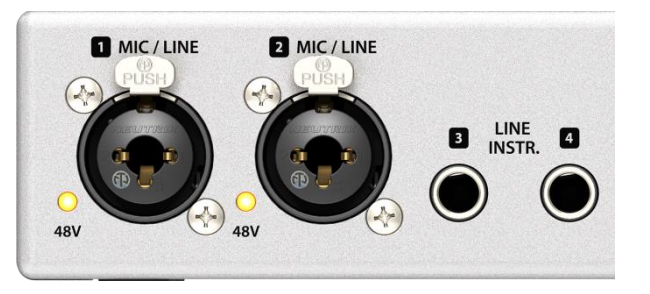

模拟输出7到8,可以馈送到耳机输出**Phone**。这个高质量的低阻抗输出可以驱动耳机进行 无失真的高电平重放,因此无论是低阻抗还是高阻抗耳机都适用。

高分辨率的彩色显示屏、屏 幕左侧的4个按键、屏幕右侧的旋 钮以及精心设计的菜单结构,使 用户可以不需要电脑,快速更改 设备的设置。屏幕中的标注和记 号可以指导用户完成所有功能。

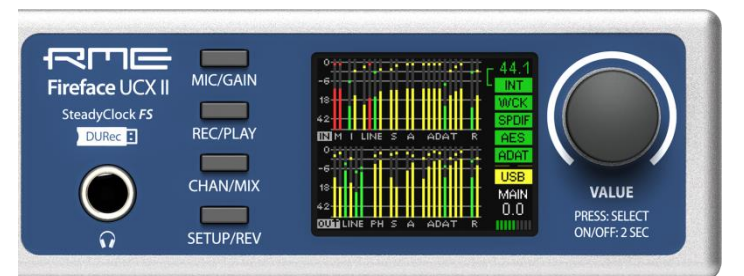

当屏幕显示的是全局电平表

时,可以通过设备上的旋钮直接控制Main Out(主输出)的音量。按下旋钮则会切换到Phone (耳机)的音量控制,屏幕右下角有提示。

数字状态。在主屏幕右侧显示的是当前采样率和所有数字输入信号的状态。WCK、SPDIF、 AES和ADAT分别显示每个数字输入是否有有效的输入信号。另外,RME特有的SyncCheck显示 的是输入是否锁定,但是没有与其他信号同步,此时LED灯会闪烁。见8.7节/14.2节:时钟模式-同步。CC显示灯指示进入类兼容模式。

**MIDI**状态。在ADAT和USB之间,有两条黄色的短线来指示MIDI数据的输入和输出。

Fireface UCX II的后面板有4个模拟输入和6个模拟输出、电源线插口、USB、DURec (USB-A)、字时钟、MIDI输入/输出、ADAT输入/输出及一个用于连接XLR/RCA(SPDIF/AES 输入/输出) 辫子线的D-sub接口。

平衡线路电平输入。4个平衡模拟输入,6.3 mm立体声TRS接口。

平衡线路电平输出。6个平衡模拟输出,6.3 mm立体声TRS接口。

**AES/EBU**输入**/**输出。XLR接口。Fireface UCX II通 过辫子线支持SPDIF和AES/EBU。

字时钟输入**/**输出。BNC。可以选择设置成字时钟输入 或者输出。当作为输入时,在Settings(设置)对话框的 Options(选项)中,可将此输入设置成内部75Ohms终止。

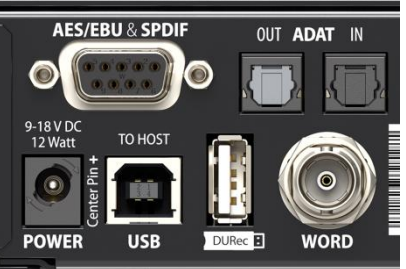

**ADAT**输入**/**输出。TOSLINK。标准ADAT光纤端口,8 通道。在Settings(设置)对话框中进行相应设置,也可当作光纤SPDIF输入和输出使用。

**DURec**(直接USB录音,可远程控制)。用于插入U盘。可以播放外部存储器的内容,或将 信号录制在外部存储器中。当UCX II在独立工作模式和CC模式下,可以用此接口连接可选的高级 远程USB控制器(ARC USB)。此端口也可以代替ARC USB连接到计算机。

**USB 2.0**。用于连接电脑的USB接口。与USB 3.0兼容。

**MIDI**输入**/**输出。两个5针DIN接口,提供第一组MIDI输入和输出。

挂钩。用于收揽松散的线缆。

电源。内部高阻开关模式的电源能够在100V到240V AC范围内以 高功率效率工作。防短路保护功能,通过一个集成线性滤波器全面控制 电压波动,抑制电源干扰,无交流杂声的工作。通过中心的针脚以及外 圈的GND(接地)针脚,能够提供12 V DC,最大电流2A。

电源插头和设备的插座都带有旋转锁定功能。当插入电源插头时, 确保插头小翅膀与插座空隙是正确对齐,让插头完全插入。然后转动插 头,使其锁定,此时插头就不能被拔出了。如果插实,在移动线缆时, 可能会出现连接松动、掉电等现象。

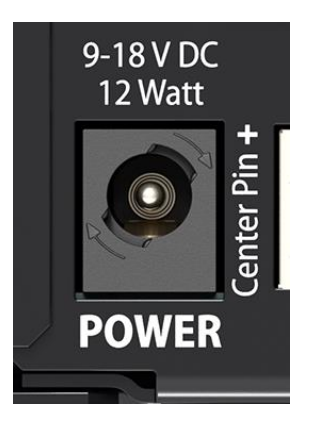

# <span id="page-10-0"></span>**5.2** 快速上手

安装完驱动程序后(第6/13章),将模拟信号源连接到TRS或XLR输入接口上。在TotalMix (Input Channel Settings, +13dBu / +4 dBu and Gain)中可以改变后面板输入的增益, 以 确保最高的信噪比。另外,还要调整音源本身以获取最优的输入电平。提高音源输出,直到 TotalMix的峰值电平表读数达到-3dB左右。

前面板输入的信号电平可以直接在Fireface上进行调节。按下 MIC/GAIN键, 旋转旋钮即可调节屏幕中显示的相应电平。

Fireface UCX II的数字输出在相应接口可提供AES/EBU、 SPDIF同轴和ADAT光纤信号。

对于模拟播放端(数模转换端),可以在TotalMix中("Output Channel Settings"输出通道设置/"Level"电平)或直接在设备的 Channel Settings(通道设置)上对后面板接口的模拟输出电平进行 粗略调整。大的Volume旋钮用于控制Main Out(主输出)音量(默 认: Line Out  $1/2$ )。

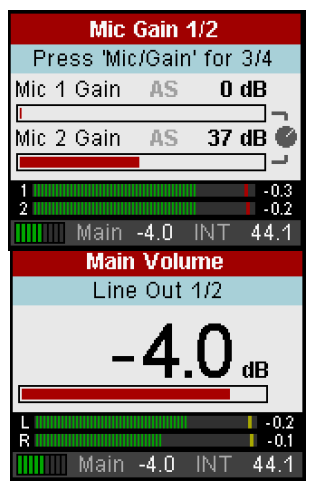

通道7/8,耳机输出信号电平也可以直接通过旋钮进行调节。

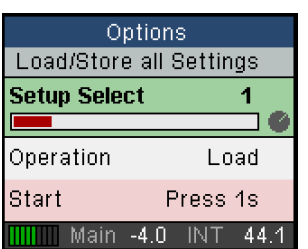

Fireface UCX II可以通过6个不同存储插槽来存储和加载当前的状 态,称为Setup(SETUP/REV – Options - Load/Store all Settings)。 从而, Fireface UCX II可以在进行相应设置以后, 进入独立工作模式, 能够代替很多专用设备(见第24章)。

在联机模式下,有些设置选项是灰色的,因为它们只能在电脑中 更改,在设置对话框或者TotalMix FX。包括采样率选项和混音设置。

# <span id="page-10-1"></span>**5.3** 菜单和导览

Fireface UCX II具有简单、清晰的菜单结构,可以直接在设备上快速、高效地操作。然而, 在大多数情况下,所有设置将通过Settings(设置)对话框和电脑主机的TotalMix FX中完成。设 备上的操作通常局限于直接调节监听音量(扬声器和耳机)、话筒增益和DURec(直接USB录 音)。在独立工作模式下,所有设置都可以在设备上进行。

菜单的显示以及设置的导览是通过5个快速按键和带有按键功能的旋钮完成的。

默认显示是Global Level Meter(全局电平表), 显示所有输入/输出当前信号的电平。按下 VALUE旋钮半秒钟, 就会显示模拟输入/输出(Analog Level Meter, 模拟电平表界面)。将电平 显示放大,更容易读数。

全局电平表和模拟电平表视图的最边还显示:

- 当前采样率
- ▶ 时钟模式Word、SPDIF、AES和ADAT输入的Lock/Sync(锁 定/同步)状态
- ▶ 两个黄色短线表示MIDI输入/输出
- > USB和类兼容模式是否开启(CC模式)
- 当前所显示的电平值(dB)是哪个输出
- > DSP表, 通过激活FX显示DSP的负载

转动旋钮,屏幕将显示当前所选输出的音量。按下旋钮将在 Main Out(主输出)和Phones(耳机)之间切换。在屏幕右下角 将显示当前选择的输出, 以及Volume设置的dB值, 因此即使没有 打开Volume界面也能够看到。

标题栏显示当前选择的输出和分配的通道(默认的Main Out 是Line Out 1/2, Phones固定在Line Out 7/8)。

快速选择按钮MIC/GAIN(话筒/增益)、REC/PLAY(录音/播放)、CHAN/MIX(通道/混音) 和SETUP/REV(设置/混响)在23.2章中描述。

# 导览

Fireface UCX II具有简单、快捷的按钮操作。按下VALUE旋 钮,可以在调整参数、水平移动菜单和垂直移动菜单之间切换。 以下举例, 如何将BNC接口的模式从输入切换到输出(反之亦 然)。

按下SETUP/REV键将出现Options(选项)菜单。光标位 于屏幕的第二行,并在右侧出现一个旋钮图标。转动旋钮,将水 平切换页面: Clock(时钟)、Hardware/Diagnosis(硬件/诊 断)、Load/Store all Settings(加载所有设置)以及Control Room(控制室)。按下旋钮,旋钮图标将变为双箭头。再次转 动旋钮, 此时光标将垂直选择菜单选项。

向下滚动到BNC as WCK(将BNC作为字时钟信号)。按 下旋钮,使旋钮图标出现。转动旋钮,选择想要的模式Input(输 入)或Output(输出)。连续两次按下SETUP/REV键,即可以 快速推出菜单。若用户无其他操作, 90s以后, 菜单将自动切换 到电平表界面。

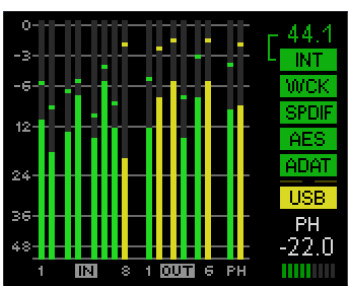

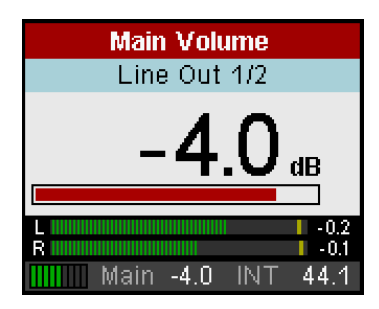

Options

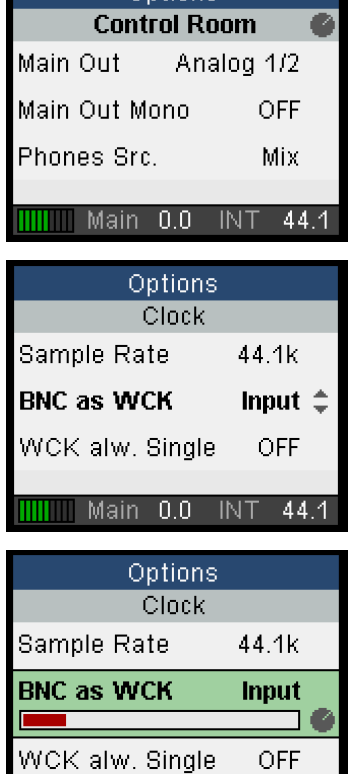

 $\blacksquare$  Main 0.0 INT

44

# <span id="page-12-0"></span>**5.4** 菜单结构

<span id="page-12-1"></span>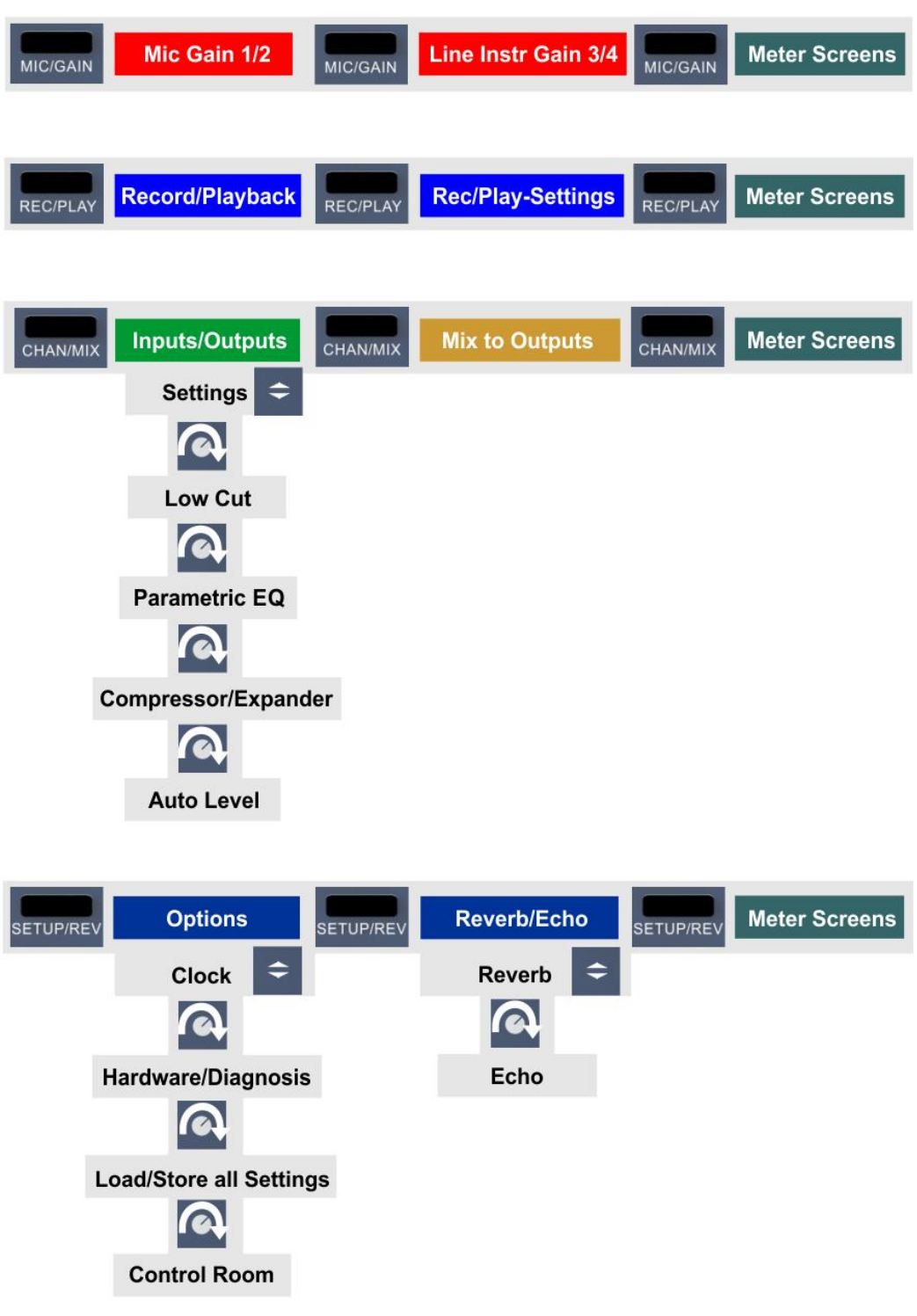

#### **5.5** 特殊选项

在SETUP/REV(设置/混响) - Options(选项) - Hardware/Diagnosis(硬件/诊断)菜单下 还有一些其他的设置选项,在本手册的其他章节没有描述。

**Standalone ARC**(独立工作模式的远程控制)。对于UCX II直接连接选配的高级远程控制 器ARC USB时,有以下可用选项:

**Standalone ARC Volume**(远程控制器的音量)。所有按键将失效,只有旋钮用于控制主 输出的音量。

这个选项也是一个安全保护功能,用于当ARC USB连接到UCX II后,但又进行在线操作(与 计算机相连进行操作)。当系统离线时(与计算机断开连接,或计算机进入睡眠状态),按键的 功能会发生变化,因为此时UCX II从在线模式切换到离线模式(即独立工作模式)了。若按下这 些键可能会误操作,开启其他功能或改变其他设置。

#### **Standalone ARC 1 s op**(**1**秒操作模式)

在此模式下,每个按键必须长按1秒以上才能开启相应功能,这个安全模式可以防止意外操 作。它可以存储在Setups(设置)中,当加载这个Setup时将自动启用此模式。在UCX II中加载 一个未存储此模式的Setup时,不会自动开启该模式。

**Standalone ARC normal**(普通模式)。ARC USB的普通操作模式。

**Lock Keys**(锁定按键)。可选择:OFF(关闭)、KEYS(按键)、ALL(全部)。长按 SETUP/REV键2秒以上可以解锁。

**Remap Keys**(前置放大按键)。可选择:OFF(关闭)和ON(开启)。可以为设备上的4 个快速按键(MIC/GAIN, REC/PLAY, CHAN/MIX, SETUP/REV)配置28个不同的功能或命令。 可选择功能或命令有:

Default(默认), Meter(电平表), Setup 1-6(设置1-6), DIM(衰减), Recall(撤回), Mute Enable(静音), Main Mono(主输出单通道), Main Mute(主输出静音), Main Out Low Cut(主输出低切), Main Out EQ(主输出EQ), Main Out Dynamics(主输出动态), Main Out AutoLevel (主输出自动电平), Phones Mute (耳机输出静音), Phones Low Cut (耳机输出低 切), Phones EQ (耳机输出EQ), Phones Dynamics (耳机输出动态), Phones AutoLevel (耳 机输出自动电平), Reverb enable(混响), Echo enable(回声), Record\*(录音), Play/Pause\*(播放/暂停), Stop\*(停止), Previous\*(上一首), Next\*(下一首)。(带\*号的 为DURec直接录音功能下的命令).

长时间(0.5秒) 按设备上的按键, 仍然可以实现设备上按键的原有功能, 调出菜单。

**Level Meters**(电平表)。可选择:All(全部)或Analog (模拟)。显示全局电平表或模拟电平表。与长按VALUE旋钮 0.5秒的功能相同。

**Scroll Type**(滚动类型)。可选项:cw up(顺时针向上) 或cw down(顺时针向下)。可以改变选择旋钮时的滚动方向。

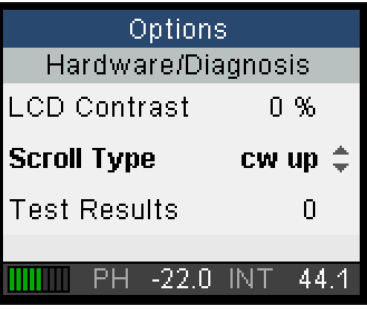

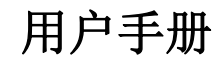

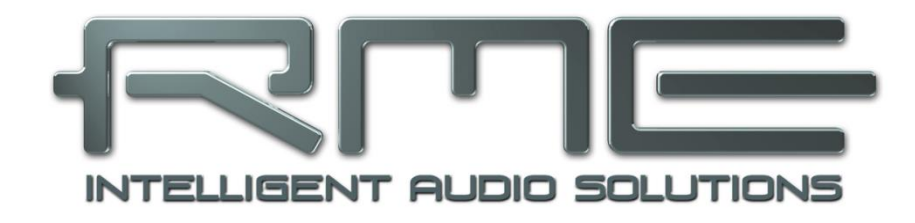

# Fireface UCX II

<span id="page-14-0"></span>安装与操作——**Windows**

# <span id="page-15-0"></span>**6.** 硬件、驱动和固件安装

### <span id="page-15-1"></span>**6.1** 硬件和驱动安装

为了简化安装,推荐在将设备连接到电脑之前先安装驱动。但如果不这么做也能够进行安装。

RME的驱动不断地更新,请在RME官方网站**[http://rme.to/downloads](http://rme.to/downloads下载4.30)**下载最新驱动。将下 载的文件解压缩,并运行*rmeinstaller.exe*进行驱动安装。

运行rmeinstaller.exe,根据安装向导进行安装。安装结束后,用USB 2线缆将UCX II与电脑 连接。Windows会检测到新硬件Fireface UCX II, 并自动安装驱动。

重启电脑后,TotalMix FX的图标和设置对话框会出现在任务栏通知  $\wedge$   $\circ$   $\mathbb{R}$ 21:35 区。如果它们没出现,点击任务栏中的小三角来设置这些图标的显示。

升级驱动不需要将现有版本卸载。只要将当前版本覆盖即可。

#### <span id="page-15-2"></span>**6.2** 驱动卸载

不需要卸载驱动程序文件,而且Windows系统也不支持这样做。由于具有即插即用功能,在 硬件移除以后,将不会载入驱动文件。如用户觉得有必要,可以手动删除这些文件

但是,Windows即插即用功能不涵盖TotalMix的自动运行、设置对话框和ASIO驱动注册信息。 这些信息必须通过卸载软件的方式才能被移除。可以在Control Panel(控制面板)-Software(软 件)中点击"RME Fireface"来卸载。

# <span id="page-15-3"></span>**6.3** 固件升级

使用Flash Update Tool (Flash升级工具)可以将Fireface UCX II的固件升级到最新版本。在 使用该工具之前,必须确定已经安装了USB驱动程序。

启动**fut\_mfusb.exe**应用程序。Flash升级工具会显示Fireface当前固件的版本号以及是否需 要升级。如需升级,点击"Update(升级)"按钮。升级过程中会显示进度条。升级结束后点击 "Ok"。

升级后需要重启Fireface,这需要将设备电源关闭一段时间。但是不需要重启电脑。

如果升级失败(状态显示为"failure"), 主机内的安全BIOS将会在下次开机时启动, 使主 机仍然能够正常使用。在这种情况下,用户可以重新尝试升级操作。

# <span id="page-16-0"></span>**7.** 设置**Fireface**——**Settings**(设置)对话框

# <span id="page-16-1"></span>**7.1** 通用

Fireface UCX II的设置可通过其自身的设置对话框实现。点击任务栏中火或锤子图标可以打 开Settings(设置)面板。  $\sim$  0 21:35

**Fireface USB Settings** 

Fireface UCX II(1) About |

点击任务栏中的DSP FX图标打开Fireface UCX II的混音器TotalMix。

Fireface UCX II的硬件提供了众多 精巧、实用的功能和选项。Settings(设 置)对话框的选项包括:

- 延迟
- DSP操作
- 数字输入/输出配置
- 当前采样率
- 同步行为
- 输入/输出状态

用户在设置对话框中做出的变更即 刻生效,不需要做任何确认(即不需要 点击"OK"或者退出设置对话框)。

但是,在播放或者录音时最好不要 更改设置,会产生噪声。另外,还要注 意即使是在播放"停止"的状态下,有 些程序可能仍然在调用录音或播放设备 在这种情况下做出的设置变更不会立即 生效。

**About**(关于)标签包含了Fireface 的驱动和固件当前版本及三个选项:

#### **Lock Registry**(注册表锁定)

默认: 关闭。勾选此选项时会弹出 一个对话框要求输入密码。"Settings" 对话框中进行的更改将不再写入注册表 由于开启电脑后总会加载注册表中的设 置, 因此这为Fireface UCX II提供了一种定义初始状态的简单方法。

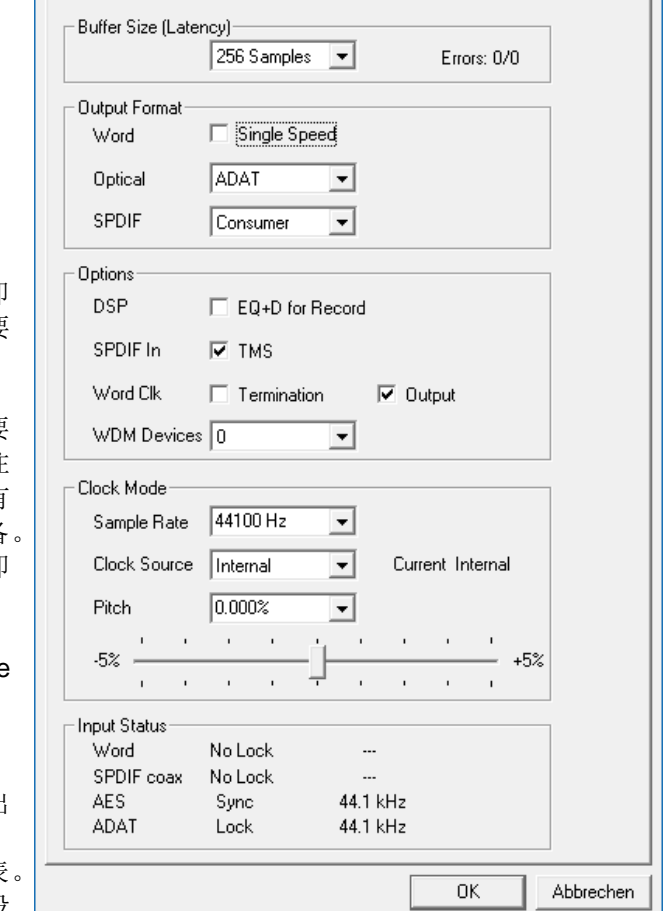

**Enable MMCSS for ASIO**(为ASIO启用MMCSS)为ASIO驱动激活更高优先级的支持。注

意:目前只有最新版Cubase/Nuendo可以在较高负载下支持激活此选项。其他软件若启用此选项 会降低性能。重启ASIO后,更改生效。由此可以很方便地检查哪种设置会工作得更好。

**Sort ASIO Devices**(为ASIO设备排序)当使用多个音频接口时,只更改ASIO通道的顺序。

 $\overline{\mathsf{x}}$ 

#### **Buffer Size**(缓冲区大小)

缓冲区大小可以决定ASIO和WDM进出数据的延时,对于系统稳定性也有一定影响(见9.1 节)。

**USB Diagnosis**(USB诊断)指USB的传输错误。开始播放或录音时,显示会被刷新。关于 这方面的详细介绍,请参考40.3节。

#### **Output Format**(输出格式)

#### **Word**(字时钟) **–Single Speed**(单倍速)

字时钟输出信号通常与当前的采样率相同。选择单倍速后,输出信号将保持在32kHz~48kHz范围 之内。因此当采样率为96kHz及192kHz时, 输出字时钟为48kHz。

#### **Optical**(光纤)

光纤TOSLINK输出可以是ADAT或者SPDIF输出。ADAT包括通道ADAT 1-8。SPDIF包括通道 SPDIF opt. L/R(光纤,左/右),显示在TotalMix中的ADAT 1/2中。在SPDIF模式下,通道状态 固定为"Consumer(民用)"状态。

#### **SPDIF**

同轴SPDIF(RCA)输出的通道状态可为" Consumer(民用)"或"Professional(专 业)"。关于这方面的详细介绍,请参考21.2节。

#### **Options**(选项)

#### **EQ+D for Record**(录音均衡器)

将所有输入通道的EQ(均衡器)和 Dynamics(动态)切换到录音路径。如 果激活Loopback(回路), 则输出通道的 EQ和Dynamics将被放入录音路径。详见 27.6节。

**TMS**激活Channel Status(通道状态) 数据以及AES和SPDIF输入TrackMarker (轨道标记)信息的传输。如果不需要这 些信息,这个功能应该关闭。

#### **Word Clock In Termination**(字时钟输 入终止)

内部终止字时钟输入75Ohms,将此 选项勾选。

#### **Word Clock Output**(字时钟输出)

该选项用于将BNC接口切换成字时钟 输出模式。

#### **WDM Devices**(**WDM**设备)

将WDM设备的数量减少到真正需要 的数量,以提高操作系统性能。

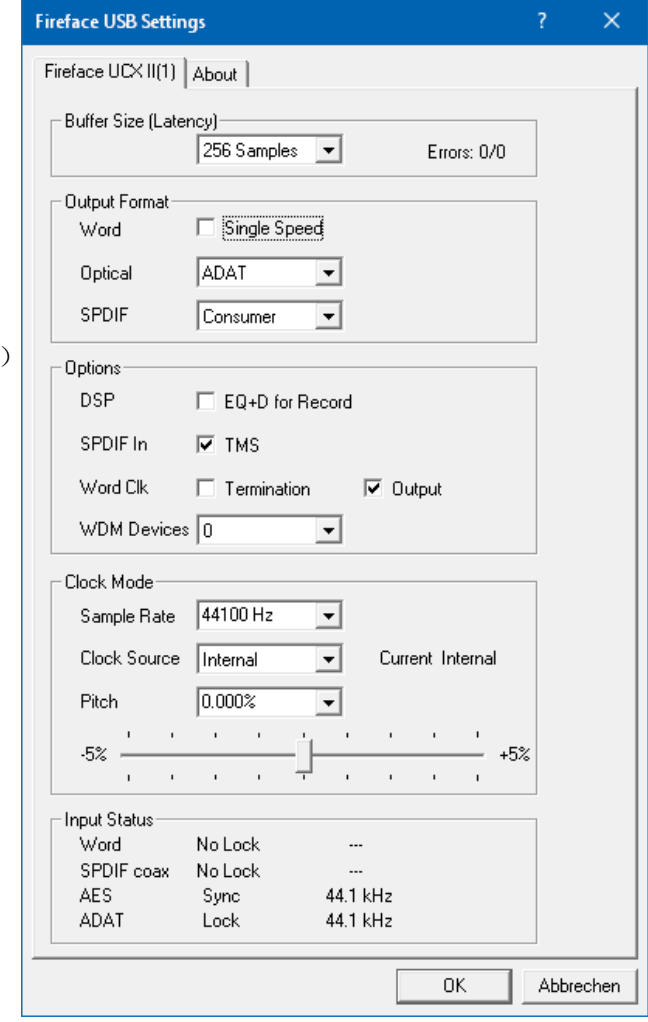

#### **Clock Mode**(时钟模式)

#### **Sample Rate**(采样率)

设置当前采样率。从Vista开始,系统不再允许音频软件设置采样率。而利用这个选项,可以 为所有的WDM设备设置统一的采样率。不过ASIO程序还是可以独自设置采样率。

在播放和录音过程中,该选项变成灰色。这意味着在播放和录音过程中不能设置采样率。

#### **Clock Source**(时钟源)

可选择使用自身的时钟(Internal内部时钟= Master主时钟)或者一种输入信号(Word、 SPDIF、AES、ADAT)。如所选的时钟源不可用("Input Status No Lock"输入状态未锁定), 设备将选择下一个可用时钟源(此功能被称为"AutoSync")。如没有可用时钟源,则使用内部 时钟。"Current"为当前使用的时钟。

#### **Pitch**(音高)

关于音高,在7.2节中有更详细的介绍。

#### **Input Status**(输入状态)

显示每个输入(Word、SPDIF同轴、AES、ADAT)是否接收到有效信号(Lock, No Lock) 或者有效的同步信号(Sync)。第三栏显示硬件检测到的采样率(非精确值,例如32kHz、 44.1kHz、48kHz等)。

#### <span id="page-18-0"></span>**7.2 Pitch**(音高)

一般来说,声卡和音频接口利用石英晶产生内部时钟(主时钟),因此其内部时钟可设为 44.1kHz或者48kHz,但是不能介于两者之间。基于直接数字频率合成器(DDS)技术的 SteadyClock是RME开发的低抖动时钟系统。其卓越的电路可以精确地产生几乎所有的频率。

"音高"(Pitch)这一部分包括一个常见视频频率列表(即0.1%和4%上拉/下拉)以及一个 采样率调节器, 能够以1Hz的幅度(!)在+/- 5%范围内自由调节采样率。

Pitch功能要求Fireface采用主时钟模式! 频率设置只适用于特定的Fireface!

在录音或播放时改变采样率会导致音频损失或者音频软件发出警告,因此在启动软件前 至少应该粗略地设定一个采样率。

#### 粗略设定

**!**

**!**

用鼠标点击推子,以50Hz的幅度 设定采样率。

#### 精确设定

用左/右光标键, 以1Hz的幅度设 定采样率。

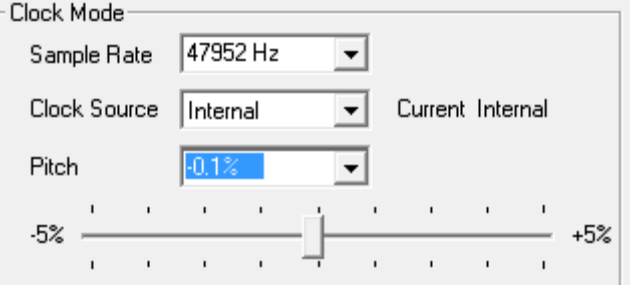

#### 重新设置

Ctrl键+左键

#### 应用实例

利用"音高"设定,可以在录音或播放的同时改变速度和音色。从校准到其它音源,再到富 于创意的效果,可以说无所不能。

"音高"可以使用户随意改变整体DAW的音色,从而使DAW能够与音高不正确或不能改变 的乐器相匹配。

#### <span id="page-19-0"></span>**7.3 WDM**设备选项

在WDM Devices栏下有配置选项,且可以显示当前使用的WDM设备数量,同时还有一个列 表框来选择是Stereo(立体声)还是Multi-Channel(多通道)设备。所显示数字同时表示录音和 播放设备,所以"1"表示一个输入和一个输出设备。

WDM流媒体是Microsoft当前的驱动和音频系统,是直接内嵌到操作系统中的。

多程序时不提供任何直接的设备选择。而是使用在Windows<*Control Panel*(控制面板)*/ Sound*(声音)*/ Playback*(播放)>中选定的播放设备,

**!** 同时激活全部*15*个立体声设备可能会造成暂时的冻结或"未响应"。因此,请只激活那些真 正需要的。

点击OK关闭对话框,WDM设备将重新加载,Windows将识别新属性。

#### 使用**WDM**多通道

RME驱动程序中的WDM流媒体设备Loudspeaker(扬声器,模拟1+2),可以像普通立体声 设备一样工作,或作为最多8通道的设备。多通道WDM设备可用于专业软件的多通道重放以及 DVD或蓝光播放软件的环绕声重放。

使用Windows Media Player的8通道播放需要将扬声器设置为*7.1 Surround*(*7.1*环绕声)。 配置如下:*>Control Panel*(控制面板)*/Sound*(声音)*/Playback*(播放)*/Loudspeaker*(扬声 器)*/Configure*(配置)*<*。

### <span id="page-19-1"></span>**8.** 操作和使用

# <span id="page-19-2"></span>**8.1** 播放

Fireface UCX II只可以重放所支持格式(采样率、比特分辨率)的音频数据。否则将出现错 误信息(例如22 kHz和8 bit)。

在所使用的音频应用程序中, 必须将Fireface UCX II设为输出设备。一般说来, 可以在 Playback Device(播放设备)、Audio Devices(音频设备)、Audio(音频)等菜单下的Option (选项)、Preferences(首选项)或Settings(设置)中进行这样的设置。

**!** 如果在设置对话框中将*WDM*设备的数量设置为*0*,则*WDM*回放设备不可用。

我们建议将所有的系统声音关掉(在"Control Panel"控制面板—"Sound"声音中可以关 掉系统声音)。尽管Fireface UCX II对系统音频具有广泛支持,但是在ASIO下将它设置成重放的 *Default Device*(默认设备)会引发一些问题。

加大缓冲值(Buffer Number)或者缓冲区大小(Buffer Size)能够防止音频数据中断, 但是 会使延时变长(即输出延迟)。为了实现音频和MIDI等的同步播放,应勾选"Get position from audio driver"(从音频驱动获取位置)。

注意: 从Vista开始, Window系统不再允许音频应用程序通过WDM来控制采样率, 因此, Fireface UCX II的驱动包括了一个工作区: 用户可以利用Settings(设置)对话框对于所有WDM 的采样率进行统一设置(见7.1节)。由于系统内的更改需要一些时间,录音/播放不应该立即启 动,而应该至少在更改5秒之后启动。

提示:可以通过当前的CPU负载来判断音频子系统是否完成了重新配置。

# <span id="page-20-0"></span>**8.2** 播放**DVD (AC-3/DTS)**

通过Fireface UCX II的SPDIF输出,可以将主流DVD软件播放器的音频数据流发送到任何兼 容AC-3/DTS的接收设备。

**!** 采样率必须在*UCX II*的设置对话框中设置为*48 kHz*,否则软件将只能通过*SPDIF*播放缩混的 模拟信号。

有些情况下, 必须将UCX II的输出设备设为播放默认设备("Control Panel"控制面板/ "Sound"声音/"Playback"播放),否则软件将不识别。

这样做以后,DVD软件的音频属性中将会有"SPDIF Out"或类似的选项。选择之后,软件会 将未编码的数字多通道数据流发送到Fireface。

注意:这种SPDIF信号听起来很像在最高电平时被切断的噪声。不要将这种信号进行混音处 理或者分配至音箱,否则会使信号受损。

#### 多通道

DVD播放器还可以用作软件解码器,将DVD的多通道数据流直接发送到Fireface UCX II的模 拟输出。为了做到这一点,首先选择Fireface UCX II的WDM播放设备,在"Control Panel"控制 面板/"Sound"声音/"Playback"播放中,将"Loudspeaker"设为"Default"默认设备。

现在,在播放软件的音频属性中可以看到几个多通道模式的列表。选择其中一个之后,软件 会将解码后的模拟多通道数据发送到Fireface UCX II。这样, 就可以利用TotalMix通过任何输出 通道进行播放了。

环绕声播放的典型通道配置如下:

1 – 左

- 2 右
- 3 中置
- 4 LFE(低频效果)
- 5 SL(左环绕)
- 6 SR(右环绕)

注意1: 专业的音频接口不应被系统事件所干扰,因此我们不建议将Fireface设为系统播放设 备。使用之后应重新配置或者关掉系统声音(在"声音"选项卡中选择"No audio"静音)。

注意2:DVD播放器将反向同步于Fireface。这意味着使用AutoSync(自动同步)或字时钟时, 播放速度及音高将服从输入的时钟信号。

# <span id="page-20-1"></span>**8.3 WDM**下的通道数量

Fireface的ADAT光纤端口最高支持192kHz的采样率。为了做到这一点,需要采用Sample Multiplexing技术将单通道数据分成2个或4个ADAT通道。这样做会将可用的ADAT通道数量从每 个ADAT端口8个减少到4个或2个。

当Fireface处于双倍速模式(88.2/96kHz)或四倍速模式(176.4/192kHz)时,不可用的设

备将自动消失。

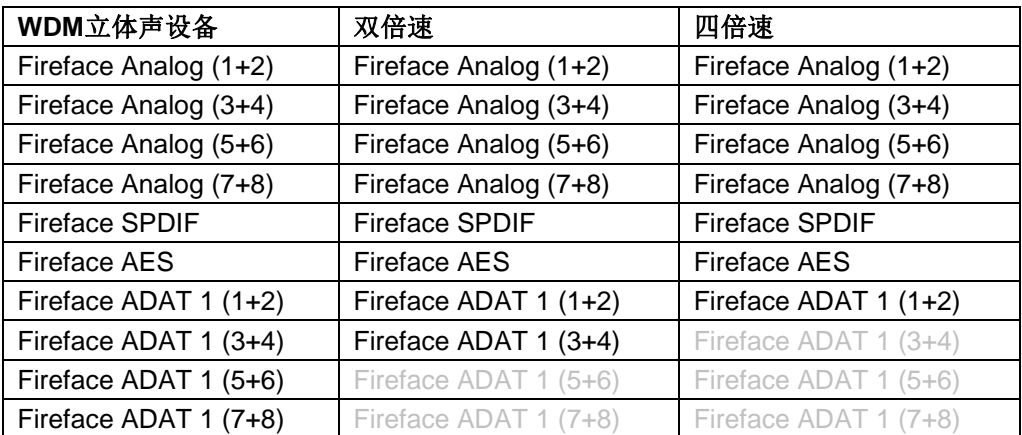

# <span id="page-21-0"></span>**8.4** 多客户端操作

RME音频接口支持多客户端操作。这意味着多个程序可以同时运行。ASIO和WDM格式甚至 可以在相同播放通道内同时使用。但是,因为WDM采用实时的采样率转换(ASIO不能),因此 所有激活的ASIO软件只能使用相同的采样率。

然而,使用专门的通道能够保持更好的概览。但是这并不构成一个限制,因为TotalMix支持 任意输出的路由,因此可以用同一个硬件输出进行多个软件的播放。

可以同时使用多个WDM和ASIO的输入,因为驱动只需要简单地将数据同时发送到多个应用。

而RME的DIGICheck工具则是一个例外。该工具类似一个ASIO主程序,可以利用特殊的技术 直接进入已被占用的播放通道。正是由于这个原因,DIGICheck可以对于任何软件的播放数据进 行分析和显示,无论该软件使用何种格式。

#### <span id="page-21-1"></span>**8.5** 模拟录音

通过模拟输入进行录音时, 必须选择相应的录音设备(Fireface UCX II Analog(x+v))。

设备后面板的输入灵敏度可以通过TotalMix("Input Channel Settings"输入通道设置- "Level"电平)中的增益调节进行设置,以确保获得最高的信噪比。调整声源本身也能够进一步 优化。提高音源输出,直到TotalMix的峰值电平表读数达到-3dB左右。

可以通过TotalMix(Input Channel Settings"输入通道设置"/Gain"增益"),或直接通过 Fireface UCX II的Mic/Gain按键和旋钮1/2,对前面板的输入电平进行最佳化。显示器上显示的多 色电平表可以提供当前电平状态的相关有用信息。

更多详情参阅第19章。

如果总是需要监听输入信号或者要将它们直接发送到输出,那么可以通过**TotalMix**来无延时 的实现(见25章)。

通过Steinberg ASIO协议、RME ASIO驱动以及任意一种可兼容ASIO 2.0的程序,即可以实 现实时监听的自动控制。打开ASIO直接监听后,录音(或"Punch-in"插入录音)时,输入信号 会被实时路由到输出。

## <span id="page-22-0"></span>**8.6** 数字录音

模拟声卡在没有输入信号时会产生空白的wave文件(或噪声),而数字音频接口只有在接 收到有效的输入信号之后才会开始录音。

考虑到这一点,RME在Fireface UCX II中增 加了全方位的输入/输出信号状态显示功能,可以 显示每个输入的采样率、锁定和同步状态,主机 上有多个LED状态显示区域。

在Clock Mode (时钟模式)和Settings (设 置)对话框中的Input Status(输入状态)可以 快速显示主机和与主机相连的外部设备的当前采 样率。如果没有可识别的采样率,则会显示"No Lock"。

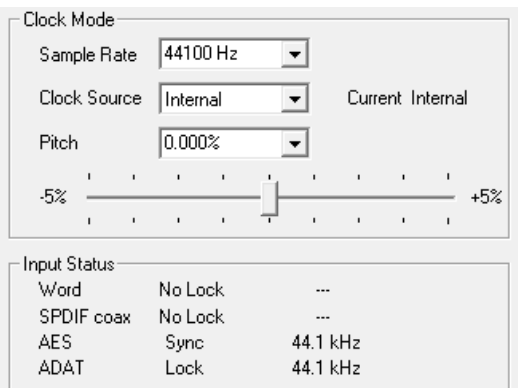

这样,可以容易地配置数字录音所需要的音频应用程序。正确选择输入后, Fireface UCXII 显示当前的采样率。在应用程序的音频属性对话框(或类似的对话框)中,可以更改该参数。

### <span id="page-22-1"></span>**8.7** 时钟模式 **–** 同步

在数字领域中,所有设备非"主"(时钟源)即"从"(时钟接收器)。当多个设备连接成 一个系统时,必须有一个且只有一个主时钟。

**!** 一个数字系统中只能有一个主时钟!如果*Fireface*的时钟模式设置为*Master*(主时钟),那么 其他所有设备都必须设置成*Slave*(从时钟)。

Fireface UCX II采用了一个便于操作的智能时钟控制,叫做**AutoSync**(自动同步)。在 AutoSync模式中,系统不断地扫描数字输入以获得有效的信号。一旦检测到有效的信号, Fireface就会从内部石英(Clock Source "时钟源" ——Current Internal "当前的内部时钟")切 换到从输入信号(Clock Source "时钟源" - 当前的Word、ADAT或AES)中提取的时钟。与 普通的从时钟模式的不同之处在于,一旦时钟参考出现问题,系统会自动切换到内部时钟,以主 时钟模式继续工作。

AutoSync可以确保正确的录音以及边录边听。但是在某些情况下,AutoSync会导致数字载 波系统产生反馈,导致同步受到破坏。为了解决这个问题,可将Fireface的时钟模式改为 "Internal"(内部)。

利用RME独创的**SyncCheck**技术,可以容易地检查和显示当前的时钟状态。SyncCheck可 以显示每个输入(Word Clock、SPDIF、ADAT、AES)是否有有效信号(Lock, No Lock), 或者是否有一个有效的同步信号(Sync)。Clock Mode(时钟模式)显示参考时钟。详见40.1节。

通过*Closk Source*k可以定义一个首选输入。只要Fireface发现有效信号,这个输入就会被设 定为同步源,否则将依次扫描检验其他输入。如果所有输入均没有接收到有效信号,那么 Fireface会自动切换到"Internal"(内部)模式。

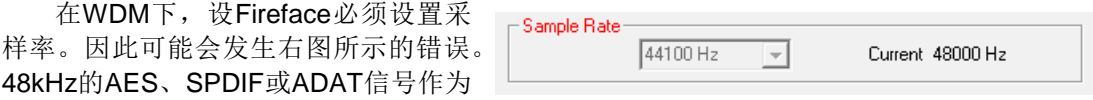

同步源,但Windows音频在之前已经设置为44100Hz。采样率的字体颜色变为红色,说明此时出 现错误, 提示用户将采样率手动设置为当前的采样率48000Hz。

在ASIO下,由音频软件来设置采样率,因此通常不会发生此类错误–但还是可能发生。在从 模式下,外部采样率具有优先权。接收到44.1kHz时将阻止ASIO软件设置到48kHz。显然此时的 解决办法就是输入一个不同的时钟模式(Master "主时钟"/Ineternal "内部时钟")。

在实际使用中,SyncCheck方便用户检查连接到系统中的所有设备是否配置妥当。信号源错 误是数字音频领域中最复杂的问题之一,而有了SyncCheck任何人都可以轻松解决常见的信号源 错误。

# <span id="page-23-0"></span>**9. ASIO**下的操作

# <span id="page-23-1"></span>**9.1** 概述

启动ASIO软件,选择**ASIO Fireface USB**作为音频输入/输出设备或ASIO音频驱动。

Fireface UCX II支持ASIO直接监听(ADM)。

Fireface UCX II的MIDI输入/输出可用于MME MIDI和DirectMusic MIDI。

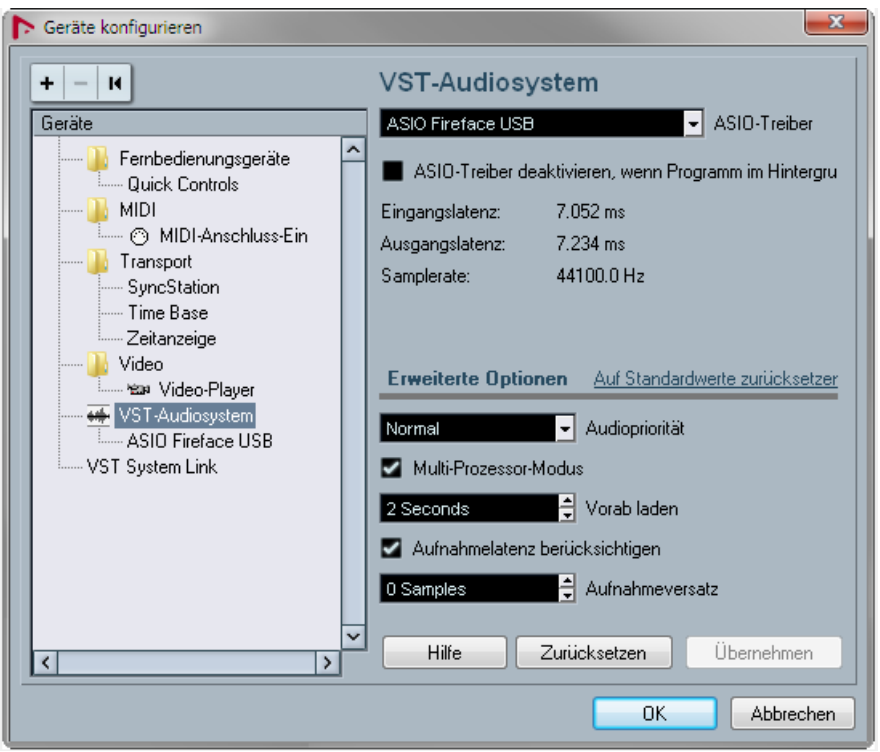

# <span id="page-23-2"></span>**9.2 ASIO**下的通道数量

采样率为88.2kHz或96kHz时, ADAT光纤输入和输出以S/MUX模式运行, 因此可用通道数量 从8个减少到4个。采样率为176.4kHz和192kHz时, ADAT光纤输入和输出以S/MUX4模式运行, 因此可用通道只有2个。

注意: 改变采样率范围为单、双或四倍速时, ASIO驱动中的通道数量也会随之改变。这可能 需要重置音频软件的输入/输出列表。

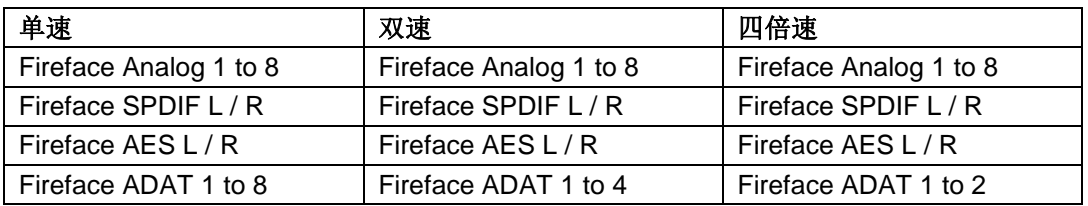

# <span id="page-24-0"></span>**9.3** 已知问题

如电脑CPU供电不足,USB、PCI或PCIe总线传送速率不足,则会发生爆音或噪声。为避免 发生这种问题,可在FIreface UCX II的Settings(设置)对话框中增加缓冲区大小。除此之外,还 需要暂时关闭所有PlugIn(插件), 以验证它们不是出现这种问题的原因。更多详情请参看40.3 节。

另外一个常见的问题是同步不正确。ASIO不支持异步操作。这意味着输入和输出信号必须有 相同的采样率,而且还需要同步。对于所有连接到Fireface UCX II的设备, 必须进行适当的配置 以确保Full Duplex操作。如果SyncCheck(在"Settings"设置对话框中)只显示"Lock"而不 显示"Sync",则表明设备的设置不正确。

使用多个Fireface UCX II时也是如此,必须达到同步的状态,否则将会产生周期性重复的可 听噪声。

RME设备支持ASIO直接监听(ADM)。应该注意,并不是所有的程序都完全支持ADM。最 常见的问题是立体声通道中错误的"全景"(panorama)行为。同时要尽量避免将TotalMix FX 硬件输出(第三行)设置成单通道模式。否则可能会破坏ADM的兼容性。

当音频和MIDI之间存在漂移,或者固定偏离(MIDI指令在正确位置前、后不远处)的情况下, 必须改变Cubase/Nuendo的设置。在本手册编写之时,应该选中Use System Timestamp(使用 时间标记)。Fireface UCX II支持MME MIDI和DirectMusic MIDI。至于哪一个会更好一些, 则取 决于所使用的应用程序。

# <span id="page-24-1"></span>**10.** 使用多个**Fireface UCX II**

当前的驱动程序最多可以支持三个Fireface UCX II, 或者三个支持的音频接口的组合。所有 设备必须达到同步状态,即接收有效的数字同步信息(无论是通过字时钟还是使用AutoSync和反 馈同步信号)。

- 如果其中一个Fireface被设为主时钟模式,则其他的就应该设为AutoSync时钟模式,并且必 须与主时钟同步(例如通过反馈字时钟的方式来实现同步)。所有设备的时钟模式必须通过 **Fireface的Settings**(设置)对话框进行正确设置。
- 如所有设备的时钟是同步的,即所有设备的Settings(设置)对话框中均显示Sync,则可以 同时使用所有通道。在ASIO下更容易实现这一点,因为ASIO驱动可以同时展示所有设备。

请注意使用多个Fireface UCX II可能会引起计算机一端的资源问题。

注意: TotalMix是Fireface硬件的一部分。最多有三个TotalMix FX混音器, 但是相互之间是 独立的,不能互换数据,因此不能对所有设备进行全局混音。

# <span id="page-25-0"></span>**11. DIGICheck Windows**

DIGICheck是一个用来测试、测量和分析数字音频流的工具软件。作为一个Windows软件, 其界面非常容易理解。尽管如此,它还是提供了详细的在线帮助。DIGICheck 5.94是一个多客户 端的ASIO主程序,因此可以和其他软件同时运行,无论是WDM还是ASIO,包括输入和输出 (!)。下面是当前版本的功能介绍:

- 电平表:高精度24 bit分辨率,2/8/20通道。应用实例:峰值电平测量、RMS电平测量、过 载检测、相位相关测量、动态范围和信噪比、RMS到峰值的差异(响度)、长期峰值测量、 输入检查。电平高于0dBFS时的过采样模式。垂直和水平模式。慢速RMS和RLB权重滤波器。 支持基于K系统的可视化。
- 输入、播放和输出的硬件电平表:可自由设置的参考电平表。由于采用Fireface硬件进行计 算,因此几乎不会增加CPU的负荷。
- 矢量音频范围:世界首创的测向器,可以显示示波管的典型余辉。包括相关表和电平表。
- 频谱分析仪: 世界首创10、20或30段显示模拟带通滤波器技术。可达到192kHz!
- **加法器:** 单个窗口中包括频谱分析仪、电平表和矢量音频范围。
- 环绕声音频范围:专业环绕声电平表,可进行扩展的相关性分析。ITU加权和合计表。
- **ITU1770/EBU R128**表:用于标准响度测量。
- 比特统计**&**噪声:可显示音频信号的真实分辨率、错误和DC补偿。包括信噪比测量(dB和 dBA),以及DC测量。
- **通道状态显示: SPDIF和AES/EBU**通道状态数据的详细分析和显示。
- 全局录音:以最低的系统负荷实现所有通道的长期录音。
- 真正的多客户端:对于任何输入或输出通道,可随意打开测量窗口。窗口数量由你决定!

DIGICheck是免费的,但只能用于RME音频接口。软件经常更新,请在我们的网站下载最新 版。网址:**www.rme-audio.com**。进入网站后在**Downloads**(下载)/**Software**(软件)中下 载最新版。

# <span id="page-25-1"></span>**12.** 热线 **–** 故障处理

关于故障处理的最新信息,请浏览我们的网站: [www.rme-audio.com](http://www.rme-audio.com/) ( "FAQ"常见问题 —"Latest Additions"最新发布内容)。

光纤输出不显示*8*个*ADAT*通道

 光纤输出已切换到"SPDIF"。ADAT播放设备仍然可以通过在TotalMix中路由并混音到其他 输出中使用。

可以播放,但是不能录音

- 检查是否输入信号是否有效。如果存在有效的输入信号,其采样率将在设置对话框中显示。
- 检查Fireface UCX II是否被设为音频应用程序的录音设备。
- 检查音频应用采样率("Recording properties录音属性"等类似选项)是否与输入信号一致。
- 检查线路/设备是否未连接在一个闭合环路内。如果是,则将系统时钟设为主时钟模式。

#### 录音及播放时有爆音

- **●** 在Settings(设置)对话框或者应用程序中加大缓冲值及缓冲区大小。
- 更换线缆(同轴或光纤),排除线缆故障。
- 检查线路/设备是否未连接在一个闭合环路内。如果是,则将系统时钟设为主时钟模式。
- 打开Settings(设置)对话框,检查是否有错误提示。

#### 驱动安装、设置对话框以及*TotalMix*都没有问题,但是不能播放或录音

 尽管设备识别和控制只需要很小的带宽,但是播放和录音则需要完整的火线传输性能。因此 只有有限传输带宽的火线线缆会导致这种错误。

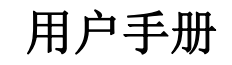

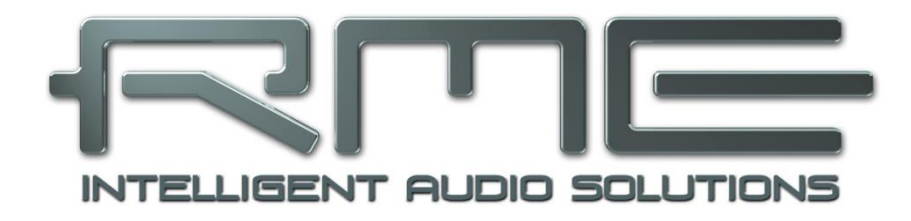

# Fireface UCX II

<span id="page-26-0"></span>安装与操作——**Mac OS X**

# <span id="page-27-0"></span>**13.** 硬件、驱动和固件安装

# <span id="page-27-1"></span>**13.1** 硬件和驱动安装

连接Fireface并开机后,安装驱动程序。

RME的驱动将持续更新。请您从RME网站<http://rme.to/downloads>下载最新版本的驱动程序。 解压下载的文件,双击**Fireface USB.pkg**文件,开始安装。

在安装驱动过程中,**Totalmix (TotalMix FX)**以及**Fireface USB Settings**将被复制到 **Applications**(应用)文件夹中。如果连接到Fireface UCX II后,它们将会自动启用。不需要重 启电脑。

升级驱动之前不需要卸载旧版程序。在安装新版程序过程中,旧版程序将被覆盖。

# **!** 对于**macOS**最新的**M1**驱动程序,请仔细阅读**readme**文件,因为在这些机器上,驱动程序安 装需要其他步骤来启用第三方内核扩展。

# <span id="page-27-2"></span>**13.2** 驱动卸载

为防止出现问题,可将驱动文件手动删除,将其拖拽到回收站:

#### **USB**

/Applications/Fireface USB Settings /Applications/Totalmix /System/Library/Extensions/FirefaceUSB.kext /Users/username/Library/Preferences/de.rme-audio.TotalmixFX.plist /Users/username/Library/Preferences/de.rme-audio.Fireface\_USB\_Settings.plist /Library/LaunchAgents/de.rme-audio.firefaceUSBAgent.plist

最新版本Mac OS环境下, User(用户) /Library(库)在Finder(搜索器)中是隐藏的。打 开Finder(访达),点击菜单项Go,按住option(alt)键点击Library, 即可使其显现。

## <span id="page-27-3"></span>**13.3** 固件升级

使用Flash Update Tool (Flash升级工具)可以将Fireface UCX II的固件升级到最新版本。在 使用该工具之前,必须确定已经安装了Thunderbolt或USB驱动程序。

启动**Fireface Flash**应用程序。这个Flash升级工具会显示UCX II当前固件的版本号以及是否 需要升级。如需升级,点击"Update"(升级)按钮。升级过程中会显示进度条。升级结束后点 击"Ok"。

升级后需要重启Fireface UCX II,这需要将设备电源关闭一段时间。但是不需要重启电脑。

如升级失败(状态显示为"failure"),则设备内第二个BIOS将会在下次开机时启动(安全 BIOS技术)。因此,该设备仍然保持全部功能。然后应该在另一台计算机上再次尝试flash进程。

# <span id="page-28-0"></span>**14.** 设置**Fireface UCX II**

# <span id="page-28-1"></span>**14.1 Settings**(设置)对话框

Fireface的设置可通过其自身的设置对话框来实现,打开**Fireface USB Settings**。Fireface UCX II的混音器(TotalMix FX)可以通过打开TotalMix程序来进行设置。

Fireface的硬件提供了众多精巧、实用的功能和选项,可影响声卡的运行方式。用户可以根 据自己的需要对于这些功能和选项进行配置。

 $\bullet$  $\bullet$ 

Settings(设置)对话框的内 容:

- DSP操作
- 数字输入/输出配置
- 当前采样率
- 同步行为
- 输入/输出状态

用户在设置对话框中做出的变 更即刻生效,不需要做任何确认 (即不需要点击"OK"或者退出设 置对话框)。

但是,在播放或者录音时最好 不要更改设置,会产生噪声。

从 下 拉 菜 单 **Properties For** (属性)中选择需要设置的设备。

右侧是Fireface UCX II当前固 件及驱动程序的版本信息。

**Input Options**(输入选项)

#### **Word Clock Input**(字时钟输入)

此选项将BNC端口设置为字时 钟输入模式。

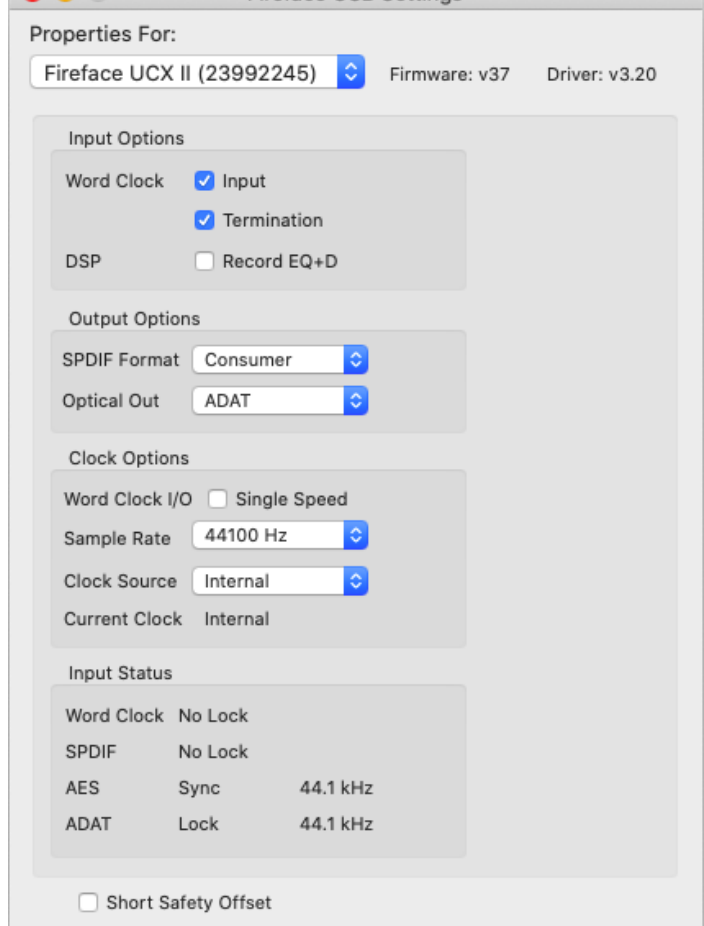

Fireface USB Settings

#### **Word Clock In Termination**(字时钟输入终止)

勾选此选项,字时钟输入内部终止75Ohms。

#### **DSP – EQ+D for Record**(录音均衡器)

将所有输入通道的EQ(均衡器)和Dynamics(动态)切换到录音路径。如果激活Loopback (回路),则输出通道的EQ和Dynamics将被放入录音路径。详见27.6节。

# **Output Options**(输出选项) **SPDIF Format**(**SPDIF**格式)

SPDIF同轴输出信号可以有Professional(专业)或Consumer(民用)的通道状态。更多详 情参考21.2节。

#### **Optical Out**(光纤输出)

此光纤TOSLINK输出可以是ADAT或者AES/SPDIF输出。

#### **Clock Options**(时钟选项) **Word Clock I/O-Single Speed** (字时钟输入**/**输出**-**单速)

字时钟输出信号通常与当前采 样率一致。选择" Single Speed (单速)"则会使输出信号时钟保 持 32kHz 到 48kHz 范 围 内 。 所 以 96kHz和192kHz采样率时, 输出字 时钟为48kHz。

字时钟输入通常要适应于当前 的采样率范围。例如,48kHz字时 钟信号可以与96kHz和192kHz的内 部时钟同步。当 未 勾 选 *Single Speed*(单倍速)选项时,音频接 口的采样率直接跟随外部采样率。 一个192kHz字时钟信号会令UCX II 内部使用192kHz。此功能又称作 *Follow Clock*(跟随时钟)。

#### **Sample Rate**(采样率)

设置当前使用的采样率。这与 在Audio MIDI Setup (音频MIDI设 置)中的设置相同,放在这里是为 了方便设置。

#### **Clock Source**(时钟源)

可使用主机内部时钟(Internal = 主时钟)或输入信号中的一个 (Word、SPDIF、AES、ADAT)。

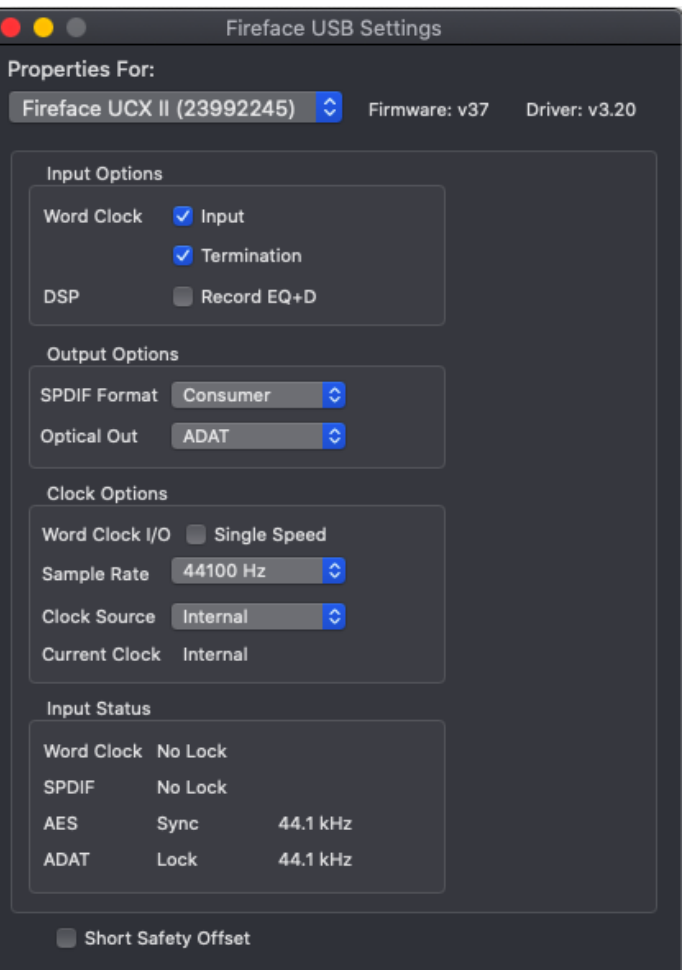

如没选择的源不可用(即输入状态为"No Lock"),系统会更换到下一个可用源(AutoSync)。 如果没有可用外部时钟源,则自动选择内部时钟。当前使用的时钟源则会在下方显示。

#### **Input Status**(输入状态)

显示每个输入(Word、SPDIF、AES、ADAT1和ADAT2)是否存在有效的输入信号(Lock, No Lock)以及同步信号(Sync)。第三栏显示硬件检测到的采样频率(非精确值,例如32kHz、 44.1kHz、48kHz等)。

#### **Short Safety Offset**(短时安全偏移)

通过使用更小的安全偏移减少总体延迟。更改是实时执行的。较小的安全偏移量可能导致噪 声和数据丢失。

# <span id="page-30-0"></span>**14.2** 时钟模式 **–** 同步

在数字领域中,所有设备非"主"(时钟源)即"从"(时钟接收器)。当多个设备连接成 一个系统时,必须有一个且只有一个主时钟。

**!** 一个数字系统中只能有一个主时钟!如果*Fireface*的时钟模式设置为*Master*(主时钟),那么 其他所有设备都必须设置成*Slave*(从时钟)。

Fireface UCX II采用了一个便于操作的智能时钟控制,叫做**AutoSync**(自动同步)。在 AutoSync模式中,系统不断地扫描数字输入以获得有效的信号。一旦检测到有效的信号,音频卡 就会从内部石英(时钟模式——当前的内部时钟)切换到从输入信号(时钟模式 - 当前的SPDIF、 ADAT、AES或Word)中提取的时钟。与从时钟模式的不同之处在于,一旦外部时钟出现问题,系 统会自动切换到内部时钟,以主时钟模式继续工作。

AutoSync可以确保正确的录音以及边录边听。但是在某些情况下,AutoSync会导致数字载 波系统产生反馈,导致同步受到破坏。为了解决这个问题,可将Fireface的时钟模式改为 "Internal" (内部)时钟。

利用RME独创的SyncCheck技术,可以容易地检查和显示当前的时钟状态。SyncCheck可以 显示每个输入(Word Clock、SPDIF、ADAT、AES)是否有有效信号(Lock, No Lock),或 者是否有一个有效的同步信号(Sync)。Clock Mode(时钟模式)显示参考时钟。详见40.1节。

通过*Clock Source (时钟源)* 可以定义首选输入。只要Fireface发现有效信号, 这个输入就 会被设定为同步源。若无有效信号,则依次检验其他输入。如果所有输入均未检测到有效信号, 则Fireface自动切换成"Internal"(内部)时钟模式

有时,更改时钟模式是不可避免的。例如,将 ADAT录音机与ADAT输入连接(ADAT就会立即成 为AutoSync源), 将CD播放器与AES输入连接。 尝试录制几个CD样本,你一定会感到失望,因为 很少有CD播放器能够实现同步。由于读取CD播放 器的信号时使用的是来自ADAT的时钟,因此样本 一定会受到破坏。在这种情况下,可暂时将时钟源 设为AES。

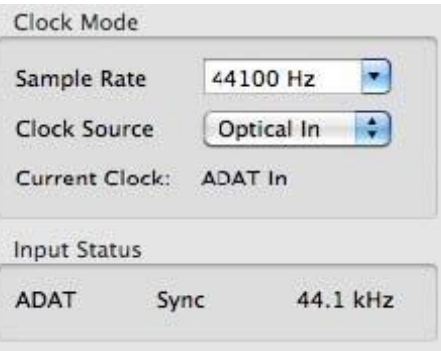

在实际使用中,SyncCheck方便用户检查连接 到系统中的所有设备是否配置妥当。信号源错误是

数字音频领域中最复杂的问题之一,而有了SyncCheck任何人都可以轻松解决常见的信号源错误。

# <span id="page-31-0"></span>**15. Mac OS X FAQ**

#### <span id="page-31-1"></span>**15.1 MIDI**不工作

在某些情况下,应用程序不显示MIDI端口。这种问题的原因通常可以在**Audio MIDI Setup** (音频MIDI设置)中找到。在这里,你可以看到屏幕显示无RME MIDI设备或者设备呈灰色显示。 在大多数情况下,用户可以通过删除呈灰色显示的设备、然后重新查找MIDI设备的方式来解决这 个问题。

Fireface的MIDI是类兼容的,因此不需要驱动。OS X系统可将其识别为MIDI设备,然后用系 统自带的驱动进行安装。

#### <span id="page-31-2"></span>**15.2** 修复磁盘权限

修复权限可以在解决安装过程出现的问题,及很多其他问题。启动"Utilities(工具)"中的 "Disk Utility(磁盘工具)",然后在左侧的"drive/volume(驱动/容量)"列表中选择系统驱 动。使用右侧的"First Aid(急救)"选项卡来检查及修复磁盘权限。

#### <span id="page-31-3"></span>**15.3** 支持的采样率

RME的Mac OS X驱动可以支持硬件提供的所有采样频率,包括32kHz和64kHz, 甚至 128kHz、176.4kHz和192kHz。

但是,并不是所有软件都可以支持硬件的所有采样率。在Audio MIDI Setup(音频MIDI设置) 中,可以容易地查看硬件能力。在"Properties of: (属性)"中选择"Audio devices(音频设 备)",然后选择"Fireface"。点击"Format(格式)",就可以查看支持的采样频率列表。

#### <span id="page-31-4"></span>**15.4 Core Audio**下的通道数量

采样率为88.2kHz或96kHz时, ADAT光纤输入和输出以S/MUX模式运行, 因此可用通道数量 从8个减少到4个。采样率为176.4kHz和192kHz时, ADAT光纤输入和输出以S/MUX4模式运行, 因此可用通道只有2个。

要想改变 Core Audio 的通道数量, 必须重启电脑。因此, 当 Fireface 变成双倍速 (88.2/96kHz)或四倍速(176.4/192kHz)模式时,所有通道仍然存在,但是有一部分将不工作。

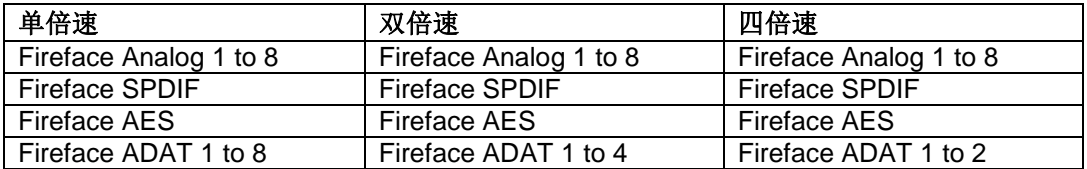

# <span id="page-32-0"></span>**15.5** 各种信息

对于不支持声卡或通道选择的程序,需要在**System Preferences**(系统预设)/**Sound**(声 音)面板中,将本设备选为**输入**和输出。

通过**Launchpad**(启动面板)/**Other**(其他)/**Audio MIDI Setup**(音频MIDI设置),可以 对Fireface进行更广泛更详细的设置。

不支持通道选择的程序只能使用通道1/2(即第一个立体声对)。如果用户想使用其他输入, 可在TotalMix中进行如下操作:首先将所需要的输入信号路由到输出通道1/2,然后在输出通道 1/2的通道设置中启用"Loopback"(回路)。这样做以后,所需要的输入信号就会进入输入通 道1/2,同时不会产生任何延迟或延时。

利用"**Configure Speakers**(配置扬声器)"可以将立体声或多声道播放任意配置到任何可 用的通道。

# <span id="page-32-1"></span>**16.** 使用多个**Fireface**

OS X系统支持同一音频软件使用多个音频设备。利用Core Audio(核心音频)功能中的 Aggregate Devices(集合设备),可以将多个设备组合成一个设备。

当前的驱动程序最多可以支持三个Fireface UCX II。这些设备必须达到同步状态,即接收有 效的数字同步信息(无论是通过字时钟还是使用AutoSync和反馈同步信号)。

- 如果其中一个Fireface被设为主时钟模式,则其他的就应该设为从时钟模式,并且必须与主 时钟同步(例如通过反馈字时钟的方式来实现同步)。所有设备的时钟模式必须通过 **Fireface的Settings**(设置)对话框进行正确设置。
- 如所有设备的时钟是同步的,即所有设备的Settings(设置)对话框中均显示Sync,则可以 同时使用所有通道。

注意:TotalMix是Fireface硬件的一部分。最多有三个混音器,但是相互之间是独立的,不能 互换数据,因此不能对所有设备进行全局混音。

请注意使用多个Fireface UCX II可能会引起计算机一端的资源问题。

#### <span id="page-32-2"></span>**17. DIGICheck NG Mac**

DIGICheck是一个用来测试、测量和分析数字音频流的工具软件。尽管它的界面非常容易理 解,但还是提供了详细的在线帮助。DIGICheck NG 0.86可以和其他软件同时运行,显示所有输 入数据。下面是当前版本的功能介绍:

- 电平表: 高精度24 bit分辨率, 2/8/20通道。应用实例: 峰值电平测量、RMS电平测量、过 载检测、相位相关测量、动态范围和信噪比、RMS到峰值的差异(响度)、长期峰值测量、 输入检查。电平高于0dBFS时的过采样模式。垂直和水平模式。慢速RMS和RLB权重滤波器。 支持基于K系统的可视化。
- 输入、播放和输出的硬件电平表:可自由设置的参考电平表。由于采用Fireface硬件进行计 算, 因此几乎不会增加CPU的负荷。
- 矢量音频范围:世界首创的测向器,可以显示示波管的典型余辉。包括相关表和电平表。
- 频谱分析仪:世界首创10、20或30段显示模拟带通滤波器技术。可达到192kHz!
- 加法器:单个窗口中包括频谱分析仪、电平表和矢量音频范围。
- 环绕声音频范围:专业环绕声电平表,可进行扩展的相关性分析。ITU加权和合计表。
- **ITU1770/EBU R128**表:用于标准响度测量。
- 比特统计**&**噪声:可显示音频信号的真实分辨率、错误和DC补偿。包括信噪比测量(dB和 dBA),以及DC测量。
- 真正的多客户端: 对于任何输入或输出通道, 可随意打开测量窗口。窗口数量由你决定!

DIGICheck将持续更新。请在我们的网站下载最新版。网址:www.rme-audio.com。进入网 站后在Downloads(下载)中找到DIGICheck,即可下载最新版。

# <span id="page-33-0"></span>**18.** 热线 **–** 故障处理

关于故障处理的最新信息,请浏览我们的网站: [www.rme-audio.com](http://www.rme-audio.com/) ( "FAQ"常见问题一 "Latest Additions"最新发布内容)。

设备和驱动均安装正确,但是仍然不能播放:

● Fireface是否被设为音频应用程序的默认播放设备?

*8*个*ADAT*通道不工作

 光纤输出ADAT已切换到SPDIF。ADAT播放设备仍然可以通过在TotalMix中路由并混音到其 他输出中使用。

可以播放,但是不能录音:

- 检查是否输入信号是否有效。如果存在有效的输入信号,其采样率将在设置对话框中显示。
- 检查Fireface UCX II是否被设为音频应用程序的录音设备。
- 检查音频应用的采样率("Recording properties录音属性"等相似选项)是否与输入信号一 致。
- 检查线路/设备是否未连接在一个闭合环路内。如果是,则将系统时钟设为主时钟模式。

录音及播放时有爆音

- 在Settings(设置)对话框或者应用程序中加大缓冲值及缓冲区大小。
- 更换线缆(同轴或光纤),排除线缆故障。
- 检查线路/设备是否未连接在一个闭合环路内。如果是,则将系统时钟设为主时钟模式。
- **●** 打开Settings(设置)对话框,检查是否有错误提示。

*Fireface*不工作的可能原因:

● USB线缆未连接或未正确插入对应插孔。

驱动安装、设置对话框以及*TotalMix*都没有问题,但是不能播放或录音

 尽管设备识别和控制只需要很小的带宽,但是播放和录音则需要完整的传输性能。因此只有 有限传输带宽的USB线缆会导致这种错误。

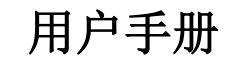

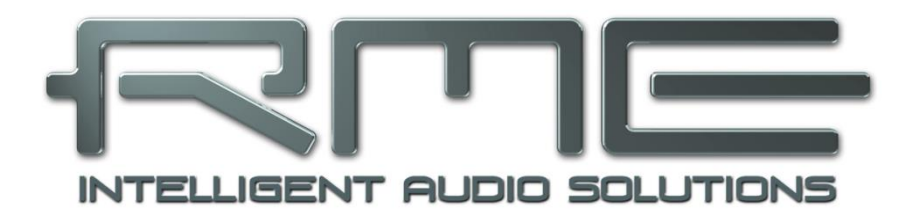

# Fireface UCX II

<span id="page-34-0"></span>输入和输出

# <span id="page-35-0"></span>**19.** 模拟输入

# <span id="page-35-1"></span>**19.1** 后面板线路输入

在Fireface的后面板上有4个平衡线路输入(1/4" TRS插孔)。电子输入级基于伺服平衡设计, 可以正确支持非平衡(单声道插孔)和平衡(立体声插孔),且自动调节电平参考。

**!** 当使用*TRS*非平衡线缆时,需要确认插头接触到*TRS*插孔的"环"是接地的,否则会由于平 衡输入的负输入没有信号而产生噪声。

与AD转换器一起使用时的一个重要问题就是要将整个动态范围保持在最佳的工作电平。因此 Fireface UCX II内部使用高品质电子开关,能够分别将所有输入完美地适配到录音棚最常用的电 平。Fireface UCX II使用以下电平参考:

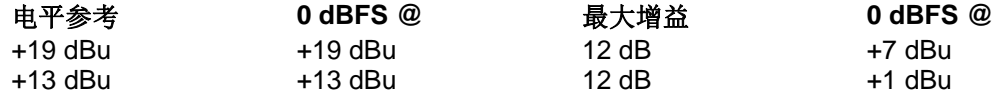

使用TotalMix FX通道设置中的增益旋钮, 在+13dBu的基础上增加9dB的增益即可获得+4dBu 的参考电平。

## <span id="page-35-2"></span>**19.2** 前面板话筒**/**线路输入

Fireface UCX II的两个伺服平衡话筒输入使用XLR/TRS联合插孔,带有0~75dB的数控增益。 增益范围为0到75dB,增益调节步长为1dB。每个通道都具有一个大电流幻象供电(48 V)的软 开关,针对电容话筒的专业操作。前面板的XLR输入的电平最高可达+18 dBu,也可以作为平衡 或非平衡线路输入。

两个combo插孔的TRS插孔没有幻象供电,完全兼容非平衡(单声道插孔)的信号源。它们 具有6dB的固定衰减。因此,平衡和废品和的最大输入电平为+24dbu。

通道1~4具有一个自动过载保护功能。**AutoSet**尽力保持6dB的动态余量。当电平高于-6 dBFS时将, 增益会一直被减小。测试这个功能可以将通道设置到一个较高的增益, 然后输入一个 信号,旋钮会迅速转回合适的增益。

虽然在电平回归到合适值之前的几分之一秒会出现的极度过载失真,但在实际应用中 AutoSet运行得非常好,可靠地避免了录音失真。

使用立体声通道时, AutoSet联动运行。AutoSet可以在TM FX中 或直接在设备上的通道设置中激活。按下旋钮1/2选择AS on/off。

只要AutoSet将增益减小了,屏幕中的AS标记就会从黑色变为蓝 色。

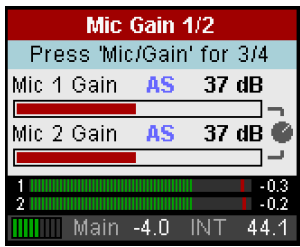
# **19.3** 前面板乐器**/**线路输入

Fireface UCX II的输入3/4具有很高的灵活性。由于具有多种增益和阻抗选项,这些输入可以 稳定地接收多种线路和乐器信号。

#### 线路输入

输入3/4 是平衡线路输入(1/4" TRS插孔)。电子输入级采用伺服平衡设计,可以正确处理 非平衡(单声道插孔)和平衡(立体声插孔)输入,自动调节参考电平。

由于输入3/4和后面板输入5~8的技术规格完全相同,因此可以和后者协调工作。

#### 可调输入增益

利用TotalMix设置对话框中的Gain(增益)选项或者前面板上的旋 钮, 可以为通道3/4的输入信号设置额外的增益。该增益范围是 0dB~12dB, 调节步长是0.5dB。利用该选项, 不仅可以使用低电平输出 信号源,而且可以在录音开始前精确调节通道3和通道4之间的平衡。

两个参考电平,外加12dB可调增益,提供了通用的连接。无论是键 盘、采样器还是CD播放器,对于这些输入来说,都可以应对自如,其电 平范围是 +1dBu~+19 dBu。

#### 乐器

线路输入与乐器输入的主要不同之处是输入阻抗。利用TotalMix通道 设置中的"Inst"选项,可以使输入阻抗的范围达到10 kOhm~1 MOhm (也被称为"Hi-Z")。同时, 输入灵敏度会增加6dB。

乐器输入是非平衡输入。在这种模式下,请不要使用(立体声) TRS插孔。

关于AutoSet,请参考19.2节。

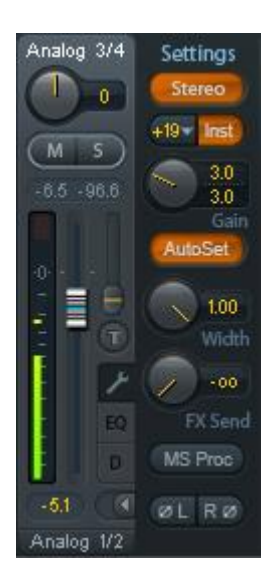

# **20.** 模拟输出

#### **20.1** 线路输出

设备的后面板上,带有短路保护、低阻抗线路输出的通道1~6,以1/4" TRS插孔实现。电子 输出级基于伺服平衡设计,正确支持非平衡(单声道插孔)和平衡(立体声插孔)。

为了保证连接到模拟输出的设备有最优化的电平, Fireface UCX II内部使用高品质电子开关, 能够将所有输出完美适配到录音棚最常用的三个电平。

与模拟输入一样,模拟输出电平的定义要保证在大部分设备上没有问题。

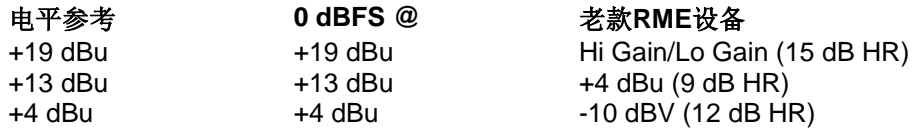

在老款RME设备中, 电平参考指的是工作电平加上动态余量(HR)。在UCX II中, 将其称 作"最大电平",我们认为这样可以减少概念的混淆。表中的电平值在各种情况下都是完全一样 的,因此是完全兼容的。

# **20.2** 耳机**/**线路输出

Fireface前面板的通道7/8是1/4" TRS插孔。这些通道使用的转换器与其他线路输出相同,因 此具有相同的技术数据。

有两个硬件参考电平(在TotalMix的Output Channel Settings-Level中选择High或Low)。 High(高电平)即与其他通道的+19dBu相等,Low(低电平)则为+4dBu(见上表)。因此它们 可也以用作高质量的非平衡线路输出。

这些输出的阻抗很低(1 Ohms),用于接入耳机。

设置输出电平(即监听音量)可以在TotalMix(Hardware Output "硬件输出", Phone "耳 机")中预先设置High或Low, 也可以通过 设备上的旋钮调节。因此改变监听音量非 常便捷。 左

当Phone(耳机)输出应该用作线路输 出时, 则需要TRS-RCA转换器或TRS-TS转换器。

针脚配置符合国际标准。左通道连接 TRS插孔/插头的"尖",右通道连接TRS 插孔/插头的"环"。

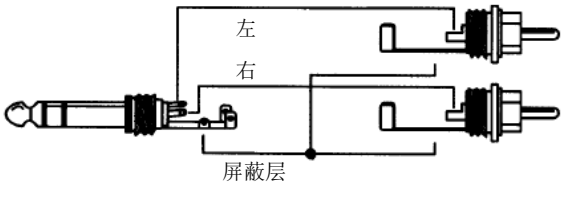

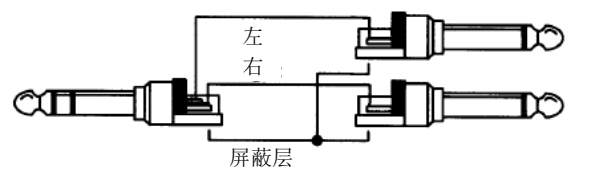

#### **20.3** 直流耦合输出(**CV/Gate**)

UCX II的所有8个模拟输出都是直流耦合的。直接在DAC(数模转换器)芯片之后以及直接 在输出插座上利用电容器进行交流耦合是常见的。这可以防止在输出端产生固定的直流成分,导 致负面影响,例如爆裂噪声或其他设备的故障,这也称作直流耦合。同时,它也可以防止来自外 部的危险直流。

直流耦合有一个明显的优势,即可以低至0Hz保持输出与电平之间是线性的。即使在极低的 频率(16Hz)也不会出现相移。直流耦合的输入很少,尤其是功率放大器,所以播放可能产生的 直流偏移通常不会引起严重的问题。

为了实现输出稳定可靠(鲁棒性)的直流耦合,专门为低直流偏置和足够的过电压保护设计 了电路。不仅仅是RME的ADI系列产品,多年来的事实,都证明这种方法是有效的。

在测量技术以及与音频连接的过程中,能够产生直流是非常有用的。而且,直流耦合在与模 拟、电子发声器(合成器)联合使用时是特别需要的。它们有一个通过直流电压可以控制音高以 及其他功能的输入。Control Voltage(控制电压),缩写为CV,有时也称作CV/Gate(决定音调 的开启或关闭的门)。CV滤波器等。它通常基于的电压范围是0~+5V。如果一个音频接口可以输 出这样的直流电压,那么就可以通过合适的软件和音频接口的模拟输出来控制合成器了。

UCX II中使用的DA(数模)转换器和模拟输出级具有非常低的直流偏置,并可以产生非常可 靠且可重复的直流电压,因此它们非常适合于这种应用。

#### 极性——相位

由于输出(当然)具有正确的极性,并且TotalMix完全支持直流(通过推子和电平表),当 播放数字正值直流时,就会在模拟输出处出现正的电压。电压的大小可以用任意万用表直接准确 地测量。

**!** 要避免输出负电压,因为在理论上它们可能导致控制电压输入故障。即使所使用的软件只产 生正信号,*TotalMix*中的一个简单的相位反转就可以使信号反转,从而发出一个负电压。

#### 电压范围

线路输出 **1-6**,非平衡(单声道插孔),无负载:

+19 dBu: +9.5 V, +13 dBu: +4.75 V, +4 dBu: +1.7 V

耳机**7/8**,非平衡,无负载:

High (+19 dBu): +9.5 V, Low (+4 dBu): +1.7 V

注意:由于出厂默认设置,TotalMix中的电平表显示的直流会高3dB。关闭TotalMix中的 *Settings*(设置) *- Level Meters*(电平表) *- RMS +3 dB*选项,就能解决此问题。

# **21.** 数字接口

#### **21.1 ADAT**

Fireface UCX II的ADAT光纤输入完全兼容所有的ADAT光纤输出。RME非常卓越的Bitclock PLL即使在音高极度变化的情况下,也能防止产生噪声和数据丢失,保证将一个快速的低抖动锁 定在数字输入信号。一般的TOSLINK线缆即可用于连接。

#### **ADAT**输入

用于接收ADAT信号,承载通道1~8。当接收到双倍速信号时,承载通道1~4, 四倍速时承载 通道1~2。

## **ADAT**输出

用于发送ADAT信号。传送通道1~8。当发送双倍速信号时,端口承载通道1~4, 四倍速时承 载通道1~2。也可用作2通道的SPDIF光纤输出。

#### **21.2 AES/EBU**

Fireface UCX II的数字辫子线(BO968)提供XLR AES/EBU输入和输出各一个。使用带有 XLR插头的平衡线缆进行连接。输入和输出是平衡不接地的传输。传入的通道状态将被忽略。

AES/EBU(和SPDIF)可以包含Emphasis信息。带有Emphasis的音频信号具有很大的高频 提升,需要在播放时进行高频衰减。

**!** 当计算机上没有连接能够处理*Emphasis*信息的标准音频接口时,*Emphasis*指示将会消失。

## 作为第二个**SPDIF**输入**/**输出

由于高灵敏度的输入级,SPDIF同轴 也可以通过一个简单的RCA/XLR转接线 进行反馈。为了实现此功能,XLR公头插 头的针脚2和3分别连接RCA插头的两个 针脚。线缆的屏蔽层只连接XLR的针脚1, 而不连接RCA插头。

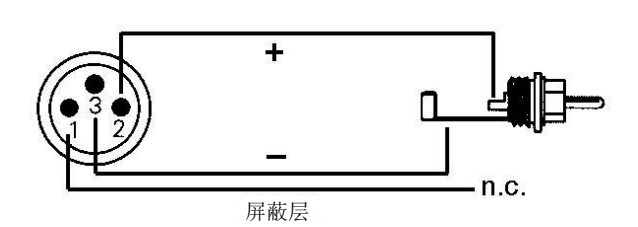

使用 XLR/RCA 转接线, 带有同轴

SPDIF接口的设备也可以连接Fireface UCX II的AES输出。注意大部分带有phono (SPDIF)输入 的民用设备只接收通道状态为"Consumer(民用)"格式的信号。在这种情况下,前面的转接 线就不适用了。

# **23.3 SPDIF**(同轴,光纤)

Fireface UCX II有三个SPDIF输入和输出,可以同时使用同轴、光纤和AES传输不同的音频 信号。由于设备上没有专用的采样率转换器,因此信号源必须同步。

SPDIF同轴输入可以接收SPDIF和AES/EBU信号, 即Consumer(民用)和Professional(专 业)格式的信号。

接收AES/EBU格式的信号时必须使用转接线。XLR母插头的针脚2和3分别连接phono插头的 两个针脚。线缆屏蔽层以及phono插头的接地 连接到XLR的针脚1。

检测到SPDIF信号后,光纤输入自动切换 为SPDIF。然后TotalMix显示最初两个ADAT 通道ADAT 1/2 (通道13/14) 的音频信息。

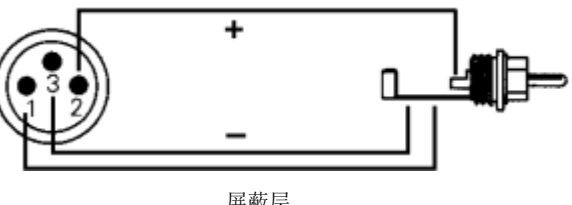

#### **SPDIF**同轴输出

除了音频数据本身之外,SPDIF或AES/EBU格式的数字信号还有含有通道状态信息的头文件。 错误的通道信息会导致许多问题。Fireface UCX II忽略收到的头文件,然后为输出信号创建新的 头文件。SPDIF同轴输出可以在Settings(设置)对话框中选择通道状态为Consumer(民用)或 Professional (专业)。当选择Professional (专业) 时, 为了与AES/EBU更好地兼容, 载波电平 将翻倍,

## 作为第二个**AES/EBU**输出

由于选择Professional (专业)格式后,输出电压增加一倍,因此可以将专业的AES/EBU设 备连接到SPDIF同轴输出。输出线缆应具有与输入相同的针脚连接(见上图),只不过XLR母头 要替换成公头。

## **SPDIF**光纤输出

要从光纤输出口发送SPDIF,需要在Settings(设置)对话框中选择*Output Format Optical – SPDIF*选项。TotalMix的输出信号必须出现在ADAT通道1/2上。

注意,一般民用*HiFi*设备(有光纤或*phono SPDIF*输入)只接受*Consumer*(民用)格式!

因此在SPDIF模式下,光纤输出固定为Consumer(民用)格式。

## **21.4 MIDI**

**!**

Fireface UCX II有一组5针DIN的MIDI输入/输出插座。MIDI端口通过驱动添加到系统中。使 用支持MIDI的软件,这些端口可以在名称*UCXII MIDI Port*下获得。

MIDI端口支持多用户操作。一个MIDI输入信号可以同时从多个程序中获得。甚至MIDI输出可 以同时用于多个程序。然而,由于MIDI带宽的限制,这样的应用经常会出现一些问题。

注意:MIDI输入的指示将显示MIDI的各种活动,包括MIDI时钟、MTC和主动传感。后者通过 键盘每0.3秒发送一次。

# **22.** 字时钟

# **22.1** 字时钟输入**/**输出

SteadyClock在所有时钟模式下保证系统完美地运行。基于高效抖动抑制,Fireface刷新和清 除任意时钟信号,并在BNC输出端提供参考时钟(详见40.8节)。

Fireface UCX II有一个具有双重功能的BNC插孔, 既可以作为字时钟输入也可以作为字时钟 输出。当前使用的模式由用户在Settings(设置)对话框中进行设置。

#### 输入模式

当在Settings(设置)对话框中已经将BNC插孔设置为输入模式时,就激活了Fireface的字 时钟输入。BNC输入的信号可以是单倍速、双倍速或四倍速,Fireface UCX II会自动适应。只要 检测到有效信号, WCK区域会亮起, 同时Settings(设置)对话框中会显示Lock(锁定)或Sync (同步)(详见40.1节)。

由于RME的信号自适应电路,即使信号在严重的波形错误、直流倾向、 太小或过冲倾向情况下,字时钟输入始终能够正确工作。多亏了自动信号识 别中心,300mV输入电平理论上就已经足够了。额外的滞后将灵敏度降低到 1.0V,从而过高\过低和高频扰动不会引起错误触发。

Fireface UCX II的字时钟输入可以是高阻抗或内部终止(75Ohm)。在 **Settings**对话框中可以很方便地设置。欲终止输入, 在Options(选项)中勾 选Word Clock In Termination(字时钟终止)。

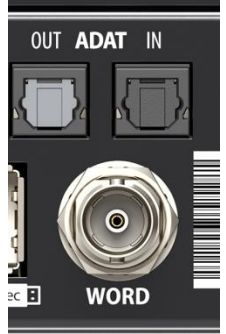

#### 输出模式

此BNC插孔还可以用作字时钟输出,同样需在Settings(设置)对话框中进行设置。字时钟 输出始终是开启的,将当前的采样率作为字时钟信号。因此,在Master(主时钟)模式下所提供 的字时钟由当前使用的软件决定。在Slave(从时钟)模式下,采样率与当前所选择的时钟输入完 全一致。如果当前的时钟信号出现问题, Fireface UCX II将切换到Master(主时钟)模式, 使其 适应下一个最好的匹配频率(44.1 kHz、48 kHz等)。

在设置对话框中选择Single Speed(单倍速)将会使输出信号始终保持在32kHz~48kHz的范 围内。所以当采样频率为96kHz和192kHz时, 输出字时钟为48kHz。

由于输出是低阻抗,但带有短路保护,Fireface向75 Ohm传达4V。对于2 x 75 Ohm (37.5 Ohms)的错误终止,输出仍为3.3 Vpp。

# **22.2** 技术描述和使用

在模拟领域,可以将任何设备连接到其他设备上,而不需要同步。数字音频则不同,需要时 钟和采样频率。只有当所有系统中的设备使用同一个时钟,信号才能被处理和传送。否则,信号 则会出现错误采样点、失真、噪声和丢失的情况。

AES/EBU、SPDIF和ADAT是采用自身时钟的,理论上不需要接入外部时钟。但是当同时使 用多个设备时,经常会出现一些问题。例如如果在回路中没有一个主时钟,那么任何采用自身时 钟的设备都不会在这个回路内正常工作。另外,系统内所有设备必须同步,这对于一些只能播放 的设备(例如CD播放器)通常是不可能实现的,因为它们没有SPDIF输入,所以不能使用自己的 时钟技术作为时钟参考。

在数字音频中,通过将所有设备连接到中央同步源上来保持同步。例如将调音台作为主设备, 向其他所有设备发送参考信号、字时钟。当然,只要其他所有设备都具有字时钟或同步输入,就 可以实现以上操作,作为从设备进行工作(一些专业CD播放器确实含有一个字时钟输入)。那么 所有设备就会具有相同的时钟,相互之间可以以各种可能的组合运行。

**!** 数字系统只能有一个主设备!如果*Fireface*的主时钟设置成"*Master*(主)",那么其他所有 设备就必须设置成"*Slave*(从)"。*.*

虽然字时钟是一个很好的解决方法,但它也存在一些缺陷。字时钟必须基于所需要的真正时 钟的片段。例如SPDIF: 44.1kHz字时钟(一个简单的方波信号)必须在设备内部通过一个特殊 的PLL乘以256(大约11.2MHz)。这个信号则将会替代来自石英的信号。最大的缺点: 因为较高 的乘数,重构的时钟产生较大的抖动。字时钟的抖动通常会比使用石英时钟时的抖动高15倍。

实际上,Fireface UCX II是使用**SteadyClock**(稳定时钟)技术来解决这些问题的。结合现 代何最快速数字技术以及模拟滤波器技术的优点,使得从一个44.1kHz慢时钟中重新获得一个低 抖动的22MHz时钟信号不再是问题。另外,输入信号的抖动被高效地抑制,因此在实际使用时重 新获得的时钟信号仍然具有很高的质量。

#### **22.3** 布线和终止

字时钟信号经常以网络的形式进行分配、采用BNC T型接头分流、采用电阻器终止。我们推 荐使用成品BNC线缆来连接所有设备,因为这种线缆广泛应用于计算机网络。在大部分电子、电 脑商店里都可以找到所有需要的组件(T型接头、终结器和线缆)。后者通常50 Ohm组件。用于 字时钟的75Ohm组件通常是视频技术的一部分(RG59)。

理想情况下,字时钟信号是一个5V的方波,具有一定采样频率,且它的谐波远大于500kHz。 为了避免电压损失和反射,线缆自身和在链条终端的终止电阻器都要满足75Ohm阻抗。如果电压 太低,同步就会失败。高频反射的影响会引起抖动及同步失败。

不幸地是,市场上仍有很多设备提供的字时钟输出并不尽如人意。如果输出出现故障,变成 3V,而终端为75Ohm时,那你就要考虑到,如果一个输入只能工作在2.8V及以上的设备,就不 能在3m线缆长以外正确工作。由于字时钟网络具有较高的电压,因此在一些情况下更稳定可靠, 如果线缆根本没有终止的话。在有些情况下,75Ohm内置于设备中且不能被关闭。这时网络负载 通常为2 x 75 Ohm,用户不得不购买一个专门的字时钟分配器。注意这种设备通常推荐在较大的 录音棚内使用。

由此看来,将字时钟的输出设计为低阻抗,而将所有字时钟的输入都设计为高阻抗,就不会 削弱设备链中的信号。

Fireface的字时钟输入可以是高阻抗或内部终止的,确保了最大的灵活性。如果需要终止 (例如当Fireface是链条中的最后一个设备时), 在Input Options (输入选项)中勾选Word Clock In Term.(字时钟终止)(见7.1/14.1节)。

如果Fireface UCX II处于一个接收字时钟的设备链中,在BNC输入插孔内插入一个T型接头, 线缆就会为T型接头的一端提供字时钟信号。将T型接头的自由端通过另一条BNC线缆连接到设备 链中的下一个设备。链条中的最后一个设备应该使用另一个T型接头和75Ohm电阻器(像短BNC 插头一样使用)来终止。当然,带有内部终止的设备就不需要额外的T型接头和终止器插头了。

#### **22.4** 操作

一旦检测到一个字时钟信号,显示屏中的WCK区域就会变绿。想要将字时钟更改为时钟源, 要在Settings(设置)-Clock Mode(时钟模式)中将Clock Source(时钟源)选成Word(字)。 一旦在BNC插口出现有效的信号,则状态显示从Current(当前)更改为Word(字)。这个显示 与监视器上的绿色状态显示具有相同的意义,用户可以立即查看现在是否出现有效的字时钟信号, 以及当前是否正在使用。

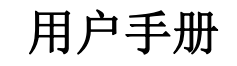

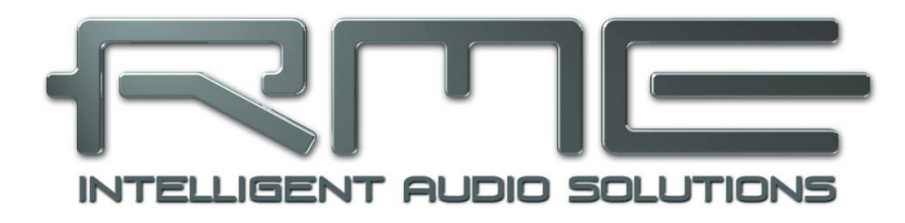

# Fireface UCX II

独立工作模式

## **23.** 操作和使用

# **23.1** 概述

通过Fireface UCX II上的旋钮、四个按键以及一个清晰的彩屏就可以对设备进行所有设置。 Firefacece UCX II的内存可以永久存储六种不同的配置状态,可以通过可选的高级远程控制器 (ARC)进行调用。因此Fireface UCX II完全可以独立操作,不需要连接电脑。在独立工作时, 只要点击一个按钮就可以转换成完全不同的设备。另外,TotalMix以及其他下面将介绍的应用实 例,都可以通过MIDI(见第28.6节), Stand-Alone MIDI Control (独立MIDI控制)进行控制。

## **23.2** 在设备上设置

Fireface UCX II一个简明的菜单结构, 按下不同按钮显示相应内容。

**MIC/GAIN** 首次按下显示的是Mic. Gain 1/2,再次按下显示的是Mic. Gain 3/4,第三次按下返回 电平表界面。

REC/PLAY 首次按下显示的是Record/Playback(录音/重放, Direct USB Recording, 直接USB 录音)菜单,再次按下显示Rec/Play Settings(录音/重放设置),第三次按下返回电平表界面。

CHAN/MIX 首次按下显示的是Channel(通道)菜单,再次按下显示的是Mix to(混音到…)菜 单,第三次按下返回电平表界面。

Mix to菜单能够实现子混音的所有功能,设置混音的目标通道及信号源。可以调节混音源的 混音电平和全景。

**SETUP/REV** 首次按下显示Options(选项)菜单,可以快速访问子菜单:Clock(时钟)、 Load/Store all Settings(加载/保存所有设置)、Hardware/Diagnosis(硬件/诊断)和Control Room(控制室)。再次按下将显示Reverb/Echo(混响/回声)菜单,包含子单:Reverb(混响) 和Echo(回声)。

# **23.3** 在设备上存储**/**加载设置

按下SETUP/REV键后, 旋转旋钮将打开子菜单Load/Store all Settings(加载/保存所有设 置)。首先选择目标记忆槽,然后是动作(加载还是保存)。按下旋钮1s以后加载/存储过程完成。

UCX II有六个记忆槽,可自由使用。有三个固定的记忆槽,用于方便快速地重设和配置设备:

**Factory**(出厂设置) 将设备恢复到出厂默认状态。

**AD/DA**(模数**/**数模) 配置成一个模拟到ADAT数字的双向转换器(8模拟输入/输出)。

**Clear Mix**(清除混音) 对TotalMix FX进行全部重置。

## **23.4** 从计算机上加载设置

可以从计算机将设置加载到设备上。由于Setups通常在计算机上进行,传输的最后一步提供 了一个方便的工作流。在TotalMix FX中,用Options(选项)-Store current state into device(将 当前状态存储到设备中)来选择设备中的目标存储位置(Setup)。

## **24.** 实例

# **24.1 8**通道**AD/DA**转换器

TotalMix超级灵活的路由功能,使UCX II可以非常容易地成为一个8通道AD/DA转换器,在模 拟和ADAT之间相互转换。

设置十分简单。点击Options(选项)菜单的Total Reset(全部重设)来全部重新开始。然 后选择第三行的ADAT Output 1/2,将第一行的Analog Input 1/2的推子拉起。之后选择ADAT 3/4, 推起Analog 3/4,依次这样做下去,直到所有8个模拟输入都路由到相应的8个ADAT通道。

现在对模拟输出做同样的设置,选择Analog Output 1/2并将ADAT Input 1/2的推子设置成 0dB。可以很容易地对全部或选择部分输入/输出的监听进行设置,用于任意数字输出或像对耳 机输出进行模拟混音一样。

# **24.2 2**通道话筒放大器

使用TotalMix来将2个话筒输入直接路由到模拟输出。这样就将Fireface UCX II变成了一个2 通道话筒放大器。AD和DA转换将使信号产生约0.1ms的微小延时(192kHz,见40.2节)。但这 并不需要担心,因为这个与将话筒移动3.3cm所产生的延迟是一样的。

## **24.3** 监听混音器

TotalMix支持Fireface所有输入/输出的任意配置。例如,将设备设置成8个模拟信号、8个 ADAT、2个AES和2个SPDIF数字信号的监听混音器。此外,TotalMix可以设置任意的子混音,所 以所有当前的输出都可以用于对输入信号进行不同且独立的监听。这是个完美的耳机监听混音器!

# **24.4** 数字格式转换器

由于TotalMix支持输入信号的任意路由,因此Fireface UCX II可以用作ADAT-AES转换器、 ADAT-AES/SPDIF及AES/SPDIF-ADAT转换器。

## **24.5** 模拟**/**数字路由矩阵

TotalMix中的矩阵可以使您完全自由地路由和连接所有输入和输出。以上所有功能可以同时 使用,可以以多种方式混合和结合使用。简单地说: Fireface UCX II是一个完美的模拟/数字路由 矩阵!

# **24.6** 独立录音**/**播放

UCX II可以用于音频信号的录制和播放。由于所有设置均可以直接在设备上进行调整,所以 完全可以只用它,不连接电脑,录制一场音乐会。也可以随时播放之前拷贝到U盘中的音乐。当 然此录制和播放功能可以和以上任意一个实例一起综合使用。

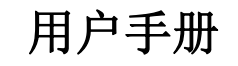

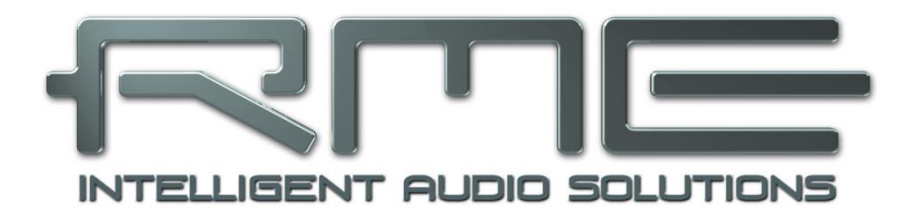

# Fireface UCX II

**TotalMix FX**

# **25.** 路由和监听

# **25.1** 概述

Fireface UCX II中包含了一个功能强大的数字实时混音器——Fireface UCX II混音器。它采 用了RME特有的、不受采样率制约的TotalMix技术,它可以同时对所有输入和输出通道进行无限 制地路由和混音操作,并传送到任意硬件输出。TotalMix FX带有3段参量均衡器(Equalizer)、 低切(Low Cut)、回声(Echo)、混响(Reverb)、压缩器(Compressor)、扩展器 (Expander)和自动电平调整(Auto Level)。

下面是TotalMix的一些典型应用:

- 设置无延迟的子混音组(耳机混音)。Fireface UCX II可以支持最多10个完全独立的立体声 子混音组。对于模拟调音台来说,这相当于20个辅助输出。
- 无限制的输入和输出路由(随意使用、跳线盘功能)
- **●** 同时将信号分配到多个输出。TotalMix带有最先进的信号分割和分配功能。
- 通过一个立体声同时输出不同程序的播放声音。ASIO多客户端驱动支持同时使用多个程序。 当使用不同的播放通道时,TotalMix可以将它们混音,并使用一个立体声输出监听。
- 将输入信号混音成重放信号(ADM, ASIO Direct Monitoring, 完全ASIO直接监听)。RME 不仅仅是ADM领域的先驱者,也是最完善的ADM功能的提供者。
- 外部设备整合。利用TotalMix,用户可以向播放路径或录音路径中插入外部效果设备。这种 功能相当于一些应用程序中的insert(插入)、effects send(效果送出)和effects return (效果返回)。类似于在实时监听过程中为人声加入混响效果。

每个输入、播放通道以及硬件输出都具有一个Peak(峰值)和RMS(均方根值)电平表,其 计算由硬件完成。这些电平表可用来确定音频信号的当前状态以及路由目的地。

为了更好地了解TotalMix混音器,您需要了解以下内容:

- 如下页框图所示,录音信号通常保持不变。TotalMix并不处于录音路径之中,因此不会改变 录音电平或者需要录制的音频数据(录音均衡器+动态处理、回路模式除外)。
- 硬件输入信号可以根据需要随时被发送,而且每次发送信号的电平可以不同。这一点与传统 的混音台截然不同。混音台的通道推子总是同时控制所有信号路径的终点电平。
- 输入和播放通道的电平表是推前的,用于查看音频信号所在通道。硬件输出的电平表是推后 的,因此显示的是实际输出电平。

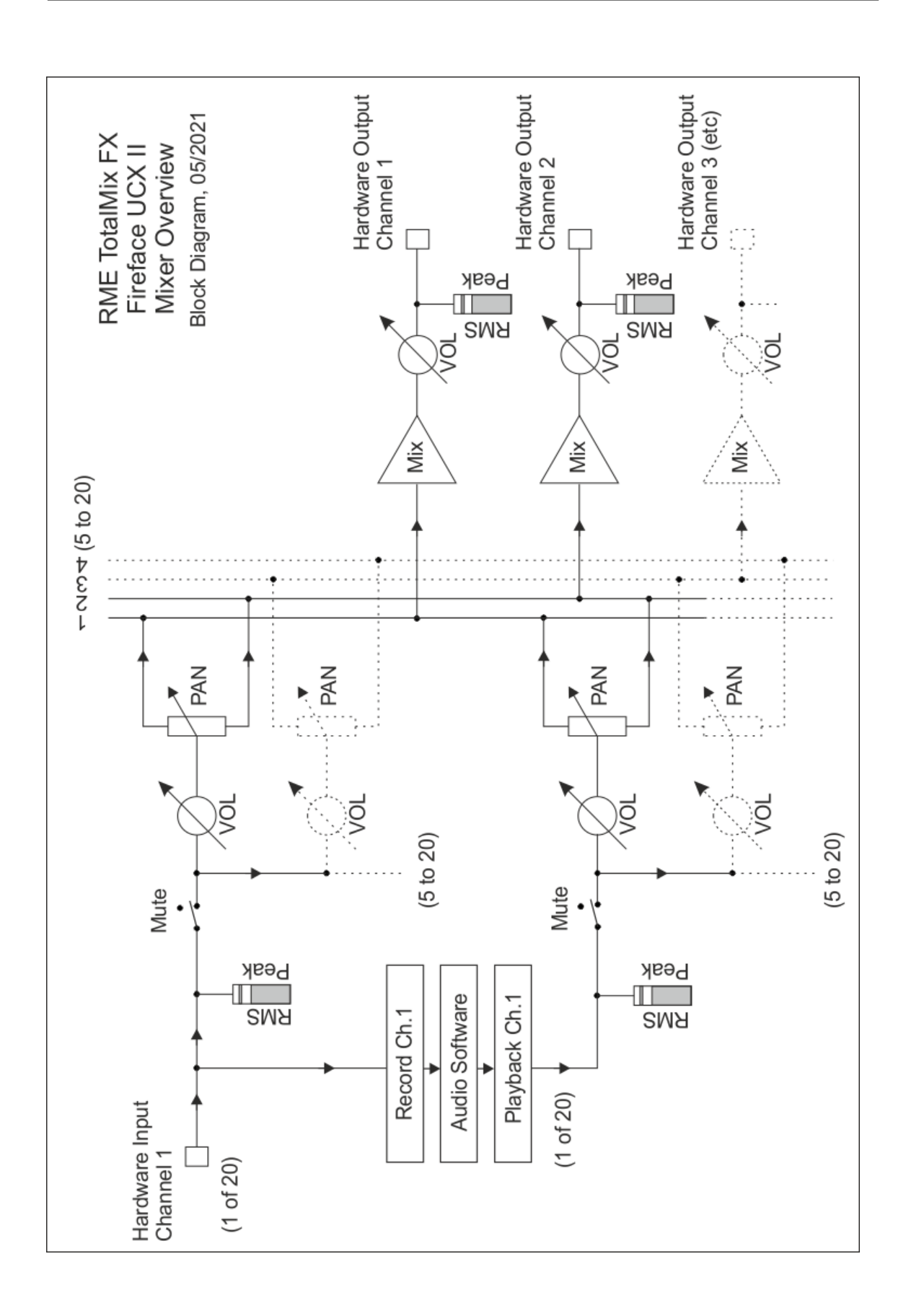

# **25.2** 用户界面

TotalMix混音器的界面显示了它可以将硬件输入和软件播放通道分配到任意硬件输出的能力。 Fireface UCX II有20个输入通道、20个软件播放通道和20个硬件输出通道:

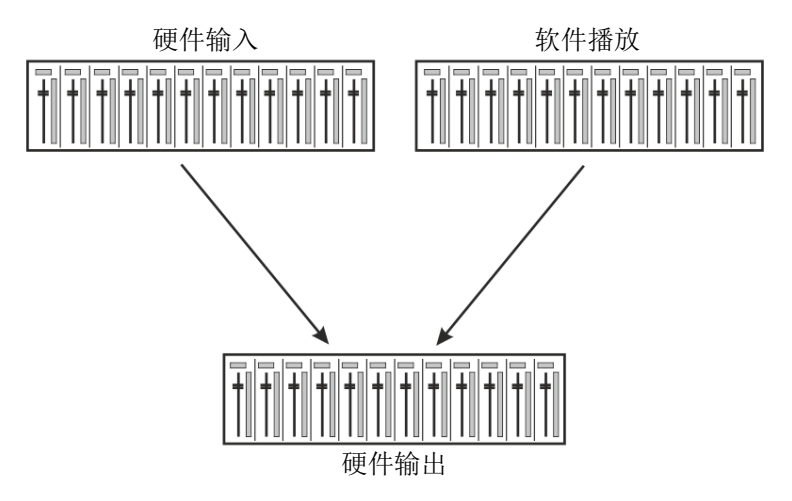

TotalMix可以采用上图所示的界面(View Options视图选项:**2**行模式)。但默认界面是一 个类似于Inline串接式调音台的三行界面,其中软件播放(Software Playback)通道相当于实际 调音台的Tape Return(录带返回)通路:

- 顶行:硬件输入。显示输入信号的电平(不受推子制 约)。通过推子和路径分配栏,可以将任意输入通道路 由和混音到任意硬件输出(下行)。
- 中行:播放通道(音频软件的播放音轨)。通过推子和 路径分配栏,可以将任意播放通道路由和混音到任意硬 件输出(下行)。
- 下行:硬件输出。在这里可以调整输出总电平。例如所 连音箱或任意子混音的电平。

# 子混音视图模式(默认视图模式)的使用方法:

在第三行点击应该出现音频信号的硬件输出通道。此时 该通道会变亮,表明该通道被选为当前的子混音通路。将想

要在子混音输出听到的所有音源(第一行的输入通道和第二行的播放通道)的推子推起即可。这 样就可以在特定的输出端得到想要的输入(监听)和播放(DAW软件)的音频信号,并可以地通 过相应的电平表进行快速查验确认。

下一节将详细介绍用户界面的各种功能。

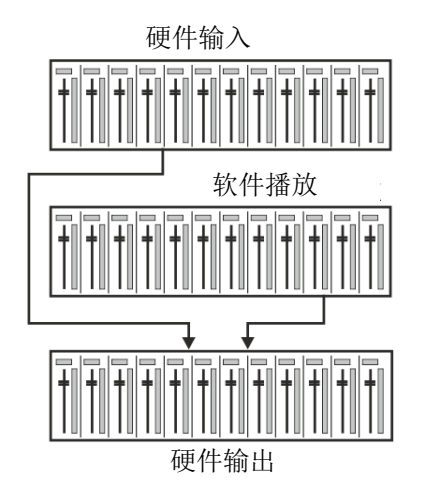

#### **25.3** 通道

可以在通道设置中将单个通道设成"mono"(单声道)或"stereo"(立 体声)模式。

通道名称:单击通道名称可以选择该通道。双击通道名称后会弹出对话框。 用户可以在这个对话框中为通道设定不同的名称。原来的通道名称在"View Options"(视图选项)的"Names"(名称)中显示。

全景(**Panorama**):可将输入信号随意分配给左、右路由目标通道(下 面的标签,见下文)。中央位置的电平减少量为-3dB。

静音和独奏: 每条输入通道和播放通道均有静音(Mute)和独奏(Solo) 按钮。

数字电平显示: 显示当前的RMS(均方根值)或Peak(峰值)电平。显示 数据每秒钟刷新两次。"OVR"代表过载。在"View Options (视图选项)" 中可以改变Peak/RMS的设置。

电平表:黄线表示峰值(电平上升时间为零,即使一个采样点也可以显示

出它的满刻度电平值)。绿柱表示精确计算的RMS值。RMS有一个相对迟缓的保持时间,以更好 地显示平均音量。电平过载时在顶部会出现红色提示。在首选项(Preferences)对话框(F2) 中,可以设置峰值保持(Peak Hold)时间、过载检测以及参考RMS。

推子:决定分配到当前路径(下面的标签)的信号的增益/电平。应该注意的是,推子不是通 道的推子,而是当前路径的推子。与标准的调音台不同,TotalMix没有通道推子,有的只是"Aux Sends"(辅助输出),其数量与硬件输出的数量相同。这就是为什么TotalMix可以创建与硬件 输出相同数量的子混音组。在子混音视图下能够更容易了解这个概念。

推子下方是增益(Gain)显示区域。增益大小由推子位置 决定。关于推子:

- 可用鼠标左键拖动
- 可用鼠标滚轮移动
- > 双击鼠标左键可设置成0dB和-∞。按住Ctrl键,同时单击鼠 标也可以得到同样的效果。
- > 按住Shift键, 同时用左键(或滚轮) 拖动推子可以实现微 调。

按住Shift键的同时单击推子, 推子将被添加到临时推子组 中。同组中的推子均被标记成黄色。这些推子会同步移动。点 击画面右上角的"F"按钮可以删除临时推子组。

点击下面的箭头图标可以将通道宽度缩小到电平表的宽度。再次点击箭头,则通道宽度会复 原。按住Ctrl键的同时点击箭头,所有右面的通道会同时放大或缩小。

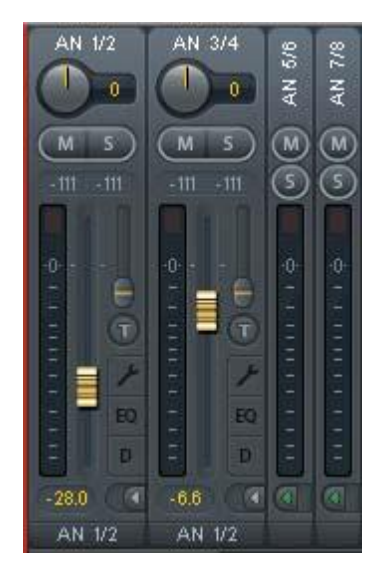

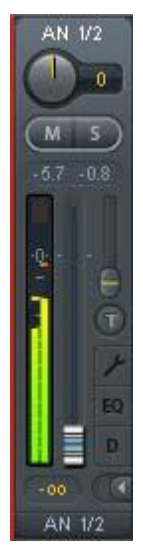

最下面的区域显示当前的路由目标。点击此处会弹出路由设定 窗口,在此窗口内可以选择路由目标。在列表中,前面带有箭头的是 当前通道的所有已激活的路由。当前选定的路由用粗体字母表示。

只有已经激活的路由,其名称前才会有箭头标记。所谓"已激活 的路由"是指已经发出音频数据的路由。只要推子被设为"−∞", 当前路径的名称就会用粗体显示,但是名称前面没有箭头标记。

增益微调(Trim Gain): 单击"T"按钮, 当前通道的所有推 子会变成同步。此时如果拉动推子,则该通道的所有已激活路由将同 时受到影响。推子槽旁边的每一个橙色箭头均代表一个推子。拉动推 子后,所有隐藏的推子都会随之同步移动,其增益也会相应地发生改 变。

为了提供良好的控制,推子按钮被自动设定在所有路径中增益最高的位置。当 前活动路由(即在第三行中选定的子混音)的增益(推子位置)用白色三角形加以 显示。

背景: TotalMix没有固定的通道推子。以Fireface UCX II为例, 有20个单声道 辅助输出,在通道条中以单一推子的形式轮流显示。由于辅助输出数量较多,因此 可以进行多个完全独立的路径分配。

在某些情况下,有必要同步更改所有路径的增益。推后(Post fader)功能就是 这样一个例子。具体来说,当改变歌手音量时,为了确保混响与原声的相关性,需 要对发送到混响设备的信号进行相同的调整,使其能够反映相同的音量变化。另外 一个例子是发送到不同子混音(即硬件输出)的吉它信号。在进行独奏时,信号会 过大,因此需要同时降低所有输出的音量。在这两种情况下,点击"Trim"按钮就 可以容易地达到目的,实现整体监控。

激活Trim功能后,通道的所有路由会同步变化,因此这个功能就相当于一个微 调装置,影响发送到混音器之前的信号。这就是为什么这项功能被称为"增益微调"。

在"View Options(视图选项)"中,可以开启或关闭所有通道的增益微调功能。在使用 TotalMix FX作为现场调音台时,最好打开所有通道的增益微调功能。

右键菜单。右键点击输入、播放和输出通道,将打开一个快捷菜单,提供一些高级功能(这 些菜单也在矩阵视图下有效,但只能是在通道标签上点击)。根据右键点击位置不同,菜单显示 的选项也会不同。打开的是*Channel Layout*(通道布局)对话框。输入通道右键菜单提供:Clear (清除)、Copy input(复制输入)、paste the input mix(粘贴输入混音)和paste its FX(粘贴 效果)。播放通道右键菜单提供: Copy(复制)和Paste and Clear the playback mix(粘贴并清 除播放混音)。在输出通道上, Copy(复制)和Mirror(镜像)用于当前的子混音, 并且可对FX 设置进行复制。

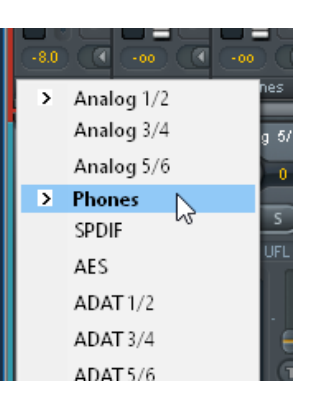

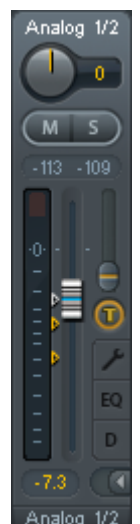

#### **25.3.1** 设置

点击扳手按钮会弹出通道设置面板。对于不同的通道,其设置面板的元素也会不同。例如, "Inst"选项只存在于输入通道3~4的设置面板中,而ADAT通道的设置面板中没有幻象电源选项。

**Stereo**(立体声): 切换到"mono"(单声道)或"stereo"(立 体声)模式。

**48V**:启动相应输入的幻象电源。用于向高质量的电容式麦克风供电。 其他输入源时通常应关闭该功能,以防止由于尖峰电压产生故障。

**Inst**:分别将输入3~4切换到乐器输入模式(Hi-Z,高阻)。

**Gain**(增益**1-2**):设置前面板的输入增益。旋钮可用左键拖拽(或 滚轮)来调节。鼠标位于两个增益显示区域时,也可以进行这样的调节。 这样,即使是在立体声模式下,也可以对于左、右通道分别进行调节。

**Gain**(增益**3-8**):辅助参考电平设置。线路输入3~8的可调增益选 项从0dB到+12dB。

**Level**(电平):单独设置后面板线路输入参考电平。可用的设置为 +13 dBu和+19 dBu。

**AutoSet**:启动自动增益衰减,以放止由于增益设置过高引起的过载。详见19.2节。

**Width**(宽度):设置立体声宽度。1.00代表完全立体声,0.00代表单声道,- 1.00互换左右 通道。

**FX Send**(效果发送):设置发送到FX总线(用来给回声和混响提供信号)的信号电平。由 于旋钮和小推子是同步的,因此关闭通道设置后也会看到当前的设置。为确保该功能得到最佳效 果, FX Send被锁定在最高级别的子混音, 因此模仿了标准调音台上的"Aux Post Fade"(辅助 推子后)功能。拉动大推子时,旋钮和小推子将同时移动。这样做是为了确保混响信号与干声信 号保持相同的关系。

利用FX窗口中的"FX In"电平表,可以控制发送到效果器的信号电平。点击"View Options(视图选项)"中的"FX",可以看到该电平表。

**MS Proc**(MS处理):启动立体声通道的M/S处理。单声道信息将发送到左通道,立体声信 息发送到右通道。

**Phase L**(左通道相位):左通道相位反转180°。

**Phase R**(右通道相位):右通道相位反转180°。

注意:"Width"、"MS Proc"、"Phase L"和"Phase R"功能会影响相应通道的所有 路由。

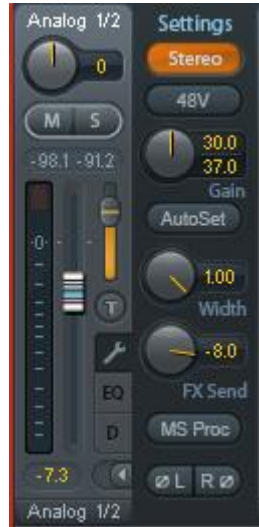

硬件输出设置除了"Stereo/Mono"、"Phase L"和"Phase R"之外,还有下列选项:

Level (电平): 设置6个模拟线路输出的参考电平。可用的设置为 +4 dBu、+13 dBu和+19 dBu。耳机(通道7-8)有Low(+4 dBu)和 High (+19 dBu)两种设置可供选择。

**FX Return** (效果返回): 效果信号("Echo"回声和"Reverb" 混响)通过双旋钮或小推子混音发送到相应的硬件输出。

**Talkback**(对讲):将该通道作为对讲信号的接收器和输出。对 讲信号可以被发送到任意输出, 不仅仅是Control Room (控制室) 栏的 耳机输出。也可以通过按下按钮将某个信号发送到特定的输出。

**No Trim**(固定电平):通道有时需要固定的路由和电平,不希望 被改变。例如在现场演出录音时的立体声混音。启动No Trim后,此输 出通道的路由不再受Trim Gain的影响, 始终保持不变。

**Loopback**(回路):将输出数据作为录音数据发送到驱动,以便 录制相应的子混音。该通道的硬件输入只向TotalMix发送数据,而不再向录音软件发送数据。

与输入和播放通道之间的另一个不同之处是"Cue(选听)"按钮(而不是"Solo")。点 击"Cue"按钮后,相应的硬件输出的音频信号将被发送到Main(主)输出或者任意的耳机输出 (控制室栏的Assign-Cue to选项)。这样通过监听输出可以很方便地听取和控制人以硬件输出。

#### **25.3.2** 均衡器

点击EQ后会弹出均衡器面板。所有输入和输出通道均 有EQ按钮。在均衡器面板做出的任何变更会影响相应通道 的所有路由(推前)。面板包括一个低切(LC)和一个3 段参量均衡器,可以分别启用。

**EQ**:点击"EQ"按钮启动。

Type (类型): 第一段和地三段有"钟形"和"搁架" 两种模式。中间段只有"钟形"模式。第三段也可以采用 高切(即低通滤波器),尤其是用于馈给LFE或低音音箱。

**Gain**(增益):所有三个频段的幅度都可以在-20 ~ +20dB范围内加以调整。

**Freq**(频率):滤波器的中心频率可在20 Hz~20 kHz范围内调整, 在"钟形"模式调整的中心频率, 切换 到"搁架"模式后的截止频率(-3dB)会发生变化。

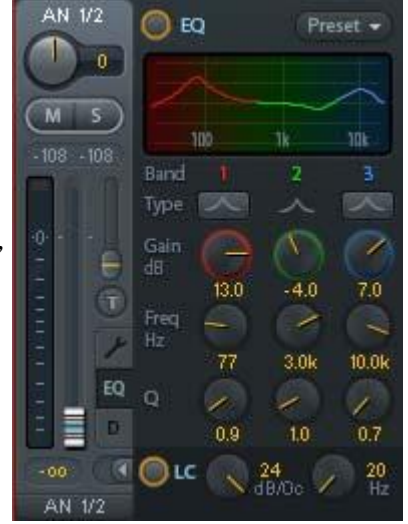

**Q**(品质因数):滤波器的品质因数可以在0.7(宽)~5.0(窄)范围内调节。

**Lo Cut**(低切):点击"Lo Cut"按钮启动。.高通滤波器的衰减斜率可在6、12、18、 24dB/Oct之间调整。截止频率(-3dB)可在 20Hz 和500Hz之间调整。

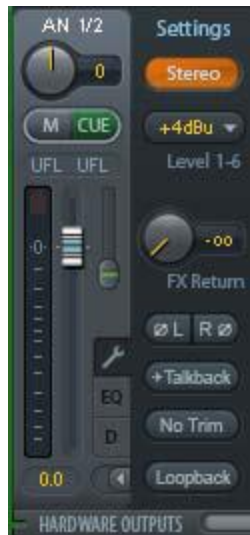

频率曲线可以精确地显示滤波结果。重叠的滤波器相互影响。这可以用来获得20dB以上的振 幅或者进行较难的频响优化。

注意:TotalMix的动态余量是24dB。使用叠加的滤波器进行过度的放大会导致内部过载。过 载时,通道电平表的"Over(过载)"LED指示灯会亮起。

**Preset**(预设):EQ(均衡器)和Low Cut(低切)的设置可以保存、载入或者在不同 通道之间进行复制。点击Preset后会弹出菜单。 其内容如下所示:

- **Recall**(读取):选择并载入用户以前保 存的预设置。
- **→ Save to** (保存): 共有16个保存空间 (EQ Preset 1~16)。
- **Import**(导入):载入以前保存的TM EQ 文件(.tmeq)。
- **Export**(导出):将当前状态保存为TM EQ文件(.tmeq)。
- **Factory**(出厂预设):共有14个与低切 和均衡器的使用相关的设置样例。

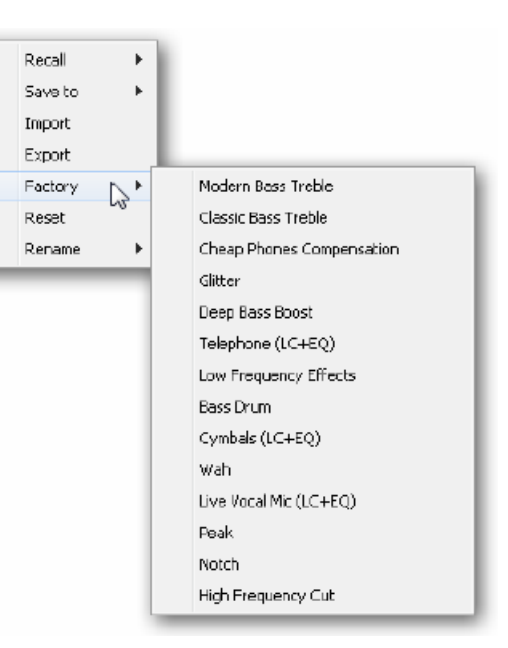

- **Reset**(重置):重置Low Cut(低切)和EQ(均衡器),以消除影响(增益为0dB)。
- **Rename**(重命名):重新命名EQ Presets 1~16。所做出的更改将在Recall和Save to中显 示。

## 关于**EQ**预设的注意事项

通道间复制: 所有通道的EQ预设菜单都是相同的。将EQ设置通过"Save to"保存在某个保 存空间之后, 其他通道可以通过"Recall"来载入该设置。

快照间复制: 预设并非保存在Snapshot(快照)之中, 因此载入不同的快照之后不会发生变 化。预设保存在Workspaces之中,并且可随其载入。

**Workspace**间复制:可通过预设菜单中的导入和导出功能实现这种复制。对于重要及有用的 预设,应将其保存为TM EQ文件,以防止意外事件导致文件被覆盖。

出厂预设:与其他预设同样,同时载入低切和EQ设置。当前状态无论是On(开启)还是Off (关闭),都不会被保存,启动时也不会被载入。预设可以在任何时间载入,但是在用户开启EQ 及/或LC之前,预设将不会生效,除非在载入过程开始之前这些设置已经生效。基于这个原因, -些出厂预设会有特殊的名称。例如Telephone(LC+EQ),如果在开启EQ的基础上再启动LC, 则听起来会更好,因为这里的LC设置是不寻常的500Hz高频。

#### **25.3.3** 动态

点击"D"打开**Dynamics**(动态)处理面板,包括压缩器、扩展器和自动电平。可应用于 所有输入和输出通道,能够影响各个通道的所有路由。

**Dynamics**(动态):点击Dynamics开启动态面板。

**Thresh**(门限):压缩器或扩展开始工作的门限。压 缩器门限可以在-60~0dB范围内设置。扩展器门限可以在-99 ~-20dB范围内设置。

**Ratio**(比率):输入输出信号的比率。定义信号处理 的强度。调整范围为1~10。

**Gain**(增益):补偿由于压缩处理而导致的电平损失。 调整范围为-30~+30dB。若未启用压缩器(门限0dB, 增益 1:1),那么这个功能也用于调整通常的数字增益。

**Attack**(建立时间):定义压缩器/扩展器控制电压起 作用的时间。调整范围为0~200ms。

**Release**(释放时间):定义压缩器/扩展器控制电压的释放时间。调整范围为100~999ms。

幅度视图可以精确地显示出压缩器和扩展器当前设置的电平变化。白点显示的是输入信号的 电平,通过这个标记可以知道现在信号是都在处理范围以内。电平表中的浅蓝色短线表示当前有 效的增益衰减。对于Dynamic Meters(动态

表)的Settings(设置)在Preferences对话 框中(F2)。

**Auto Level**(自动电平):点击此按钮 启动。

Max. Gain (最大增益): 定义输入信号 的最大放大幅度。调整范围为0~18dB。

**Headroom**(动态余量):减小短时过 载以及信号峰值的削波。Auto Level (自动电 平)可以设置在距离0dBFS的固定差值以下 工作。调整范围为3~12dB。

**Rise Time**(上升时间):定义在电平下 降后, 电平增加的速度。调整时间为  $0.1 - 9.9s$ 

Preset (预设): 与Equalizer (均衡器) 中的功能相同。(Factory Preset)出厂预设 的名字将明确压缩器、自动电平是否开启。

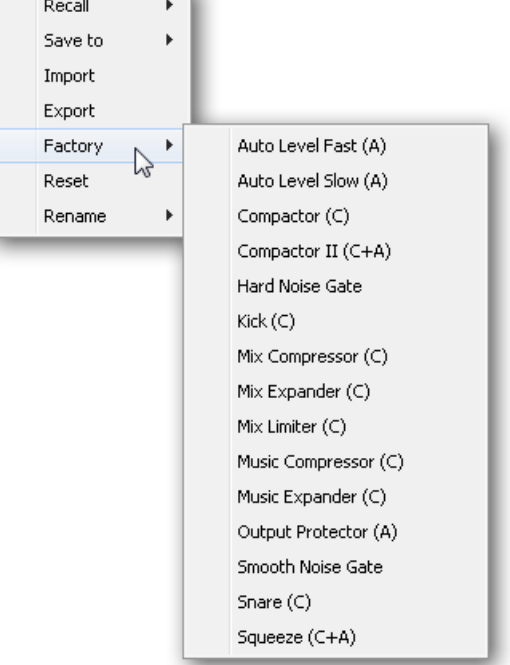

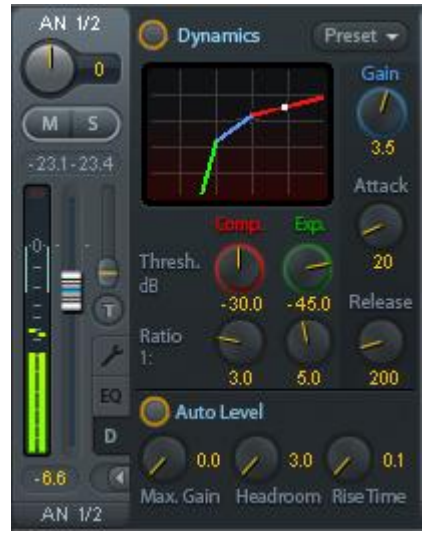

## **25.4** 控制室栏

在控制室栏中, Assign (分配) 菜单被用来定义工作室 监听时使用的Main Out(主输出)。对于该输出, Dim(衰 减)、Recall(恢复)、Mono(单声道)、Talkback(对 讲)、External In(外部输入)、Mute FX(效果静音)功能 会自动启用。设备上的音量旋钮也应用于此输出。

除此之外, 通道也将从Hardware Outputs (硬件输出) 切换到Control Room (控制室) 栏, 并被重新命名为Main (主)。分配Main Out B(主输出B)或Phones(耳机)时 也会发生同样的事情。原始名称可以随时在"View(视图)" 选项的"Names(名称)"中查看。

当Talkback(对讲)启动后, Phones(耳机) 1到4将有 衰减(在Settings中设置),并产生一个特殊的路由。它们位 于Main Out (主输出) 旁边, 使用户能够容易地看到输出区 的情况。

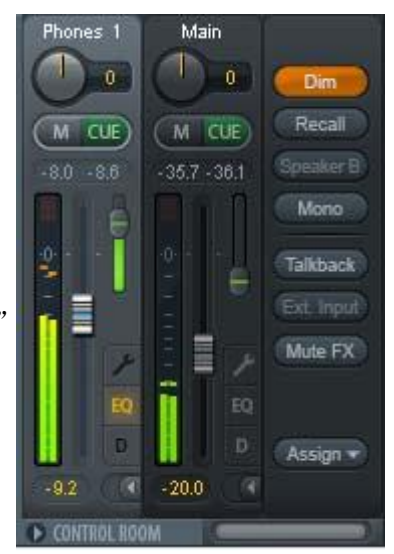

**Dim**(衰减):音量降低。降低量取决于Settings对话框中(F3)的设定值。

**Recall**(恢复):将增益设为Settings对话框中的设定值。

**Speak. B**(扬声器**B**):将Main Out(主输出)播放切换为Main Out B(主输出B)播放。 通过Link(链接)可将Main(主)通道和Speaker B(扬声器B)通道的推子编组。

**Mono**(单声道):对于左、右通道进行混音。可用于检查单声道兼容性以及相位问题。

**Talkback**(对讲):点击此按钮后,Phones输出将衰减,衰减量取决于在TotalMix FX的 Settings对话框中的设置。同时,控制室的传声器信号(在Settings中定义的音源)被传送到 Phones(耳机)。传声器电平可用通道的输入推子加以调整。

External Input (外部输入): 将主监听从混音总线切换到 Settings对话框(F3)中设置的立体声输入。另外,立体声信号的相应 音量也在此调节。

Mute FX (效果静音): 将主输出(Main Out)混响(Re 回声(Echo)静音,使在混音中听不到这些效果。

Assign (分配): 定义主输出、主输出B(扬声器B) 以 多四个耳机输出。只能选择ADAT3/4, 因为在96或 192kHz下,其他ADAT通道不再可用。 Mai

Cue(选听)信号的输出(通常是Main主输出) 也可以设为4个耳机输出中的一个。*Cue/PFL*设置 也可以控制PFL(推前)监听。

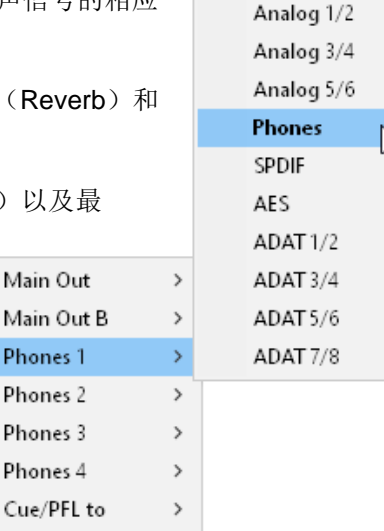

Mai Pho Pho Pho Pho None

# **25.5** 控制条

右侧显示的控制条是一个固定的界面元素。控制条上是系统功能或者常用功能,因此不能用 菜单的形式将其隐藏起来。

**Device selection**(设备选择):电脑装有多个设备时,从中选择需要控 制的设备。

**FX DSP Meter**:显示开启EQ和低切、压缩器、自动电平、回声和混响后 的DSP负载。Fireface UCX II的DSP有一个自动负载限制器。如果没有可用的 DSP资源,则不能进行更多的效果处理。当在DS(双倍速)和QS(四倍速) 模式之间切换时,效果将自动失效,直到DSP不再超负荷。

**Undo/Redo**(撤消**/**重做):无限制撤消/重做使用户能够做出任意的设置。 但是,对于图形变化(窗口大小、位置、通道宽度、箭头等)和预设置的变更 不能进行撤消或重做操作。另外,意外对EQ预设的覆盖,也不能撤消。

撤消/重做还适用于Workspace(工作区)之间。Workspace载入完全不同 的混音器视图后,可以通过点击"撤消"回到之前的内部混音器状态,但是新 的混音器视图仍然存在。

#### 全局静音**-**独奏**-**推子

**Mute**(静音):全局静音属于推前操作,可以使通道的所有有效路由均变为静音状态。按下 任何Mute键后,控制条区域的主Mute键会亮起。主Mute键可用来启用或关闭所选择的静音控制。 用户可以建立一个静音组,然后用主Mute键来启用或关闭这些静音控制。

**Solo**(独奏):按下任何Solo键后,控制条区域的主Solo键会亮起。主Solo键可用来启用或 关闭所选择的独奏控制。与通常的调音台相同, Solo是Solo-in-Place (独奏入位) 的推后操作。 但传统调音台的Solo控制只适用于全局或者主输出,而在TotalMix中Solo只适用于当前的子混音。

**Fader**(推子):按住Shift键的同时单击推子,推子将被添加到临时推子组中。同组中的推 子均被标记成黄色。这些推子会同步移动。点击"F"按钮可以删除临时推子组。

#### **25.5.1** 视图选项

**SHOW**(显示)区域包括了路由、电平表和混音器视图等不同的功能。

#### **Routing Mode**(路由模式)

- **Submix**(子混音视图):子混音视图(默认)是最好的视图。这种视图 最直观, 操作最方便, 也可以帮助用户更好地理解TotalMix。点击一个硬 件输出通道,选择相应的子混音,其他输出均变暗。与此同时,所有路由 均被分配给该通道。在子混音视图下,用户可以很容易地为任何输出生成 子混音。只须选择输出通道,然后调节第1行和第2行的推子和Pan即可。
- **Free**(自由视图):自由视图适用于高级用户。使用这种视图可以同时编 辑多个子混音,而不需要来回切换。用户只须在通道的输入和播放的路由 区域工作,然后可以查看不同的路由终点。

#### **Level Meters**(电平表)

 **Post FX**(效果后):可以将所有电平表切换到效果器前或效果器后。利 用这个功能,可以容易地检查所做出的电平更改。另外,还可以检查输入 信号是否过载。由于LC/EQ一般不会导致信号有大幅度的衰减,因此推荐 采用Post FX为默认设置。所有电平表的整体显示也可以设为效果器前或 效果器后。这样可以有效地发现过载现象。

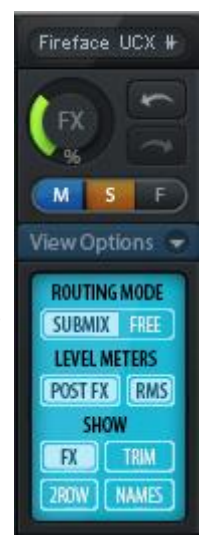

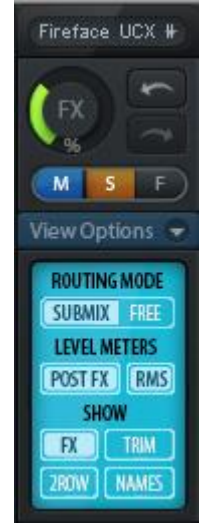

**RMS**:峰值或RMS电平的数值显示。

**Show**(显示)

- **> FX(效果):** 打开窗口设置Reverb(混响)和Echo(回声)效果。
- **▶ Trim (微调):** 激活所有通道的Trim键, 由此TotalMix就像一个传统的简单调音台一样工作。 每个推子同时影响该通道的所有有效路由,推子就像硬件输入的微调旋钮。
- **2 Row**(**2**行):将混音器视图切换为2行视图。硬件输入和软件播放并行排列。这种视图可 以节省空间(尤其在高度上)。
- **Names**(名称):显示重命名通道的原始名称。

## **25.5.2** 快照**-**组

**Snapshots**(快照): Snapshots包括所有混音设置, 但是不包括图形元 素,例如窗口位置、窗口大小、窗口数量、可见设置、滚动状态等。只有通道 的宽窄会被保存。另外,Snapshot只是临时存储。载入Workspace会导致所有 Snapshots消失。但是, 如果事先已经将Snapshots保存在Workspace中, 或者 通过"File(文件)/ Save Snapshot as(快照另存为)"分别加以保存,则不 会消失。通过"File(文件)/Load Snapshot(载入快照)"可以分别载入混 音器的状态。

在Snapshot栏中,可以用不同的名字保存8组不同的混音状态。点击其中 之一可以载入相应的Snapshot。双击名称会弹出名称输入对话框来编辑名称。 改变混音器状态后, 按钮会闪烁。点击"Store(保存)"之后, 所有按钮均会 闪烁, 其中最后载入的Snapshot进行相反的闪烁。点击想要的按钮(即在8个 存储空间中选择一个)就完成存储了。再次点击闪烁的Store键即退出存储。

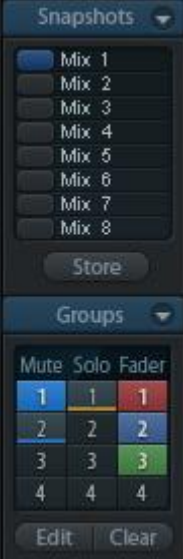

点击标题条上的箭头可以将Snapshots栏最小化。

**Groups**(组):Groups栏可以为推子组、静音组和独奏组分别保存4组状 态。编组只适用于特定的Workspace,并且能够用于所有8组Snapshots。尽管

如此,如果不事先将编组保存在Workspace中,则在载入新的Workspace时,所有编组都会消失。

注意: 如不小心覆盖或删除了组, 可利用Undo (撤消) 功能将其找回。

TotalMix使用闪烁信号来帮助用户设置编组。点击"Edit(编辑)"并选择想要加载的存储空 间后,相应的所有功能就已经被启用或选择了,最后再次点击"Edit(编辑)"即可。

设置推子组时,注意不要选择最上方或最下方的推子(除非该组中的其他推子也是同样位 置)。

静音组只适用于当前路由,不适用于全局。这样可以避免不小心使所有的输出信号都成为静 音。对于特定的子混音,可通过按键实现静音。

独奏组与全局独奏一样,当前路由之外的信号不会受到影响。

## **25.5.3** 通道布局**-**布局预设

为了更好地对TotalMix FX进行概览,可以将通道隐藏。通道也可以避免被远程控制。在 Options(选项)/ Channel Layout(通道布局)的对话框中列出了所有输入/输出的当前状态。选 中其中一个或几个通道,勾选右侧的选项:

- **Hide Channel in Mixer/Matrix**(在混音器**/**矩阵中隐藏通道):所选通道不再出现在 TotalMix FX中,且不能通过MIDI或OSC对其进行远程控制。
- **Hide Channel in MIDI Remote 1-4**(在**MIDI**远程控制**1-4**中隐藏通道):所选通道不能被 MIDI远程控制(CC和Mackie协议)。
- **Hide Channel in OSC Remote 1-4**(在**OSC**远程控制**1-4**中隐藏通道):所选通道不能被 OSC远程控制。

在Mixer/Matric(混音器/矩阵)中隐藏的通道仍然具有完整功能,当前的路由/混音/效果处理 仍然有效。但是通道不再可见也不能够被编辑。同时隐藏的通道也在可远程控制的通道列表中消 失,以防止它被不小心编辑。

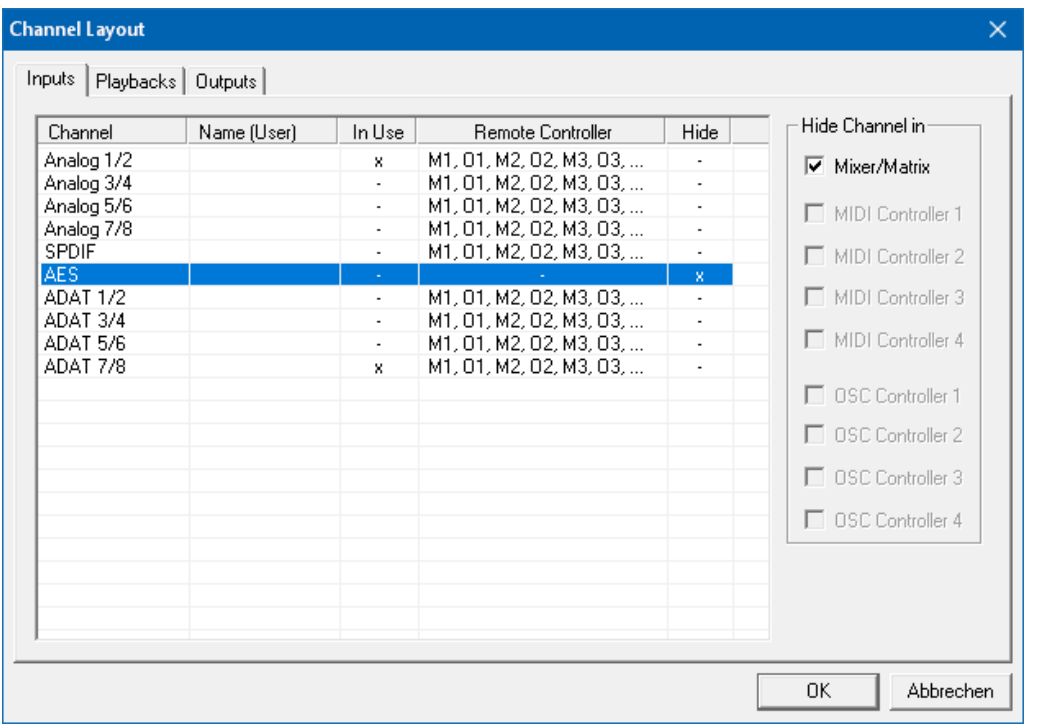

在MIDI Remote x(MIDI远程控制x)中隐藏的通道将从可远程控制的通道列表中消失。不能 够进行8通道块的Mackie兼容控制。因此控制不再束缚于连续顺序。例如,当通道3和5隐藏时, 可以对通道1、2以及通道6到11进行控制。OSC也一样。将不需要的通道在OSC控制中隐藏,将 更重要的通道在远程控制中形成一个整体。

在TotalMix中任意通道上点击右键即可调出此对话框。相应的通道会在对话框中被勾选。

在上面的例子中,AES输入通道已经被隐藏。当不使用AES时,这是将其从混音器中移除的 简单办法。

在对话框顶部有Input(输入)、Playback(播放)和Output(输出)单独的选项卡。 Activitie是指当前可用的通道。很多ADAT通道在较高采样率时不可用。In Use(使用中)显示了 哪些通道在当前的混音过程中正在使用。双击任意一行即可开启Name(User)一列的编辑状态。 这样编辑通道名称非常便捷, 按下Enter, 将跳转到下一行。Control Room (控制室) 部分中的 通道名称只能通过这种方式更改。

设置完成后,可以将整体状态保存为**Layout Preset**(布局预设)。点击 Store(保存)以及想要的存储卡插槽,即使当前状态被保存并可随时被调用。 "All(全部)"按钮可以使所有通道暂时全部可见。

只需点击按钮,即可快速切换显示混音中鼓的所有通道、号的所有通道、 小提琴所有通道或者其他有用的视图。也可以在此启用优化的远程布局,无论 改变是否可见。双击默认的名称可进行重命名。

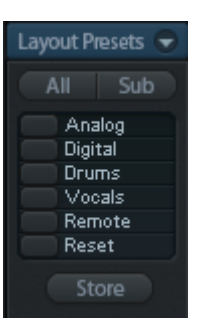

Analog<sub>8</sub>

 $\overline{M}$ 

**R100** 

 $\overline{\mathbf{s}}$ 

L<sub>100</sub>

Do you want to set locator 1 to AN 5?

Ja

 $\Box$ 

m

≣

Analog 3/4 Analog 3/4 Analog 3/4 Analog 3/4 Analog 3/4

(м  $\overline{\mathbf{s}}$  **SPDIF** 

 $\overline{\mathbf{0}}$ 

 $\overline{\mathbf{s}}$ 

т

 $\overline{M}$ 

Nein

n

Ē

- oo

₽

۰ö٥

Analo

AI

 $M$ 

**!** 布局预设存储在*Workspace*中,以确保在加载不同*Workspace*之前将当前 状态保存。

Sub键可以启用另一个有用的特殊视图。在Submix(子混音)视图中,Sub可以使所有通道 消失,不再是当前选择的Submix/Hardware Output(子混音/硬件输出)的一部分。Sub可以暂时 显示基于输入行和播放行所有通道的混音,并且不受当前Layout Preset(布局预设)的影响。这 样便于查看和核实哪些通道被混音/路由到当前的输出。Sub可以用于混音的检查和确认,并且使 混音编辑本身更方便,即使是在大量通道的条件下也能够保持完整的概览视图。

## **25.5.4** 滚动位置标记

另一个改进的TotalMix FX概览的功能是滚动位置标记(只在TotalMix视图下有效)。当 TotalMix FX窗口的横向尺寸小于通道显示所需要的尺寸时,滚动位置标记会自动显示出来。每行 滚动条的右侧有四个按钮: Analog<sub>8</sub> Analog<sub>7</sub>

Analog 5

 $M_S$ 

 $-112$ 

L<sub>100</sub>

₽  $\sqrt{t}$ 

FO

 $\mathbf{D}$ 

n

E

-oo

R100

**Set Locator** 

 $(MS)$ 

Ē

a

- > 向左的箭头:单击该按钮可以滚 动显示到最左端的通道。
- "**1**":1号标记。滚动到想要保 存的位置,右键单击"1",将 弹出一个对话框,写有详细信息。 一旦保存,在"1"上单击鼠标 左键,即可将通道显示快速滚动 到保存的位置。
- "**2**":2号标记。详情见1。
- 向右的箭头: 单击该按钮可以滚 动显示到最右端的通道。

位置标记存储在Workspace中。

## 应用实例

加入滚动位置标记最初是为了改善HDSPe MADI FX (它有196个通道,任何屏幕都不可能恰 好显示)的浏览,而在下列情况中对少量通道的设备也是非常有用的:

**HARDWARE INPUTS** 

- 当想要较窄的TotalMix FX窗口宽度,只有少量通道可以显示时。
- 当有些或所有EQ或动态设置面板打开时。所有相关的设置总是可见,但需要很大的横向空 间。

# **25.6** 混响和回声

在"View Options"(视图选项)/"Show"(显示)中点击FX,可 弹出输出FX面板。在这里可以设置Reverb(混响)和Echo(回声)的所 有参数。

**Reverb**(混响):点击"On"按钮启动混响。

**Type**(类型):各种混响算法。包括:

- **Rooms Small/Medium/Large/Walls**:不同尺寸、特性房间的仿真。
- **Shorty**提供一个短的、丰富的、温暖的混响。
- **Attack**山谷回声。
- **Swagger**使原始声源增强、放大。
- **Old School**老派。
- **Echoistic**混响声有很重的回声,可形成好的立体声效果。
- **8plus9**是Old School和Echoistic效果的结合。
- **Grand Wide**代表一个宽阔、开放的空间。
- **Thicker**可以用作短混响来增强原始信号。
- **Space**具有多的嘶嘶声、最强的混响时间。
- **Envelope**(包络):转接技术中的混响效果,可以随意调节音量包 络。
- > Gated (门): Envelope混响的简化, 用于剪切混响效果。

请注意以上所有混响类型都可对Smooth(柔化)和Room Scale(房间尺寸)进行调整。它 们中的大部分可以作为短混响和长混响,将Smooth从最大值调至最小值听起来完全不一样。

TotalMix FX对所有混响类型出厂设置的默认值是为了保证快速的设置时间并快速获得结果。 请花一些时间用不同的信号、不同的设置进行实验,了解一下它能对声音做出什么样的改变,熟 悉它的操作。

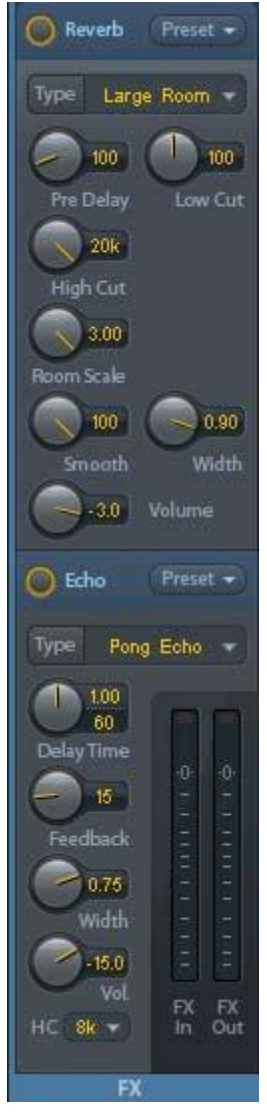

#### 通用设置

**PreDelay**(预延迟):混响信号的延迟。当前的缓冲区从几0 ms调节到999ms。

Low Cut (低切): 混响产生前的高通滤波器, 移除不能产生混响的低频信号。范围是 20~500Hz。

**High Cut**(高切):产生混响后的低通滤波器。减少高频信号,使混响听起来更自然。范围 是5~20kHz。

**Room Scale**(房间尺寸):确定房间的尺寸,改变混响效果的密度和长度。范围是0.5~2.0。

**Smooth**(柔化):柔化混响效果,可以影响立体声宽度、密度和音色。范围是0~100。

**Width**(宽度):调整混响信号的立体声宽度,从100 (立体声)到0 (单声道)。

**Volume**(音量):调整发送到FX返回总线的混响效果信号的电平。

#### 设置**Room Types**(房间类型)

**Room Scale**(房间规模):决定房间的尺寸,从而改变混响效果的密度和长度。可调范围 0.5~3.0。

#### **Envelope**和**Gated**的特殊设置

**Attack**(建立时间):混响信号音量增加的持续时间,也叫上升时间。调整范围为5~400ms。

**Hold**(保持时间):混响信号保持恒定音量的时间长度。调整范围为5~400ms。

**Release**(释放时间):混响信号音量衰减的时间长度。调整范围为5~400ms。

#### **Space**的特殊设置

**Reverb Time**(混响时间):混响的持续时间,以音量降低20dB为参考。调整范围为  $0.1 - 4.9s$ 

High Damp (高频衰减): 为混响信号设置高频衰减。本质上这是一个低通滤波器(类似 High Cut高切),但由于这个混响的性质决定了高频衰减的特殊效果。调整范围为5~20kHz。

**Echo**(回声):点击"On"开启回声。

**Type**(类型):列出可供选择的多种回声算法,包括:

- **Stereo Echo**(立体声回声):将回声生成器分成左、右两个通道。这样可以使回声在立体 声声场内跟随声源位置。
- **Stereo Cross**(立体声交叉):带有交叉耦合反馈的左、右通道回声生成器,只适用于输入 信号中的立体声部分。如输入信号只有左或右通道,则立体声交叉的效果与Pong Echo (乒 乓回声)完全相同。
- **Pong Echo**(乒乓回声):产生在左、右通道之间来回跳动的回声,与声源信号的立体声位 置无关。

#### 设置

**Delay Time**(延迟时间):设置第一个回声的延迟时间。

**BPM**:双击值较小的区域,可以提供按照每分钟的节拍延迟调整。

**Feedback**(反馈):反馈以产生更多的回声。

**Width**(宽度):调整回声信号的立体声宽度,从100(立体声)到0(单声道)。

**Volume**(音量):调整发送到FX返回总线的回声效果信号的电平。

High Cut (HC, 高切)): 用于使延迟信号更加自然或有意地衰减。

**Preset**(预设):混响和回声设置可被保存、载入或者在通道之间复制。点击Preset后会弹 出菜单。其内容如下:

- **Recall**(读取):选择并载入用户以前保存的预设 置。
- **→ Save to** (保存): 共有16个保存空间 (Reverb/Echo Preset 1~16)。
- **Import**(导入):载入以前保存的TM FX Reverb 文件(.tmrv)或TM FX Echo文件(.tmeo)。
- **Export**(导出):将当前状态保存为TM FX Reverb文件(.tmrv)或TM FX Echo文件(.tmeo)。
- **Factory**(出厂预设):共有10个混响设置样例。
- **Reset**(重置):重置混响和回声。
- **Rename**(重命名):重新命名Presets 1~16。所 做出的更改将在Recall和Save to中显示。

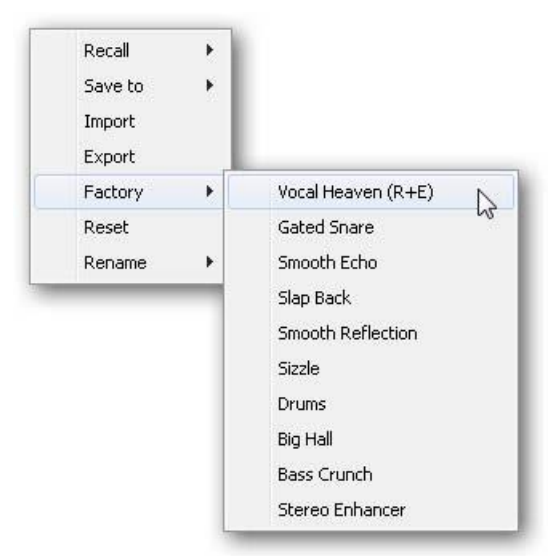

# **25.7** 首选项

Preferences(首选项)对话框可以用Options(选项)菜单或者F2键打开。

#### **Level Meters**(电平表)

- **Full scale samples for OVR**(过载的满 刻度样本量):触发过载检测所需要的连 续样本数量(1到10)。
- **Peak Hold Time**(峰值保持时间):范围 是0.1s~9.9s。
- **RMS +3dB**: 每次以+3dB调节RMS值, 以 使0dBFS时的Peak和RMS的满刻度电平相 同。

## **Mixer Views**(混音器)

- **FX Send follows highest Submix**(效果 发送跟随最高增益子混音):将FX Send (效果发送)旋钮锁定在通道推子上。 TotalMix允许每个通道有多个路由,因此必 须确定FX Send需要跟随的推子(只有一 个是可见的)。该推子必须是位置最高的 推子(即增益最高的推子)。
- **FX Send follows Main Out**(效果发送跟 随主输出): 将FX Send(效果发送)旋 钮只锁定在主输出子混音的通道推子上。 这是个典型的Live(现场)模式, FX发送 始终与最重要的输出——Main Out (主输 出)的推子连在一起。当调节其他子混音 时,FX发送不会随着推子的移动发生变化。
- **Center Balance/Pan when changing Mono/Stereo**(改变单声道**/**立体声时的中 央平衡**/Pan**):将立体声通道分成两个单 声道时, pan-pots会完全分成左、右两部 分。这个选项可以使pan-pots居中。
- **Disable mouse wheel operation**(禁用 鼠标滚轮):防止使用鼠标滚轮时产生的 误操作更改。
- **Disable double click fader action**(禁用 双击推子操作): 防止不小心进行的增益 设置,例如使用较敏感的触屏设备时。
- **Store channel open/close in Layout Preset**(在布局预设中打开/关闭通道保 存):同时加载通道面板的状态,包括 Settings(设置)和EQ面板。

## **Dynamic Meters**(动态表)

- **Compressor/Expander**(压缩器**/**扩展器):开启压缩器/扩展器的增益衰减显示,在相应通 道的电平表中用蓝色细线来表示。
- **Include Gain setting**(包含增益设置):显示中包含了当前的固定放大值(通过Gain增益 旋钮)设置。这样会导致正值,可显示到+6dB。当未使用压缩器/扩展器时,这个选项也不 可用,因此会是灰色的。
- **Auto Level**(自动电平):显示自动电平表的变化放大值。因为根据设置,Auto Level既可 以放大也可以衰减音频信号,所以显示既有负值(典型增益衰减)也有正值(大于0dB,放 大)。

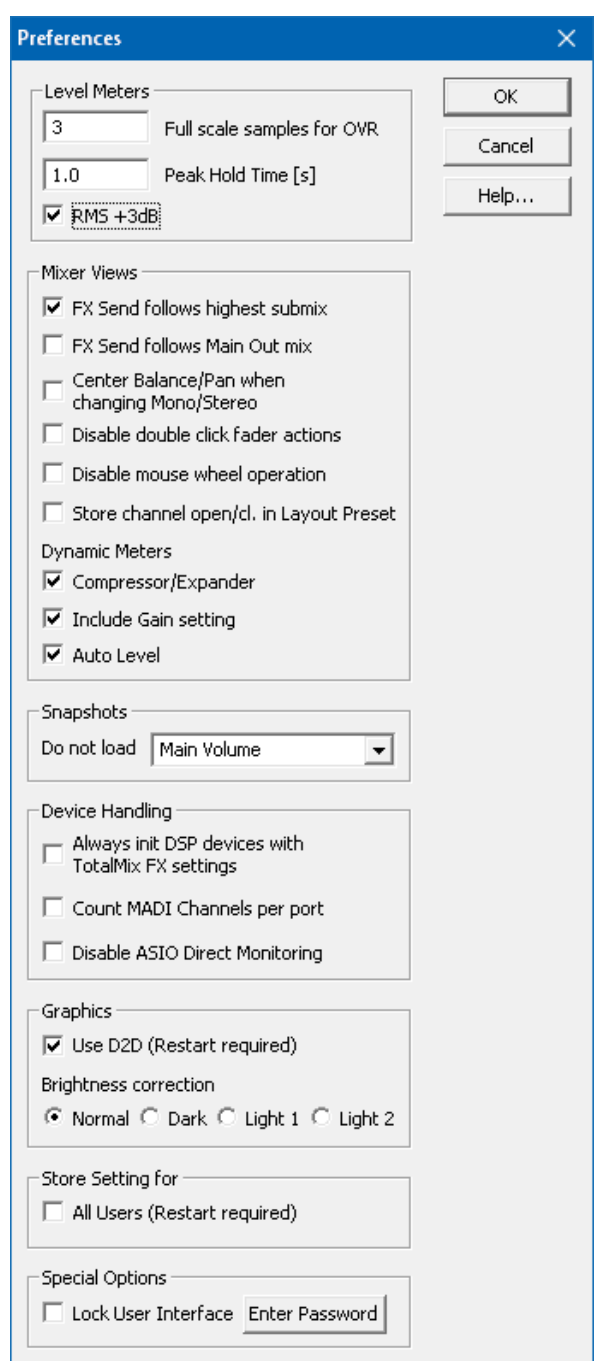

## **Snapshots**(快照)

 **Do not load - Main Volume, Main/Phones Volumes, Control Room Settings.**(不载入 主音量,主输出**/**耳机输出音量,控制室设置):选中的选项存储在Snapshot中,不会被加 载,因此当前设置不会变化。

**Device Handling**(设备操作)

- **Always init DSP devices with TotalMix FX settings**(总是通过**TotalMix FX**设置对**DSP** 设备进行初始化):当开启独立工作模式时,用于阻止不匹配的消息。设备内的设置将丢失。
- **Count MADI Channels per port**(计算每个端口的**MADI**通道数量):不可用。
- **Disable ASIO Direct Monitoring**(禁用**ASIO**直接监听):在TotalMix FX中将Fireface UCX II的ASIO直接监听(ADM)禁用。

# **Graphics**(图像)

- **Use D2D**(使用**D2D**,需重启):默认开启。可将其关闭,而使用兼容的由CPU计算的图像 模式,以防出现图像问题。
- **▶ Brightness correction** (亮度修正): 自定义设置TotalMix FX的亮度, 以匹配监视器设置 和环境。

**Store Setting for**

**All Users (**所有用户,需重启**)**:见下一章节。

# **Special Options**(特殊选项)

- **Lock User Interface**(锁定用户界面):默认关闭。可以用于冻结当前的混音状态。与混音 状态相关的推子、按钮和旋钮不能再被改变。
- **Enter Password**(输入密码,仅**Windows**可用):使用附加密码保护锁定的用户界面。

# **25.7.1** 为当前所有用户保存

TotalMix FX可以为当前用户将所有设置、workspace和快照保存于:

**XP:** C:\Documents and Settings\ Username\Local Settings\ Application Data\TotalMixFX

## **Vista**及以上**:** C:\Users\Username\AppData\Local\TotalMixFX

*Current User*(当前用户)确保当多个人使用同一个工作站时能够找到自己的设置。TotalMix FX也可以将设置保存到*All User*(所有用户)的目录下,以便任何用户使用相同的设置,或者运 行其他用户使用的某设置。管理员甚至可以写保护,文件**lastFirefaceUCXII1.xml**保证TotalMix FX在任何时候开启时,都按照文件内容进行全部重新设置。xml文件在退出时自动更新,所以只 要将TotalMix按需要设置好并退出(右键单击通知区的图标或"Exit")即可,然后更改文件属性。

## **macOS X**系统下的路径:

**Mac Current User**(当前用户)**:** user/Library/Application Support/RME TotalMix FX

**Mac All Users**(所有用户)**:** /Library/Application Support/RME TotalMix FX

# **25.8** 设置

Settings(设置)对话框可以用Options(选项)菜单或者F3键打开。

## **25.8.1** 混音器页面

在mixer(混音器)页面有关于混音器操作的一些设置,例如对讲信号源、对讲时的衰减量、 存储的主音量或用于外部输入功能的输入。

#### **Talkback**(对讲)

- **Input**(输入):选择对讲信号(控制室 内的传声器)的输入通道。默认:无。
- **Dim**(衰减):分配到Phones的信号衰 减量(dB)。

# **Listenback**(回听)

- **Input**(输入):选择Listenback信号 (录音室内的传声器)的输入通道。默 认:无。
- **Dim**(衰减):分配到主输出的信号衰 减量(dB)。

#### **Main Out**(主输出)

- > Recall (恢复): 用户定义的听音音量 可用设备或Totalmix中的Recall键启用。
- **Dim**(衰减):主输出衰减量(dB)。
- **External Input**(外部输入):功能开 启时,用立体声输入代替主输出的混音 信号。立体声信号的音量可用增益滑块 调节。

#### **PFL Mode**(推前监听模式)

 **Live Mode, PFL replaces Solo**(现场 模式,推前监听代替独奏):PFL的意 思是推前监听(Pre Fader Listening) 这个功能在现场环境下使用TotalMix是 十分有用的,它可以通过按下Solo键快 速听取/监听任意输入。可以在Assign

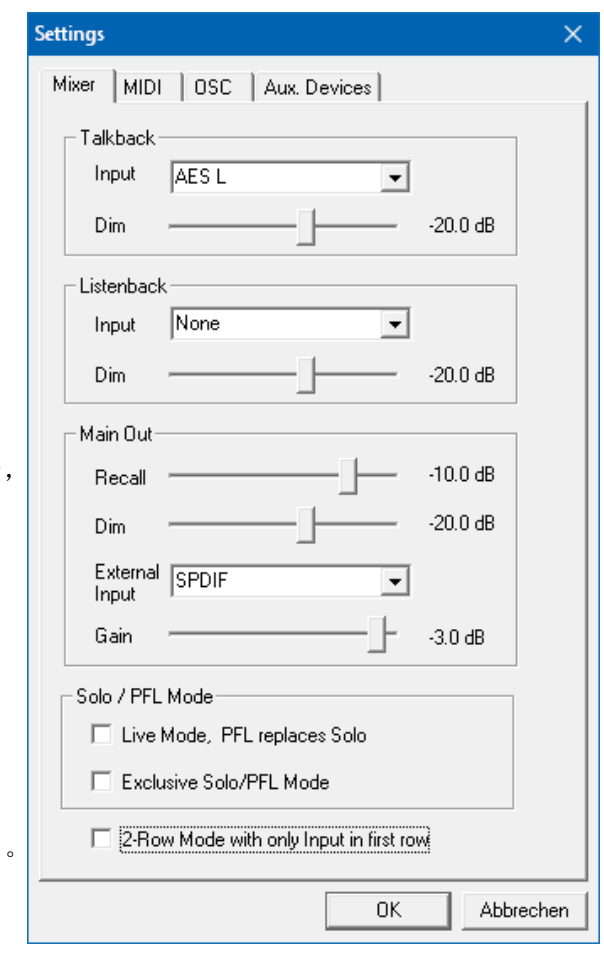

(分配) 对话框中对选听信号进行输出设置时监听。

- **Exclusive Solo/PFL Mode**(单个独奏**/**推前监听模式):一次只能激活一个Solo(静音) 或PFL(推前监听)。激活另一个会自动地使前一个失效。
- **2-Row Mode with only Input in first row**(**2**行模式,只有输入在第一行):Software Playback(软件播放)通道被移至最低端,在Hardware Outputs(硬件输出)旁边。

# **25.8.2 MIDI** 页面

MIDI页面拥有4个独立设置用于最多4个MIDI远程控制、CC命令或Mackie控制协议。

#### **Index**(索引)

选择四个设置中的一个来进行远程控制,设置会被自动保存。勾选/去勾选"In Use(使用 中)"可以开启或关闭任何一个远程控制。

## **MIDI Remote Control**(**MIDI**远程控制)

- **MIDI In**(**MIDI**输入):TotalMix接收MIDI远程数据的输入通道。
- **MIDI Out**(**MIDI**输出):TotalMix发送MIDI远程数据的输出通道。
- **Disable MIDI in background**(在后台禁用**MIDI**):其他应用程序运行或者TotalMix最小化 时关闭MIDI远程控制。

Settings

Mixer | MIDI | OSC | Aux. Devices |

Remote Controller Select:  $61$  02 03 04

MIDI Connection

#### **Mackie Control Options**(**Mackier**控制选项)

- **Enable Protocol Support**(打开协议 支持): 关闭此项后, TM FX将只对 于28.5节中介绍的Control Change (控制变更)命令做出反应。
- **Extender to**(延伸器):将当前远程 遥控设置成主遥控的延伸器。两个遥 控将整体显示并可同时操控。
- **Map Stereo to 2 Mono Channels** (将立体声映射为**2**个单声道):一只 推子控制一条通道(单声道)。使用 立体声通道时应关闭此项。
- **Submix Selection in Input/Playback Row**(输出**/**播放通道 行选择子混音): 启用此项后, 可以 在第一通道行选择子混音,而不需要 换到第三通道行。但是,如同时使用 单声道和立体声通道,第三行将不再 匹配,因此这种选择通常不是很清晰。
- **Enable full LCD support**(启用全 **LCD**支持):启用完整Mackie控制 LCD支持,包括8个通道名称和8个音 量/Pan值。
- **Send User defined Names**(发送用 户定义通道名称):将用户定义的通 道名称通过MIDI发送到远程设备。如 远程设备支持,还可以在设备上显示 通道名。
- MIDHn 2-UCX II Midi Port 1  $\vert \cdot \vert$ MIDI Out 2- UCX II Midi Port 1 च Disable MIDI in background Mackie Control Options-□ Enable Protocol Support Extender to C 1 C 2 C 3 C 4 Map Stereo to 2 Mono Channels □ Submix Selection in Input/Playback Row Enable full LCD support Send User defined Names □ Send Level Messages □ Peak Hold 0K Abbrechen

 $\times$ 

 $\overline{\triangledown}$  In Use

 **Send Level Messages**(发送电平信 息):传送峰值电平表数据。在首选 项中为TotalMix电平表开启Peak Hold, 将启用峰值保持功能。

注意: MIDI输出设为"NONE(无)"时, 仍然可以用Mackie控制MIDI命令来控制TotalMix, 但是8通道组块不会被标记为远程目标。

# **25.8.3 OSC**页面

OSC页面有四个独立设置,用于最多四个通过OSC(Open Sound Control,开放的声音控制) 的MIDI远程控制。OSC是一个基于远程协议的网络,通过TouchOSC或Lemur应用在苹果iPad上 无线远程控制Mac或Windows电脑上的TotalMix FX。

## **Index**(索引)

选择四个设置中的一个来进行远程控制,设置会被自动保存。勾选/去勾选"In Use(使用 中)"可以开启或关闭任何一个远程控制。

# **TotalMix FX OSC Service**(**TotalMix FX OSC**服务)

- **IP**:显示运行TotalMix FX的电脑(本地 主机)的网络地址。这个地址必须在远 程端输入。
- **Host Name**(主机名称):本地电脑的 名称。
- **Port incoming**(接收端口):必须与 远程入口"Port outgoing"匹配。典型 值为7001或8000。
- **Port outgoing**(发送端口):必须与远 程入口"Port incoming"匹配。典型值 为9001或9000。

# **Remote Control**(远程控制)

 **IP or Host name**(**IP**或主机名称):输 入远程控制的IP或主机名称。请注意通 常使用IP数字比使用主机名称的工作效 果更好。

#### **Options**(选项)

- **Send Peak Level Data**(发送峰值电平 数据):传送峰值电平表数据。在首选 项中为TotalMix电平表开启Peak Hold, 将启用峰值保持功能。
- **Lock Remote to submix**(锁定子混音 的远程控制):当激活此选项时,当前 远程控制只能改变从下拉列表中选择的 子混音。这可以防止多个远程监控场景中出现混乱。

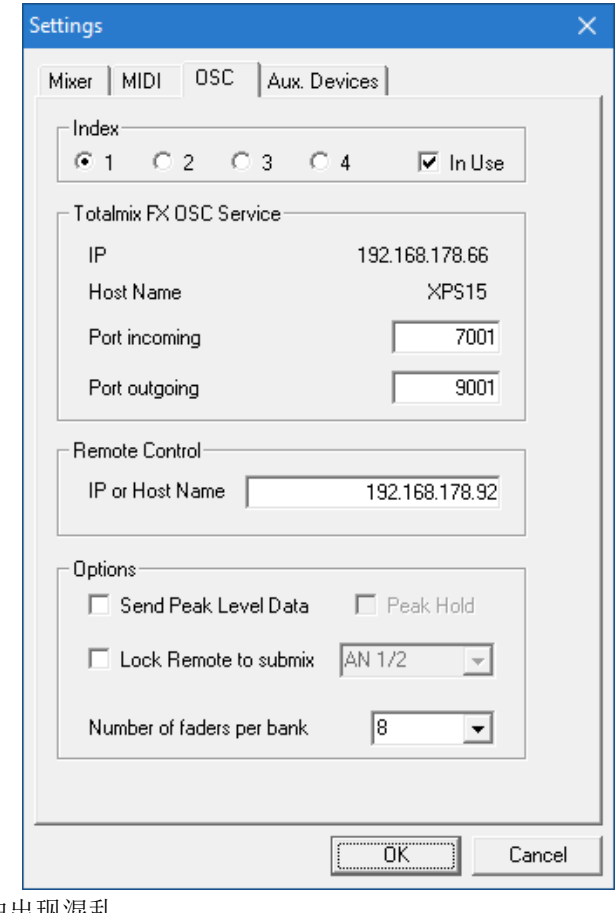

 **Number of faders per bank**(每组的推子数量):可选项有8(默认)、12、16、24、32 和48。需注意,当工作在性能不佳的网络下(尤其是无线网络),推子数量增多可能会导致 工作过程不像预期那样流畅。

#### **25.8.4** 辅助设备

RME OctaMic XTC是一个非常灵活的高品质8通道话筒、线路、乐器放大器,且内置模数转 换(可转换成ADAT、AES/EBU和MADI),另外还有4通道用于监听的数模转换。它可以用 Fireface UCX II或音频接口的通用前端设备。

为了简化操作,XTC最重要的参数 (增益、48V、相位、静音、自动设置)都 可以通过TotalMix FX的输入通道进行控制。 这样的独特远程控制可使用任意格式的 MIDI(DIN、USB、通过MADI的MIDI)。

TotalMix FX版本0.99及更高版本将显 示Aux Devices(辅助设备)的面板, 里面 具有启用远程功能的全部设置。

**Device Settings**(设备设置)

- **Digital Channels**(数字通道):选 择将OctaMic XTC的8个模拟通道发送 到哪里。可以是UCXII的ADAT通道 1~8。
- **Device**(设备):此时只支持且只能 选择OctaMic XTC。

**MIDI Setting**(**MIDI**设置)

 **MIDI In**(**MIDI**输入):设置与 OctaMic XTC之间当前使用的MIDI连 接。

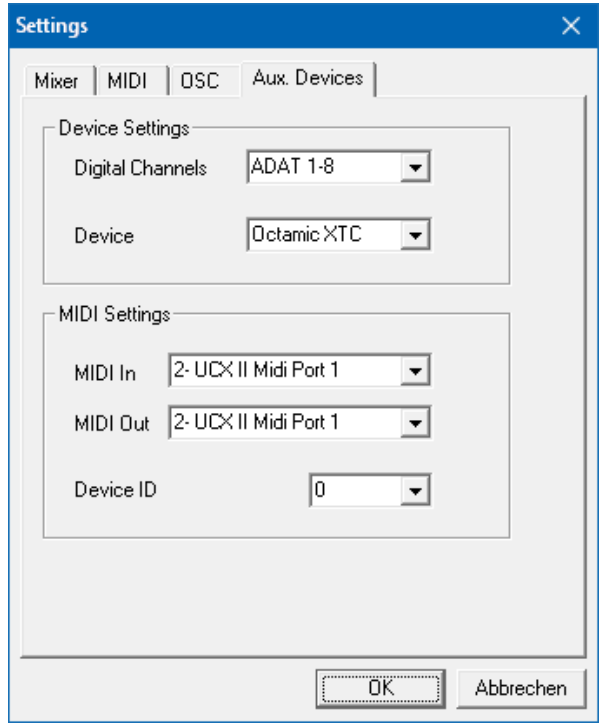

- **MIDI Out**(**MIDI**输出):设置与OctaMic XTC之间当前使用的MIDI连接。
- **Device ID**(设备**ID**):默认0。这个设置与数字通道中当前的选择有关。

当使用多个OctaMic XTC时,必须有不同的设备ID(在OctaMic XTC上进行配置)。辅助设 备也可以为8个通道块设置不同的设备ID。当选择一个设备ID后设置将被自动保存。可切换这两 个8通道块来检查当前的分配。

右侧的截图显示的是在确认所有设置并点击 "OK"后的情况。MADI通道出现了新的选项,幻 象供电、Inst/PAD(直通/衰减)、Gain(增益) 和AutoSet(自动设置)。控制是联动的,所以设 备增益的改变也可以在TotalMix通道中看见。在 TotalMix FX中更改增益也会将设备的增益改变, 同样可以在设备的显示屏中看到。

XTC当前使用的MIDI输入/输出必须设置为 Control(控制)才能使用远程功能。更多详细信 息请参阅OctaMic XTC的用户手册。

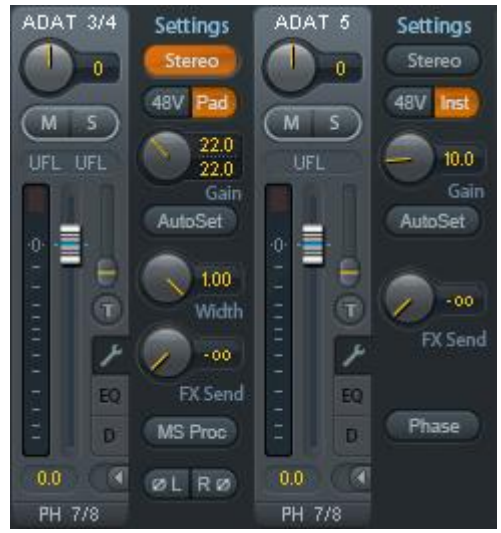
## **25.9** 热键与使用

TotalMix FX有许多热键和热键/鼠标组合。利用这些可以加快操作速度。下面的描述是在 Windows下的操作。在Mac系统下用Command键代替Ctrl键。

在操作推子或在Matrix矩阵视图中,使用**Shift**键可以实现增益微调。而在操作旋钮时,Shift 键可以加快设置速度。

按住**Shift**键的同时点击推子可以将推子添加到临时推子组中。

按住**Ctrl**键的同时点击推子槽可以使推子跳到0dB,再次点击则可以使推子跳到"−∞"。相 同功能:双击鼠标。

按住**Ctrl**键的同时点击**Panorama**或**Gain**旋钮可以使旋钮转到中央位置。相同功能:双击鼠 标。

按住**Shift**键的同时点击**Panorama**旋钮,可使其跳到最左侧,同时按住**Shift**键和**Ctrl**键并点 击**Panorama**旋钮则会使其跳到最右侧。

按住**Ctrl**键的同时点击一个通道设置按钮(slim/normal、Settings、EQ、Dynamic)可以改 变其右侧所有通道的状态。例如同时打开/关闭所有面板。

双击旋钮或数值区域可以打开相应的数值输入对话框,可以用键盘输入数据。

在参数区域内拖动鼠标可以增加(向上拖动鼠标)或减少(向下拖动鼠标)参数值。

**Ctrl+N**可以打开"Function Select"(功能选择)对话框,并打开新的TotalMix窗口。

**Ctrl+W**可以打开操作系统的File Open(文件打开)对话框,从而可以载入TotalMix Workspace文件。

W键可以打开Workspace Quick Select(快速选择Workspace)对话框,然后可以直接选择 或保存最多30个Workspace。

**M**键可以将活动窗口视图切换为混音器视图。**X**键可以将活动窗口视图切换为矩阵视图。 **Ctrl+M**可以打开新的混音器窗口,**Ctrl+X**可以打开新的矩阵窗口。再次进行Ctrl+M或Ctrl+X操作 则可以关闭新窗口。

**F1**可以打开在线帮助。**F2**可以打开电平表设置对话框(与DIGICheck相同)。**F3**可以打开首 选项对话框。

**Alt+F4**可以关闭当前窗口。

**Alt+**数字**1~8**(不是数字键盘上的数字!)可以从Workspace Quick Select(工作区快速选 择, 快捷键W)特性中载入相应的Workspace。

## **25.10** 菜单选项

**Deactivate Screensaver**(关闭屏幕保护程序):勾选此项后会暂时关闭Windows屏幕保护 程序。

**Always on Top**(总在最前面):勾选此项后TotalMix窗口将一直处于Window桌面最前方。

注意: 此项功能可能会影响有帮助文本的窗口。由于TotalMix窗口处于最前面,因此用户将 看不到帮助文本。

**Enable MIDI/OSC Control**(启用**MIDI/OSC**控制):启用TotalMix混音器的外部MIDI控制。 在Mackie协议下,处于MIDI控制下的通道名称会改变颜色。

**Submix linked to MIDI/OSC controller 1-4**(链接到**MIDI/OSC**控制器的子混音**1-4**):通过 远程操作或者在TotalMix中选择不同的子混音时,8通道组将跟随当前选中的子混音(即硬件输 出)。使用多个窗口时,可能需要对于特定的窗口关闭此项功能,使窗口视图不再变化。

**Preferences**(首选项):在此对话框中可以设置电平表和混音器的一些功能。详细操作请 参阅25.7节。

**Settings**(设置):在此对话框中可以对对讲、回听、主输出、MIDI远程控制等功能进行设 置。详细操作请参阅25.8节。

**Channel Layout**(通道布局):隐藏通道并使其不能用于远程功能。详细操作请参阅25.5.3 节。

ARC & Key Commands (ARC及按键命令): 打开一个对话框, 来配置Standard (标准控 制器)、Advanced(高级控制器)和Advanced Remote USB(高级远程USB控制器)的按键, 以及电脑上的F4~F8键。

**Reset Mix**(重置混音):提供下列重置混音器的选项:

- **Straight playback with all to Main Out**(直接用主输出播放全部):所有播放通道 均以1:1的比例路由到硬件输出,同时所有播放被缩混到主输出。第三通道行的推子不 会发生变化。
- **Straight Playback**(直接播放):所有播放通道均以1:1的比例路由到硬件输出,第 三通道行的推子不会发生变化。
- **Clear all submixes**(清空所有子混音):删除所有子混音。
- **Clear channel effects**(清除通道效果):将所有EQ(均衡器)、Low Cut(低切)、 Reverb (混响)、Echo(回声)、Dynamic(动态)和Stereo Width(立体声宽度) 都关闭,并将它们的旋钮都设置到默认位置。
- **Set output volumes**(重置输出音量):第三通道行的所有推子变成0dB,Main和 Speaker B变成-10dB。
- **Reset channel names**(重置通道名称):删除所有用户指定的通道名称。
- **Set all channels mono**(所有通道设成单通道):将TotalMix FX所有通道都设置成 单通道模式。.
- **Set all channels stereo**(所有通道设成立体声):将TotalMix FX所有通道都设置成 立体声模式。
- **Set inputs mono / outputs stereo**(设置输入为单通道**/**输出为立体声)**(ADM)**:考 虑ASIO Direct Monitoring (ADM, ASIO直接监听)兼容性而建议的设置。在大多数 情况下,单通道硬件输出会打断ADM。单通道输入则在大部分情况下是可兼容的。如 不这样设置,PAN可能会出错。
- **Total Reset**(全部重置):播放路由以1:1的比例缩混到主输出。关闭所有其他功能。

**Operational Mode**(操作模式):定义TotalMix FX的基本操作模式。可选项有Full Mode (完整模式)(默认,激活混音功能,所有路由选项均可用)和Digital Audio Workstation Mode (数字音频工作站模式)(直接播放路由,没有输入混音)。详见29章。

**Network Remote Settings**(网络远程设置):通过TotalMix Remote远程控制TotalMix FX 的相关设置。详见30章。

**Store current state into device**(将当前状态存储到设备):设备内存可以保存6个设置 (当前状态)。这个功能是专门为没有播放通道的独立工作模式而开发的。因此,在Windows、 Mac或iOS下使用它,可能会导致不完整的设置。

## **25.11** 菜单窗口

缩放选项**100%**、**135%**、**200%**和**270%**:根据监视器的尺寸和分辨率的不同,TotalMix FX 窗口可能会太小,控制操作不方便。除2行模式外,缩放选项能够提供不同的窗口尺寸来适应当 前使用的显示器和分辨率。

隐藏控制条:将控制条在可见区域内消失,为其他元素提供更多空间。

## **26.** 矩阵

## **26.1** 概述

TotalMix Mixer调音台窗口基于传统的立体声通道形式设计而成,因此在视觉和操作上都与传 统的调音台相似。Matrix矩阵视图采用了单个通道或单声道设计,为用户提供一种独特的通道路 由方式。Fireface UCX II的矩阵视图在视觉和操作上类似于传统的跳线盘, 但是其功能却远远超 过其他的硬件和软件解决方案。对于大多数跳线盘而言,用户无法改变输入和输出的电平(比如 一般的机械跳线盘,电平保持1:1或电平增量为0dB),但是TotalMix则允许用户任意改变每个交 叉点的增益值。

矩阵和TotalMix是同一处理过程的不同显示方式,因此这两种视图是完全同步的。这意味着 在其中一个视图中所做的改动会立刻在另一个视图中反映出来。

## **26.2** 矩阵视图元素

TotalMix矩阵视图的设计主要取决于Fireface UCX II系统的结构。

- > 横向标签: 所有硬件输出。
- > 纵向标签: 所有硬件输入。再下面是播放通道。
- 绿色**0.0dB**单元格:标准1:1路由。
- 带数字的深灰色单元格:当前增益值(dB)。
- > 蓝色单元格:静音路径。

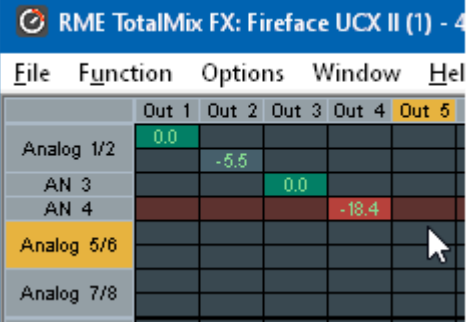

#### > 棕色单元格: 180°相位(反相)。

## > 深灰色单元格: 无路由。

为使用户在窗口缩小仍然能够看到通道的分配情况,所有标签均采用了浮动设计。在窗口滚 动时,标签不会离开可视区域。在标签上点击右键,打开快捷菜单,可以实现与混音器视图中相 同的操作: Copy(复制)/ Mirror(镜像)/ Paste(粘贴)/Clear input channels(清空输入通道) 和submixes(子混音)。

## **26.3** 操作

矩阵的操作非常简单。用户可以很容易地找到当前的交叉点,因为鼠标所在处的标签会变成 橙色。

- **>** 如果想要将输入1分配给输出1,可在按住Ctrl键的同时点击"In 1"和"AN 1"的交叉点所 代表的单元格。此时会弹出两个0.0dB单元格。再点击一次就会消失。
- > 如果想改变增益,可用鼠标点击增益单元格,然后在按住Ctrl键的同时上、下拖动鼠标(这 相当于调节推子位置。可以看到混音器视图的同步显示)。此时单元格内的数值会相应地发 生变化。如果当前编辑的路由是可见的,则在混音器视图中可以看到推子的同步移动。
- 画面右侧是矩阵视图下混音器窗口的控制条。在这里你不会看到临时推子组以及视图选项, 因为它们在矩阵视图中是没有意义的。矩阵视图的控制条多了一个Mono模式按钮。利用这 个按钮,你可以决定在矩阵视图中所做出的操作是对一个还是两个通道有效。

矩阵视图不能永远取代混音器视图,但是它无疑可以使路由变得更简单。更重要的是,这种 视图可以使所有有效路由变得一目了然。另外,由于矩阵视图的操作方式为单声道,因此可以方 便地为特定的路由设定增益。

## **27.** 操作技巧

## **27.1 ASIO**直接监听(**Windows**)

Samplitude、Sequoia、Cubase、Nuendo等支持ADM(ASIO直接监听)的软件会向 TotalMix发出指令。在TotalMix中,这些指令会直接显示。当ASIO主机中的推子移动时, TotalMix中的相应推子也会随之移动。TotalMix可以实时反映所有ADM增益和pan的变化。

但是,只有在有效路由(选中的子混音)与ASIO主机中的路由一致时,推子才会移动。尽管 如此,矩阵还是会显示任何变化,因为矩阵视图可以显示所有可能的路由。

## **27.2** 复制子混音

TotalMix可以将子混音完整地复制到其他输出。假设需要将一个复杂的子混音做少许改变应 用到另一个输出通道,那么要将整个混音复制到该输出。右键点击原始的子混音输出(即硬件输 出), 在弹出菜单中选择"Copy Submix(复制子混音)"。然后用鼠标右键点击新的子混音输 出, 在弹出菜单中选择"Paste Submix(粘贴子混音)"。最后对于子混音略做调整即可。

## **27.3** 复制一个输出信号(镜像)

如果混音要发送到两个(或两个以上)不同的硬件输出,简单地将混音镜像到任意数量的其 他输出即可。在原始输出上点击右键,选择Copy/Mirror<name>。再右键点击一个新的输出,选 择Mirror of Output<name>粘贴整个子混音,之后将自动同步所有改变。输出发送的信号不总是 相同的,主音量(推子)、EQ和动态是可独立设置的。

## **27.4** 删除子混音

删除复杂路由最快捷、最简单的方法是,在混音器视图中用右键点击相应的输出通道,然后 从弹出菜单中选择"Clear Submix(清除子混音)"。由于TotalMix FX支持无限制撤消/重做操 作,因此可以随时撤消删除操作。

## **27.5** 任意复制和粘贴

在混音器视图下,以上三条操作可以在所有通道的右键菜单中找到。这些菜单也在矩阵视图 下可用,但只能右键点击通道标签。根据右键点击位置不同,菜单显示的选项也会不同。输入通 道右键菜单提供: Clear (清除)、Copy input (复制输入)、paste the input mix (粘贴输入混 音)和paste its FX(粘贴效果)。播放通道右键菜单提供: Copy(复制)和Paste and Clear the playback mix(粘贴并清除播放混音)。在输出通道上, Copy(复制)和Mirror(镜像)用于当 前的子混音,并且可对FX设置进行复制。

这些选项是非常高级、强大的工具。不用担心操作错误,只需要点击Undo(撤销)键即可回 到之前的状态。

## **27.6** 录制子混音 **–**回路

TotalMix内置了从硬件输出到录音软件的Loopback(回路)功能,可以将硬件输出信号(而 不是硬件输入信号)传送到录音软件。这样,即使没有外部回路线缆,也可录制子混音。除此之 外,该功能还可以实现软件之间的相互录制。

利用硬件输出通道的设置面板可以启用Loopback功能。在Loopback模式下,相关通道的硬 件输入信号不会被发送到录音软件,但还是会通过TotalMix,因此可以使用TotalMix将输入信号 路由到任何硬件输出。而利用subgroup录音还可以将输入录制到其他通道。

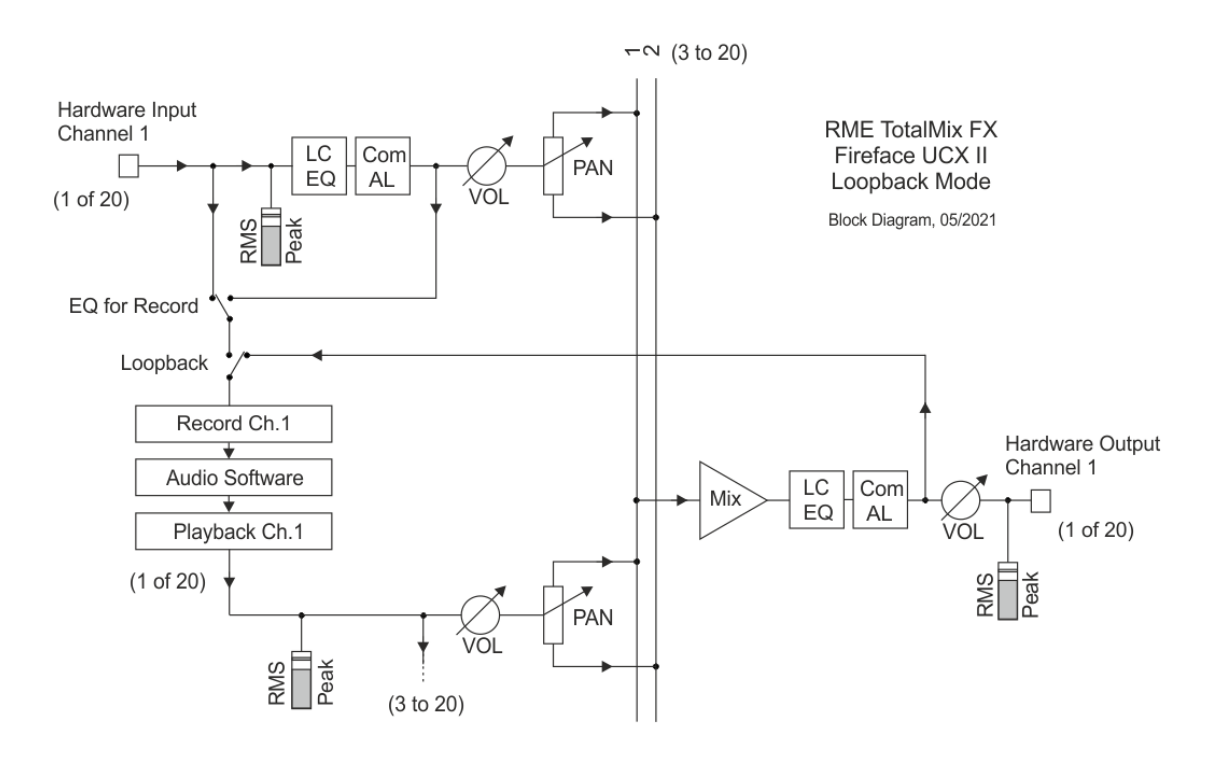

TotalMix可以将任意10个立体声硬件输出通道路由给录音软件,并且不会丢失任何硬件输入 通道。这种灵活性和性能是其他软件无法比拟的。

回授是回路方式的一个常见问题。但是对于TotalMix而言,由于混音器中不会发生回授现象, 因此除非音频软件处于监听模式,否则发生回授的可能性是非常小的。

从上面的框图可以看到软件的输入信号是如何播放的,以及如何从硬件输出回到软件输入的。

框图还解释了为什么激活回路后,硬件输出的EQ会在录音路径中。激活回路后,即使开启 DSP-EQ+D for Record选项,输入的EQ也不存在于录音路径中,只存在于监听路径。

#### 录制软件播放的声音

在实际应用中,用一个软件录制另一软件的播放输出会出现以下问题:即录音软件试图打开 与播放软件(已运行)同样的播放通道,或者播放软件已经占用了本该被录音软件使用的输入通 道。

这个问题很容易解决。首先确保遵守了所有的多客户端操作规则(两个软件程序没有使用同 样的录音/播放通道),再通过TotalMix把播放软件的信号路由给录音软件范围内的某一硬件输出, 最后为录音启用Loopback功能即可。

#### 将多个输入信号混音到一个录音通道

在某些情况下,需要在一条音轨中录制多个声源。例如在用两支传声器为乐器和扬声器录音 时, 使用TotalMix的Loopback模式可以省去外部调音台。只需将这些输入信号路由/混音到同一个 硬件输出(第三行),再通过Loopback将输出送入录音通道即可。通过这种方式,可以将来自多 个声源的输入信号录制在一条音轨上。

#### **27.7 MS** 处理

"M/S制式(mid/side principle)"是一种特殊的传声器摆位 方式。按照这种方式,一个通道是中间(M)信号,另一个通道 是侧向(S)信号。这些信息可以非常容易地转化成立体声信号。 这个过程是将单声道的M通道发送到左和右,S通道也发送到左和 右,但将发送到右的S通道信号做反相(180°)。也可以这样理 解: M通道表示L+R功能, 而S通道表示L-R功能。

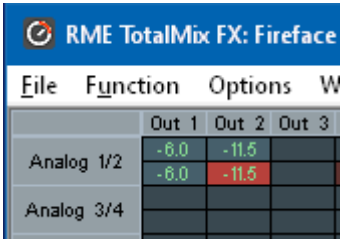

在录音时,监听应为传统立体声模式,因此TotalMix还提供了M/S解码功能。在硬件输入和 软件播放通道的设置面板中有MS Proc按钮。点击该按钮可以启用M/S解码功能。

M/S处理可以根据声源信号格式自动切换为M/S编码器或M/S解码器。在处理一个普通的立体 声信号时,所有单声道信息会被放到左声道,所有立体声信息会被放到右声道。这样就完成了立 体声信号的M/S编码。这种方法可以与现代音乐制作领域中的单声道/立体声方面的内容联系起来。 由此还可以产生一些对于立体声进行调节和制作特殊效果的方法,因为通过Low Cut(低切)、 Expander(扩展)、Compressor(压缩)或Delay(延迟)等可以方便地处理S通道。

最简单的应用是调节立体声宽度。通过改变S通道的电平,可以调节从单声道到立体声的立 体声宽度。

## **28. MIDI** 远程控制

## **28.1** 概述

TotalMix支持MIDI远程控制。由于TotalMix与广泛使用的Mackie Control协议兼容,因此可以 使用支持这种协议的硬件控制器来控制TotalMix。这些硬件控制器包括Mackie Control、Tascam US-2400、Behringer BCF 2000等等。

另外,在控制系统栏中被设为主输出的立体声输出推子(下通道行)也可以通过MIDI通道1, 用标准的Control Change Volume (控制改变音量)加以控制。这样, 就可以使用任何一台带有 MIDI的硬件设备来控制Fireface的主音量。

MIDI远程控制总是在子混音视图模式下运行。即使在TotalMix FX的视图选项中选择了"Free" (自由视图),也是如此。

## **28.2** 规划

TotalMix支持下列Mackie Control界面元素\*:

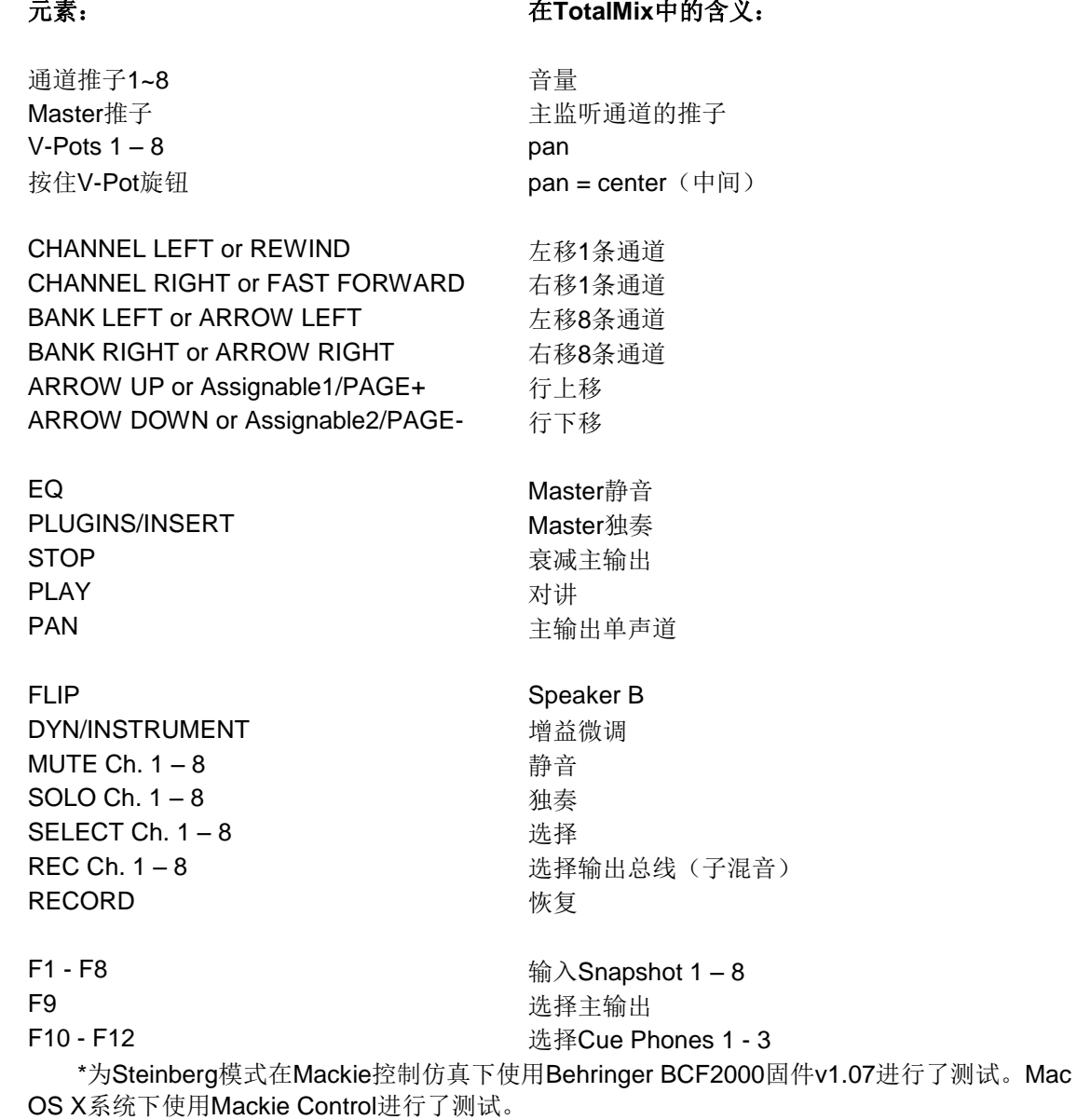

## **28.3** 设置

用Options(选项)菜单或者F3打开Preferences(首选项)对话框。选择控制器所连接的 MIDI输入和输出端口。

如不需要反馈,选择"NONE"为MIDI输出。

在选项菜单中勾选"Enable MIDI Control(启用MIDI控制)"。

## **28.4** 操作

处于Mackie MIDI控制下的通道的名称区域由黑色变成棕色。

8-推子模块可单个或同时横向或纵向移动。

可以选择想要通道的推子进行编组。

在子混音视图中,当前路径的目的地(输出总线)可通过REC Ch 1~8加以选择。这等同于 在子混音视图的下行中用鼠标选择不同的输出通道。在MIDI操作中不需要跳至下行去完成这种操 作。用这种方法甚至还可以通过MIDI来改变路由。

Full LC Display Support(完整LC显示): 使用Preferences(F3)中的这个选项可以启用完 整Mackie Control LCD支持,显示8个通道名称和8个音量/Pan值。关闭完整LC显示后,将发送一 个关于该模块(通道和行)第一个推子的简要信息。Behringer BCF2000的LED会显示该简要信 息。

Disable MIDI in Background (在后台禁用MIDI, "Options菜单/Settings"): 在其他应用 程序运行时或者TotalMix最小化时关闭MIDI控制。这样,除非TotalMix处于前台,否则硬件控制 器将只控制主DAW应用程序。DAW应用程序通常也可以被设置为后台运行。因此当切换TotalMix 和应用程序时,MIDI控制也会在两者之间切换。

TotalMix还支持Mackie Control的第9个推子。该推子(标签为Master)用于控制在控制室栏 中被设为主输出的立体声输出推子(最底端一行)。

#### **28.5 MIDI**控制

对于被设为主输出的硬件输出,可以通过MIDI通道1,使用标准的Control Change Volume来 加以控制。这样就可以使用任何一台带有MIDI的硬件设备来控制RME音频接口的主音量。

即使你不想控制所有的推子和Pan,但还是会希望在硬件上有一些功能按钮。这些功能主要 包括对讲、衰减和监听选项(用于监听耳机子混音)。幸运的是,Mackie Control兼容控制器不 需要控制这些按钮,因为这些按钮可以通过对MIDI通道1下达简单的Note On/Off("指令"开/关) 指令来控制。

这些"Note(指令)"包括(16进制/10进制/音名):

**Dim**(衰减): 5D / 93 / **A 6 Mono**(单声道): 2A / 42 / **#F 2 Talkback**(对讲): 5E / 94 / **#A 6 Recall**(恢复): 5F / 95 / **H 6 Speaker B**(扬声器**B**): 32 / 50 / **D3** 

**Cue Main Out**(选听主输出): 3E / 62 / **D 4 Cue Phones 1**(选听耳机**1**): 3F / 63 / **#D 4 Cue Phones 2**(选听耳机**2**): 40 / 64 / **E 4 Cue Phones 3**(选听耳机**3**): 41 / 65 / **F 4 Cue Phones 4**(选听耳机**4**): 42 / 66 / **#F 4**

**Snapshot 1**(快照**1**): 36 / 54 / **#F 3 Snapshot 2**(快照**2**): 37 / 55 / **G 3 Snapshot 3**(快照**3**): 38 / 56 / **#G 3 Snapshot 4**(快照**4**): 39 / 57 / **A 3 Snapshot 5**(快照**5**): 3A / 58 / **#A 3 Snapshot 6**(快照**6**): 3B / 59 / **B 3 Snapshot 7**(快照**7**): 3C / 60 / **C 4 Snapshot 8**(快照**8**): 3D / 61 / **#C 4** 

**Trim Gains**(增益微调): 2D / 45 / **A 2 Master Mute**(主静音): 2C / 44 / **#G2 Master Solo**(主独奏): 2B / 43 / **G2** 

注意:十六进制的值被标准化了,但音名没有。如果不好使,将所有音名降一个八度。

另外,三个通道行上的所有推子都可以通过简单的Control Change(控制变更)命令来加以 控制。Control Change命令的格式如下:

Bx yy zz

 $x = MIDI$ 通道

yy = 控制编号

 $zz = 偣$ 

TotalMix的上、中、下通道行分别对应MIDI通道1~4、5~8和9~12。

16个控制器(推子)编号为120~117(=十六进制的66~75)。每行有4个MIDI通道,每行最 多可控制64个推子(应HDSPe MADI需要)。

发送MIDI字符串的例子:

- 输入1设为0dB: B0 66 68
- 输入17设为最大衰减:B1 66 0
- 播放1设为最大值: B4 66 7F
- 输出16设为0dB: B8 68 68

注意:发送MIDI字符串需要用到MIDI通道的编程逻辑。通道1为0,通道16为15。

其他功能:

- Trim Gains On (启用增益微调): BC 66 xx (BC = MIDI通道 13, xx = 任意值)。 - Trim Gains Off (关闭增益微调): BC 66 xx或选择一个子混音

从第三行选择子混音(推子):

-通道 1/2: BC 68/69 xx -通道 3/4:BC 6A/6B xx 等等。

Input Gain(输入增益)控制可以通过CC9实现,可调值范围与增益本身相同(最大65)。 MIDI通道决定控制的通道, 从1到16 (Fireface UCX II: 9~12)。此时, 需要在Options (选项) 中开启Enable MIDI Control (开启MIDI控制)。

**Reverb**(混响)和**Echo**(回声)的**User Presets**(用户预设)可以通过MIDI CC进行更改: B2 0C nn用于Reverb preset 1~16, B3 0C nn用于Echo preset 1~16。

#### **28.6** 独立操作的**MIDI**控制

当Fireface UCX II未与计算机相连, 那么可以通过MIDI进行直接控制。在设备上Options-HW Options/Diagnosis-Standalone MIDI菜单中的stand-alone MIDI control mode(独立MIDI控制模 式)被激活。

注意: 当不需要独立MIDI操作时, 应该将此功能关闭, 因为设备开机后会对MIDI指令有所反 应,且还会发送MIDI指令。

控制可以通过**Mackie Control Protocol**(**Mackie**控制协议)也可以通过一些标准的MIDI功 能(见下面)。在独立工作模式中,并不是所有的TotalMix的功能都可用,因为有些不是硬件路 由而是软件路由。例如Talkback(对讲)、Mono(单声道)、Solo(独奏)、推子的编组、 Monitor Main(主监听)和Monitor Phones(耳机监听)是通过复杂的软件编码实现的,因此在 独立MIDI控制操作模式下不可用。

但仍然有很多功能是由硬件实现的,尤其是那些最重要的功能来控制Fireface UCX II,因此 可以在独立工作模式下使用:

- 第一行和第三行的所有推子和pan
- 每个通道输入信号的静音
- 通过"Select(选择)"进行编组
- 路由目标的选择,即当前的子混音
- 向MIDI控制器发送LED和显示的数据

第二行(软件播放)被跳过了。Fireface UCX II将显示的数据以简要信息形式发送,使通过 线和行来实现明晰的导航。同时也支持其他数据,例如PAN和各种LED状态灯。

在独立工作模式中,设备总是在**View Submix**(子混音视图)模式下运行。只有这样,才可 以快速方便地改变路由目的地以及设置多个混音/子混音。如果当前的TotalMix设置通过"Flash current mixer state(闪存当前混音状态)"传送到Fireface设备上,那么当前选择的子混音输出 也在硬件中为独立MIDI遥控操作提前设置好了。

## **Mackie Control Protocol**(**Mackie**控制协议)

独立工作模式支持以下Mackie控制表面元素\*:

\*为Steinberg模式在Mackie控制仿真下使用Behringer BCF2000固件v1.07进行了测试。

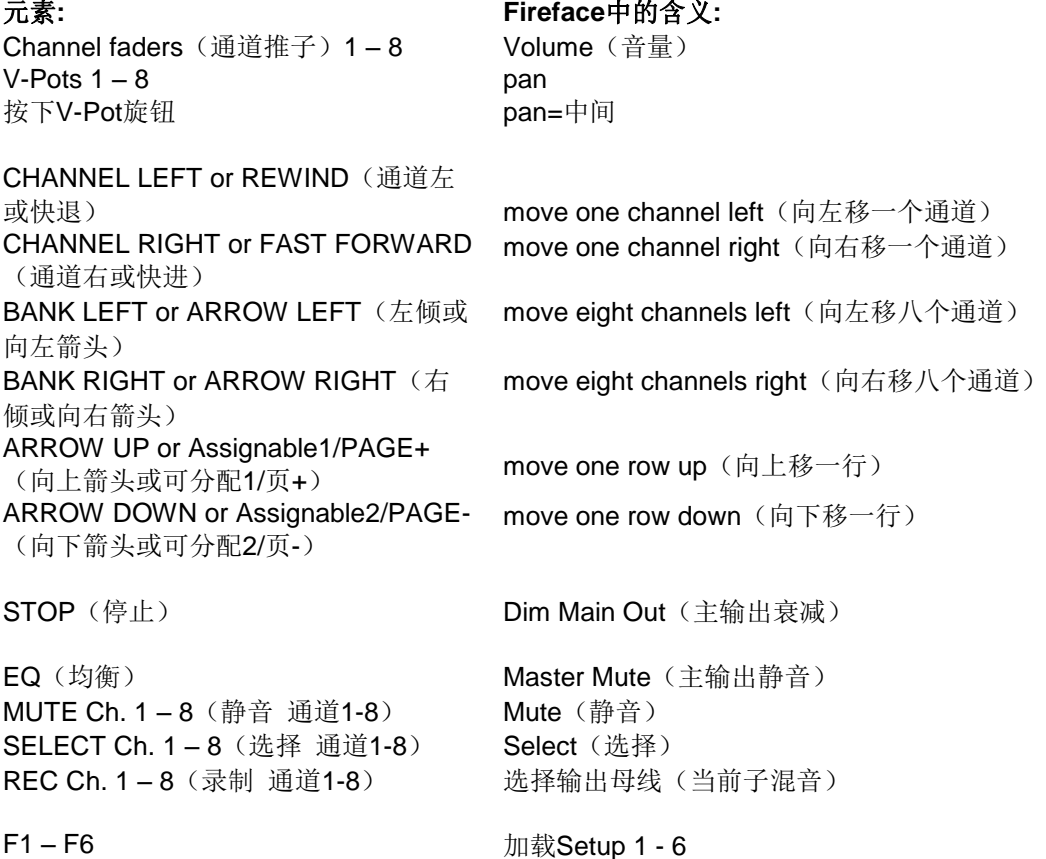

另外,以下功能是可以通过MIDI通道1的简单MIDI指令来实现的:

**Dim**: 5D / 93 / **A 6** 

**Setup 1**: 36 / 54 / **#F 3 Setup 2**: 37 / 55 / **G 3 Setup 3**: 38 / 56 / **#G 3 Setup 4**: 39 / 57 / **A 3 Setup 5**: 3A / 58 / **#A 3 Setup 6**: 3B / 59 / **B 3** 

加载存储在设备中的Setup(设置),可以快速更改UCX II的配置。这样随时可以按下按键 来激活任意运行状态。

## **28.7** 回路检测

Mackie Control协议要求将接收到的命令反馈给硬件控制器,因此通常应将TotalMix设为有一 个MIDI输入和一个MIDI输出。但是,只要布线或者设置中出现小小的失误,就会导致MIDI反馈形 成循环, 使电脑(CPU)死机。

为了防止这种现象的发生, TotalMix每隔0.5秒钟会向MIDI输出发送一个特殊的MIDI"note (指令)"。如果在输入中发现此"note"的存在,则MIDI功能会被关闭。将循环反馈修复以后, 可在"Option(选项)"中勾选"Enable MIDI Control(启用MIDI控制)"来重新启用TotalMix MIDI功能。

## **28.8 OSC**

除了简单的MIDI指令、Mackie协议和控制变更命令,TotalMix FX还可以被OSC(Open Sound Control, 开放声音控制)控制。更多详情请参考25.8.3节。

OSC可以在RME的网站上下载:

[http://www.rme-audio.de/downloads/osc\\_table\\_totalmix\\_new.zip](http://www.rme-audio.de/downloads/osc_table_totalmix_new.zip)

RME为iOS应用TouchOSC(Hexler,可在苹果应用商店获得)提供免费的iPad模板:

http://www.rme-audio.de/downloads/tosc\_tm\_ipad\_template.zip

**RME**论坛还有更多的信息、更多模板(iPhone)还有大量有用的用户反馈。

## **29. DAW**(数字音频工作站)模式

使用自己DAW软件,不愿意使用TotalMix FX去做额外的路由任务的用户,需要有一种方法 来确认TotalMix FX没有改变当前DAW的路由。尽管Reset Mix可以实现,但更好地方法是为用户 提供非常简明的界面,告知他们接口的硬件控制情况(增益、幻象控制、乐器 ……),并保证对 所有播放通道是1:1的直接录路由,输入通道中没有硬件监听(是由DAW软件实现的)。

对于这种情况, TotalMix FX有一个可选择操作模式, 称作DAW模式。它适用于那些在DAW 内完成所有监听和路由的用户,是一个简化的音频接口。DAW模式下TM FX为两行模式,没有播 放行,在输入行没有混音推子。路由是1:1的。只可以调节硬件控制(如果有的话)和硬件输出电 平。

到Options菜单中选择Operational Mode来更改操作模式,选项有Full Mode(完整模式, 默 认,混音器激活,所有路由选项可用)和Digital Audio Workstation Mode (数字音频工作站模式, 直接的播放路由,没有输入混音)。

在DAW模式下,TotalMix FX仍然有很多有用的高级功能:

- > Talkback (对讲), 外部输入
- > 启用对讲时,耳机的定义和控制
- > 扬声器A/R
- > 所有效果(EQ、动态、回声、混响)
- > Mute (静音) 和Solo (独奏)
- > Cue (选听) /PFL (推前监听)

## **30. TotalMix Remote**(远程控制)

TotalMix Remote是TotalMix FX v1.50 (及以上版本)的远程控制器, 可 以控制RME音频接 口中的硬件混音器及效果。TotalMix Remote对iPad和 Windows/Mac主系统的当前状态进行镜像, 能实时反映完整的混音状态、全部路由、所有FX(效果)设置及电平表等。TotalMix Remote最 多支持三台主机,每台主机可以有多个接口,可以利用Ethernet和WiFi网络,通过iPad、PC机 或Mac机来远程调整所有混音器和FX设置。

## 支持的硬件

TotalMix Remote可以与TotalMix FX 1.50及以上版本通信。 任意一款带有TotalMix FX的 RME硬件都自动支持此软件。

## 快速上手

打开主机(连接音频接口的电脑)的 TotalMix FX, 打开Options (选项)菜单, 选择Network Remote Settings (网络远 程设置),点击Enable TotalMix Remote Server(打开 TotalMix Remote服务器), 开启服务器。Windows系统下,会弹出 防火墙警 告,选择允许TotalMix FX的所 有操作,否则无法正常工作。设置对话框 中还 会显示主机的IP, 例如 192.168.1.45。

确认主机和远程控制机(电脑/iPad) 处于同一个网络中。打开TotalMix Remote。在iPad上,点击右上角的齿轮图 标, 打开Host Connection Settings (主

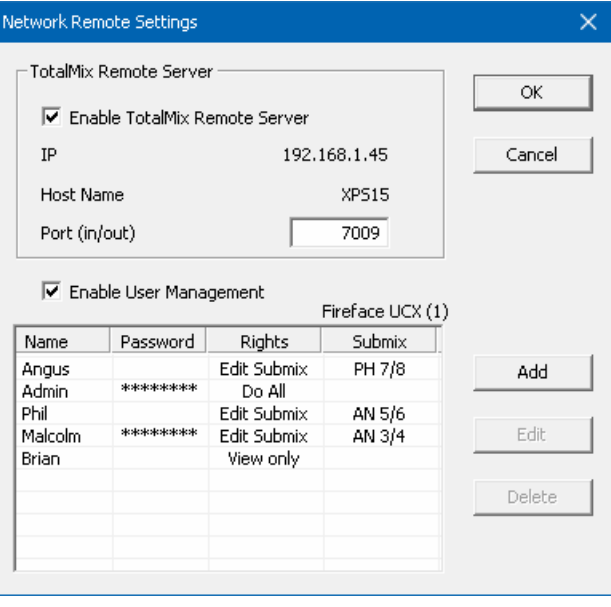

机连接设置)。在Windows/Mac系统中,此对话框将自动弹出,也可以在Search Connected Hosts (搜索连接的主机) 对话框中找到。在Host Connection 1 (主机连接1) 的IP框中输入主机 的IP地址(例如192.168.1.45), 并确认已经激活。端口默认为7009, 一般不要改变它。若此端 口被意外占用, 会弹出警告信息,再选择另外一个端口。Windows系统下会弹出防火墙警告, 选择允许TotalMix FX的所有操作,否则无法正常工作。

点击上方的Done(完成)按钮(iPad),或点击Ok(PC/Mac)。混音器视图中 的状态显 示将会在几秒之内从offline(离线)变成Connected(已连接)。

Add(添加)按钮可以进行用户管 理。定义用户,选择使用或不使用密码, 以及访问权限(只读,更改特定子混音 或完全访问)。例如,利用TotalMix FX来作为所有乐队成员的监听控制器, 用户管理可以防止贝斯手改变吉他手的 混音监听。或是鼓手可以将自己的音量 调大等等。

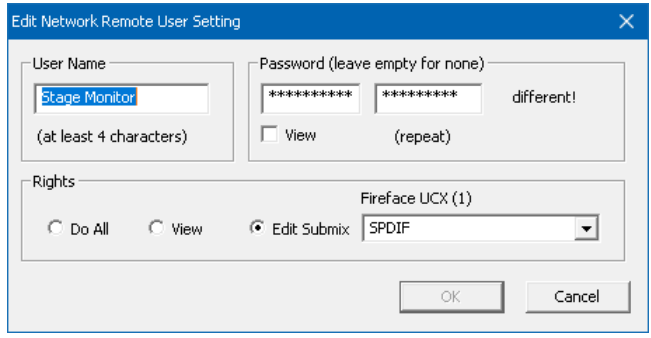

## **Tip**

TotalMix Remote软件默认开启Sync Channel Layouts(同步通道布局) 选项(位于 Preferences "首选项"菜单中)。此选项会将Layout Presets(布 局预设)以及当前的Channel Lavout (通道布局)状态从主机传送到远程控 制机。此选项是对除通道宽度以外的设置进行镜像 的最简便方式。但若想对 远程控制机进行个性化设置,需要关闭此选项,从而在远程控制机上获 得独立的Layout Preset(布局预设)。

## 局限性

- > Mixer View & GUI (混音器视图&图形用户界面)。设备正确连接之后, iPad/电脑将立即获 得主机上的所有路由和FX设置(包括单声道和立体声),但主机的GUI设置(例如 "Settings"设置/ "EQ" 均衡/ "Dynamic"动态对话框是否开启、"FX" 效果面板是 否可见、2行模式还是3行模式、通道宽度等)不会同步过来。当然,经过设置的通道宽度状 态能够以Snapshot(快照)或完整 Workspace(工作区)的形式存储到远程电脑本地。如 果需要显示与主机完全相同的视图,在加载主机的Workspace之后,还需要手动加载 一下 远程控制机本地存储的(与主机设置完全相同的) Snapshot或 Workspace。
- ▶ Workspaces (工作区)。TotalMix Remote显示的是存储在主机上的Quick Workspace (Windows/Mac下的快捷键是W),也可以手动远程加载。但不能在远程控制机一端将带有 混音器状态的完整Workspace保存到主机或远程控制机上。本地保存的Workspace只包括 GUI信息(通道宽窄状态、通道布局、窗口大小和位置)及更多本地的设置,可以在远程控 制 机上实现与主机完全不同的个性化视图显示。
- 实时操作。当网络超载或WiFi接收不好时会影响实时操作。电平表会变卡,推子不能平滑地 移动。
- > 不支持iPad上的后台操作。这应该不算一个问题,因为TotalMix Remote不需要在后台执行 任何操作。一旦打开软件,就会迅速重新连接并同步状态。
- > 状态。在iPad界面的右上角或Mac/Windows的标题栏中会显示当前的连接状态: offline (离 线)或connected(已连接)。

## 软件下载

Windows版: [http://www.rme-audio.de/downloads/tmfx\\_win\\_remote.zip](http://www.rme-audio.de/downloads/tmfx_win_remote.zip)

- Mac版: http://www.rme-audio.de/downloads/tmfx mac\_remote.zip
- iPad版: 可以在Apple App Store中搜索"TotalMix Remote"免费下载。

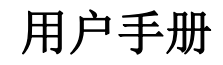

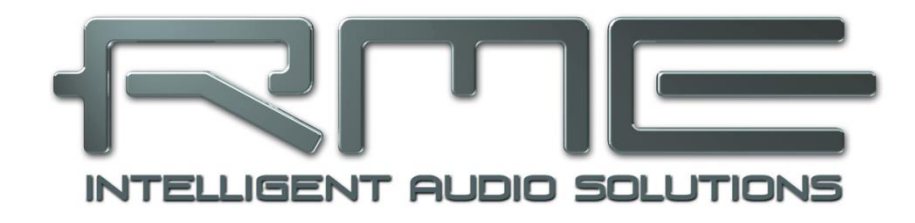

## Fireface UCX II

**CC**模式

## **31.** 概述

Fireface UCX II有两种不同的工作模式:使用基于驱动的**USB 2/3**和**CC**(**Class Compliant**, 类兼容)模式。后者描述的是一个本身由Windows、Mac OSX和Linux这样的操作系统所支持的 标准。当CC模式激活时,不需要安装厂商提供的驱动,就可直接被系统识别。但与此同时,由 RME驱动提供给Fireface UCX II 的一些特性就会被限制,例如没有硬件设置、TotalMix和效果器。 在iPad(iOS)上,UCX II可以完全由App:*TotalMix FX for iPad*进行控制。

只要设备未连接Mac或PC, 就可以直接在设备上启用或关闭CC模式: SETUP/REV-Options-Hardware/Diagnosis- CC Mode On。

无论对于Windows还是Mac, CC模式都是没有意义的, 因为RME有专门用于OS X和 Windows的成熟驱动,能够以最低延时提供所有的设备功能。CC模式的最主要用途是实现 Fireface UCX II与苹果**iPad®**相连使用!

Fireface UCX II为iPad提供了专业的模拟输入/输出接口。带有EQ、动态甚至AutoSet功能的 高品质话筒放大器,还有专业平衡线路输出和一个出色的高阻大功率耳机输出。另外还有电平和 增益调节、AES和ADAT输入/输出、混响、回声、零延时监听、通过USB的数字通信、 96kHz/24bit。当然还有支持Sysex的双MIDI输入/输出。

DUCRec即直接在U盘或外置移动硬盘上进行USB录音,在CC模式下也可使用。尤其对于使 用iPad进行录音来说,这不仅是世界独一无二的超凡功能,同时也是你在实际使用中真正需要的 功能。

TotalMix FX for iPad同样对可选的ARC USB(可用于UCX II的高级远程控制器)提供全面支 持,使在iPad DAW上的操作更加便捷。

## **32.** 系统要求

- ▶ Fireface UCX II在CC模式下
- > 苹果iPad (iOS 6以上)
- > 苹果iPhone (iOS 7以上)
- > 苹果iPad相机连接套件或Lightning转USB线
- > iPad Pro: 不需要转换器, 只需USB-B到USB-C的线缆

## **33.** 操作

#### 激活**CC**模式的方式

将UCX II的USB线缆移除, 按下SETUP/REV键, 屏幕上出现Options (选项)页面。

转动旋钮直到屏幕出现Hardware/Diagnosis。按下旋钮,屏幕中的"旋钮"形状图标变成 "箭头"。转动旋钮可以在菜单页面垂直移动光标。向下滚动到CC Mode。再次按下旋钮, 图标 变回"旋钮"形状,然后转动旋钮,选择"On(开启)"。现在,重启设备。随后电平表的界面 就会显示CC。

在CC模式下,你可以找到CC Mix选项,可以提供不同的模式以及播放信号的路由。详见36 章。

使用USB线缆连接UCX II和Lightning-USB转换器。启动iPad/iPhone,并将其与转换器相连。 如果一切运行正常,这个设备就会进入CC主模式,黄色CC区域会亮起。在iTunes中播放的音频 会自动地通过UCX II的模拟输出1/2、耳机输出7/8(需激活Phones的路由选项8 Ch.)进行播放。

## **33.1** 有用提示

如果设备没有在CC模式下,iPhone/iPad 会检测到一个不兼容的USB设备,并显示一 个提示信息:"不可使用的设备——连接的 USB设备不被支持(Cannot Use Device – The connected USB device is not supported) ".

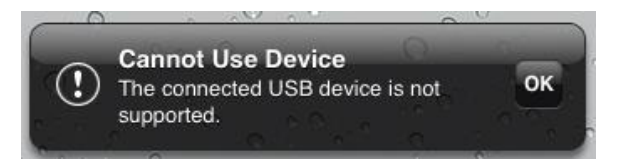

如果没有声音,可能是输出增益设置错误,请看第36章。iPad/iPhone的音量控制在USB运 行时不可用。

如果设备没有进入主机模式,请移除并重新连接相机连接套件。

自2016年起, Apple新出了一版USB-Lightning适配器, 叫做Lightning to USB 3 Camera Adapter(Lightning-USB3相机适配器)。电源有额外的Lightning端口,可以在使用UCX II的同时 为iPhone/iPad充电。

带有USB-C接口的iPad Pro就像普通的USB电脑主机一样,不需要适配器,只需要准备USB-C到USB-B线缆即可。

## **33.2** 在**Windows**和**Mac OS X**下的**CC**模式

UCX II的CC模式不兼容 Windows。UCX II可以被系统 识别到,但是不会自动安装驱 动。

Mac OS X可以使用CC模 式,尽管没有了Settings对话框 以及TotalMix FX之后, 也没有 什么意义。但至少可以用Audio MIDI Setup来检查可用的CC模 式。

在Audio MIDI Setup的 Audio窗口中,列出了四种可选 的通道模式:8通道、14通道、 16通道和20通道。这里显示的 采样率是在UCX II上设置的。

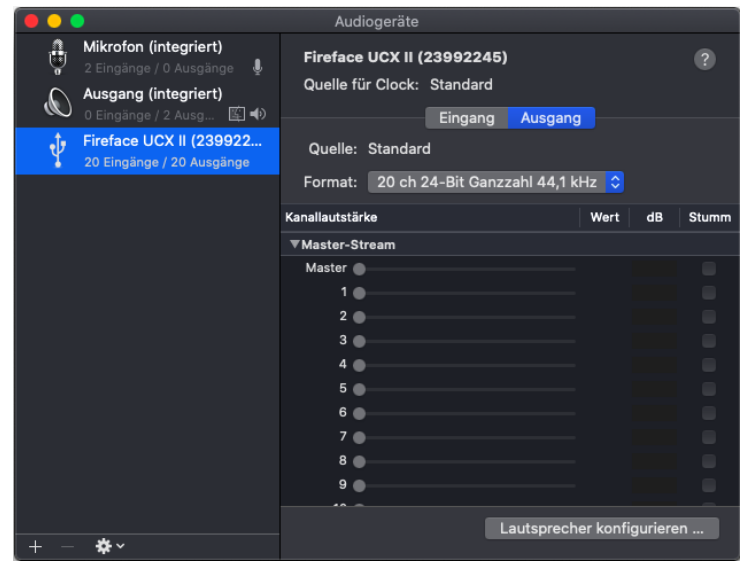

8通道和14通道时,采样率最高可达192kHz。但在iOS下,不能达到192kHz,因为在iOS的 录音端无法选择第二个及更高的选项。iOS和所有App都默认使用第一个设置——20通道,它限 制了录音和播放的采样率最高只能达到96kHz。

## **34.** 支持的输入和输出

连接到iPhone/iPad上时,模拟话筒/线路输入1可以用于单声道应用程序,输入1和2用于立体 声应用程序(或者双通道),最多可达8通道的输入应用,如多轨数字音频工作站(MultiTrack DAW)和音乐工作室(Music Studio)。Garage Band支持全部输入,但每次只能使用两个。 Auria和Cubasis可以同时录制全部20个通道。

重放将使用后面板的输出1和2,如果应用程序支持可使用更多的输出通道。为了更方便地监 听(CC Mix:8通道+耳机),可选择将UCX II的重放通道1/2复制到输出7/8、SPDIF和ADAT1/2。 当前的路由可以方便地在电平表界面勾选和确认。所有输出可以做独立处理(音量、EQ、动态、 效果返回)。

配置UCX II最理想方法的是通过App: TotalMix FX for iPad, 或者加载预设Setup。这些都是 在与PC/Mac一起使用时通过TotalMix写入到设备中的, 包括设置时钟模式(主或AutoSync)以 及采样率。

使用RME的iPad应用程序,Mix模式将自动失效,因为现在所有的路由均由应用程序控制。

如果存在一个有效的数字输入信号, UCX II(与iPhone/iPad一起使用)将同步到外部数字信 号的采样率。采用错误的采样率会加重音频噪声。没有AES/SPDIF或ADAT输入信号时UCX II工 作在主时钟模式,且使用由Mac或iOS(应用程序在使用中)设置的采样率。

MIDI输入/输出将发送和接收Sysex信息,并非所有应用程序都能够这样做。可以用Midi Tool Box来验证Fireface UCX II的使用是正确的。

## **35.** 前面板的操作

前面板的操作与在Windows和OS X下的操作、独立操作是完全一样的。显示屏将显示所有功 能,可以对输入增益、播放电平、路由和监听、回声、混响、EQ、动态、采样率、光纤输出 (ADAT/SPDIF)的状态等进行快速设置。

## **36.** 音频路由和处理

在CC模式下, UCX II的TotalMix FX与普通模式下基本相同, 只有两点差异:

- > TotalMix没有第二行(即没有软件播放通道), 因此不能对播放通道进行单独路由或混 音(除非使用TotalMix FX for iPad这个App)。此时可以直接连接物理输出(CC Mix 20 Ch.),或是复制一个额外的信号,见下文。
- 输入效果EQ、动态在录音路径上始终开启

在Windows/Mac下,UCX II可以在TotalMix FX中预先为CC模式存储6种设置。

输入信号将直通TM FX输入通道所有的功能(设置、EQ和动态)发送给iPhone/iPad。在 Windows和Mac下,输入推子直接控制对应输出的监听音量。回声/混响的效果发送控制也是激活 的。

**!** *TotalMix FX*在普通模式下,录音路径中没有*Stereo Width*(立体声宽度)、*MS Proc*(*MS*处 理)和*Phase L/R*(相位左*/*右)选项,但是在监听路径有这些选项。这是技术层面决定的不 能更改。

iPhone/iPad输出信号直通TM FX硬件输出的所有功能(设置、EQ和动态)。Phones(耳机) 输出由输出通道7/8控制。

## **CC Mix**模式

可以在任何时候开启CC Mix模式,并且不会影响通过Setups加载的混音器状态,因为Mix模 式只影响播放路由。通过电平表显示可以非常容易地检查和验证当前的路由。

设备提供了四种不同的Mix模式,以便在没有TotalMix FX for iPad软件时使用CC模式。通过 这些模式可以将播放信号复制到不同的通道。

TotalMix App: 将各种设置锁定在几个菜单中, 以防应用程序不在后台模式时与TotalMix FX for iPad发生冲突。注意, 当检测到TotalMix应用程序时, 所有的复制模式都会被自动禁用。

**8 Ch. + Phones**:8个播放通道。通道1/2会被复制到Phones(耳机)、SPDIF和ADAT 1/2。 通道3/4会被复制到AES和ADAT 3/4, 通道5/6和7/8被分别复制到ADAT 5/6和7/8。

**8 Ch. Playback:** 同8 Ch. + Phones。但通道1/2不会被复制到Phones(耳机), 因此 Phones (7/8)可以单独播放。

20 Ch. Playback: 不开启复制模式, 所有20个通道可单独使用。

## **37.** 设置

TotalMix FX可以将当前所有的设置发送给设备(Options - Store Current State into Device)。 有6个记忆槽(名称为Setup+编号)可用。例如:

输入没有处理, 增益设置到+30dB, 幻象供电开启。输出没有处理, 推子1/2设置到0dB, 9/10设置到-20dB,主时钟模式,保存为Setup 1。

输入开启Compressor(压缩器)选择出厂预设的Mix Limiter(数字过载保护), 增益设置到 +30dB,无幻象供电。输出1/2设置EQ(出厂预设中的Modern Bass Treble),推子1/2设置到 0dB, 9/10设置到-20dB, 自动同步时钟模式, 保存为Setup 2。

按下SETUP/REV打开Setups菜单,在这里可以随时选择Setup 1和2,在不同的设置之间切 换。还可以将混响/回声或对输入信号进行临时监听存储成一种设置。在高级远程控制器上可以直 接一键加载Setup 1到6,非常方便。

在iPad上,TotalMix FX for iPad可以实时地对所有功能和参数进行完全控制,可以看到设置 的全貌,与在Windows和Mac下是类似的。

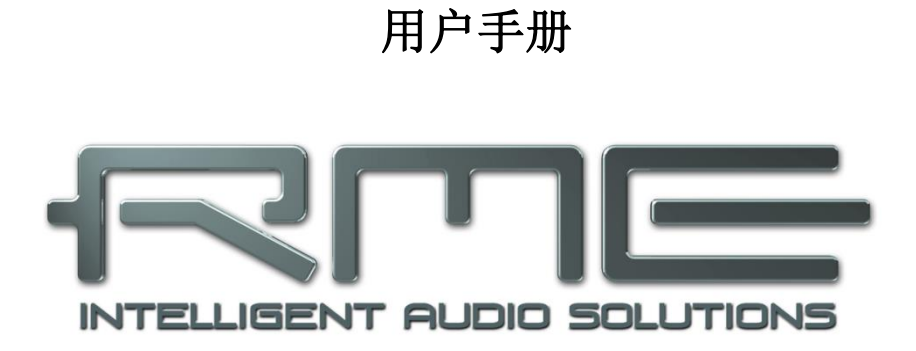

# Fireface UCX II

**DURecTM -**直接**USB**录音

## **38.** 直接**USB**录音

## **38.1** 概述

Fireface UCX II可以通过后面板的USB端口录制和播放40通道的音频。此功能是由内部DSP 提供的,因此与用USB连接的Windows或Mac电脑相互独立。

所有设置可以直接在设备上完成,甚至可以不用电脑录制一场完整的音乐会。随时可以用任 意输出播放之前拷贝到U盘中的音频。

下面来详细介绍此功能的特点、能力以及局限性。

#### **38.2** 操作

在TotalMix FX中,DURecorder面板控制录音和播放功能。对录音/播放的配置存储在工作 区,因此在所有8个快照中是相同的。以防出现面板显示不全的情况,可点击其他面板相应标题 栏中的箭头进行最小化。

**File selection**(文件选择)。显示当前USB媒体的详细信息。No Media(没有识别的媒体), Initializing(媒体正在初始化), FS Error(文件 系统出错,不是FAT32), No Files (没有找到音频文件)。

如果媒体中含有音频材料,可以点击右侧下拉箭头打开文件对话框,选 择想要的文件。

点击红色按钮,则将进行录音初始化,同时立即新建一个文件,文件编 号在当前文件基础上加1。

**Info**(信息)。点击打开一个对话框,含有所有文件的信息:文件吗、 通道数量、采样率、时长、剩余内存。

**Delete**(删除)。直接删除当前文件。删除后,媒体重新读取(初始化),大容量硬盘需等 待一段时间。初始化进程中可以继续删除更多文件。

**Status Panel**(状态面板)。预览窗口显示当前的文件位置、时长、剩余空间、当前USB的 负载和错误。

**Position display**(进度显示)。进度条显示当前文件播放的进度。拖动按钮可更改播放进 度。

**Transport bar**(播放控制条)。有Stop(停止)、Play(播放)/Pause(暂停)和Record (录音)三个键。双击停止键则会跳到文件最开始。下方: Previous File / Next File (上一个/下 一个文件)和Playback Modes(播放模式)具有下列选项: Single、UFX single、Continuous、 Single next、Repeat single和Repeat all。详见下文。

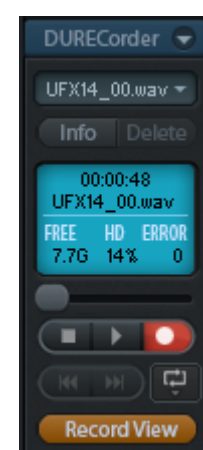

**Record View**(录音视图)。可以从混音器视图切换到录音视图。在录音视图中第一行和第 三行的Mute和Solo键被Play和Record键代替。

点击Playback键打开一个通道设置对话框。播放键闪烁说明所选择的播放通道 上没有可使用的播放文件。播放不仅可以应用于输出还可以应用于混音器的输入。 这样,信号就可以进行回声/混响处理,并与其它信号混合发送给任意输出。

注意: 在POST FX模式下, 电平表只显示DURec的播放信号电平。

录音键与TotalMix中的其他键用法类似:Ctrl+点击鼠标,可以令该通道及其右 侧所有通道激活/失效,当改变采样率后超过通道的最大数量则按键呈闪烁状态。 在录音和播放的过程中加载一个不同的工作区,录音和重放的配置不会改变。

当Fireface UCX II识别到一个存储介质或按下REC/PLAY键后,屏幕自动显示 Record / Playback菜单。

**File**(文件)。当前所选文件的名称。

**Status**(状态)。根据当前的操作不同,这一行显示的内容 也不同。所选的文件、正在进行或刚刚完成的录音的信息:xx Channels selected (用于录音的通道数量), SR xx kHz (采样 率), USB xx%, x Err(USB负载和错误数量)。

**Time**(时间)。录音时长或当前播放的位置。当在设备上按 下录音键时,仍然显示的是媒体剩余可录制的时间。由于只能录 制100个文件的限制,实际的录音时间会更短。在Stop和 Playback模式下,旋转旋钮可以改变当前的播放位置。

**Transport Bar**(播放控制条)。旋转旋钮使光标在DEL(删除)、Record(录音)、 Playback(播放)和Stop(停止)之间切换。按下旋钮确认选择哪项。播放过程中, DEL(删除) 和Record(录音)按钮将变为Previous File(上一个文件)和Next File(下一个文件)。

旋转旋钮,打开Rec/Play(录音/播放)的设置菜单,包含子菜单USB Media、Record、 Playback和Time & Date。

**USB Media**(**USB**媒体)子菜单

**DURec/Partition**(直接录音**/**分区)。默认是1,表示USB 媒体中的第一分区将被使用。而在一些媒体上可能会使用到第2 分区或更多分区。

**Capacity**(容量)。媒体的存储量容。

**Free**(可用容量)。媒体剩余的可用容量。

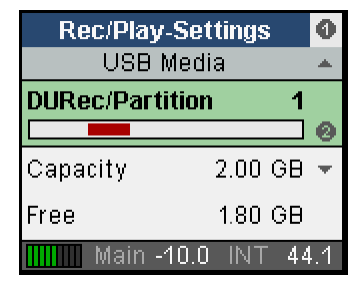

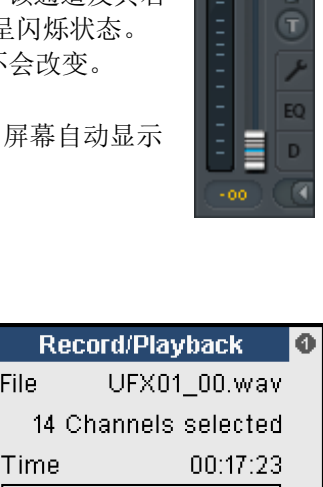

Main -10.0 INT

 $\blacksquare$ 

44.1

File

l Del I

AES  $\overline{0}$ 

UFL UFL

## **Record**(录音)子菜单

**Remain**(**Rec.**)剩余录音时间。媒体还可以录制的时长(由 U盘最大容量以及100个最大文件数量限制)。

**Free**(可用容量)。媒体剩余的可用容量。

**Max R/W Time**(最大读取**/**写入时间)。读取和写入操作所需 时间。细节详见38.5节。

#### **Playback**(播放)子菜单

**Remain**(**File**)文件剩余。当前文件剩余的播放时间。

**Next**(下一首)。显示并选择下一首即将播放的文件。

**Play Mode**(播放模式)。选项有:

**Single**:当前文件播放完成后停止。

**Single Next**:播放当前文件后停止,文件选择光标移动到下一个文件。因此再次点击播放总 是连续播放下一首。

**UFX Single**:播放在一个录音工程中所有连续的文件(这些文件需遵循UFX命名方案)。

**Repeat single**:当前播放的文件将无限循环播放。

**Repeat all**:连续循环播放当前所有文件,最后一个文件播放结束后开始播放第一个文件。

播放的过程中,可以预先选择下一首要播放的文件: 将光标移到Next一行,选择任意想要播 放的文件。Single(单首播放)模式中,如果在Next里选择下一首歌曲,一首歌曲播放结束后, 可以继续播放下一首歌曲。

**Continuous**:连续播放所有文件。在播放过程中,仍然可以使用Next选择任意一个文件来 重播或改变播放列表。

UFX single模式播放以UFX为前缀命名的所有文件(UFX01\_00.wav, UFX01\_01.wav, UFX01\_02.wav etc)。也可以重新定义一个前缀,从而建立一个 播放列表,选择UFX播放模式就可以顺序播放了。

#### **Time & Date**(时间和日期)子菜单

UCX II有一个实时的时钟,与电脑连接并开启TotalMix FX时 将自动调整。此时钟用于为DURec文件进行时间标记,标注当前 的时间和日期(文件属性)。也可在这个对话框中手动更改时间和 | 日期。

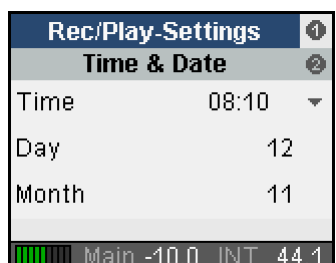

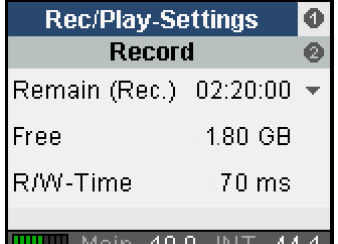

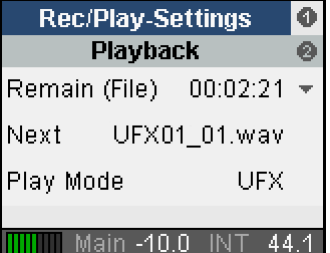

## **38.3** 局限性及重要提示

媒体格式必须为FAT32,首选类型。不支持逻辑分区。卷内有多个分区时,可以zai Rec/PlaySettings-USB Media中更改默认的分区1为不同的分区。

改变采样率时录音将停止。

在录音的过程中不能更改录音配置。录音时没有通道标记也没有位置符号,就是按顺序编号 依次增大。因此如果在想用完全一样的通道设置来播放录音文件,只能在TM FX或设备上进行手 动设置。

当前采样率下录制的为24bit WAV文件。一个文件最大为2GB,包含最多40通道,以交替存 储格式进行保存。文件名为UFX01\_00.wav。达到2GB限制时,将自动录制到新文件中,文件名 编号依次增大(UFX01\_01.wav)。UCX II最多可以连续录制100个文件((UFX\_01\_99.wav)。 之后再录制的文件将重新编号(UFX02\_00.wav)。

采样率48kHz时最多录制40通道(输入和输出),96kHz时最多录制32通道。192kHz时最多 录制18通道。因此48kHz和96kHz时,可以同时录制所有输入和输出。实际可以无误使用的通道 数量与媒体有关,详见38.5节。

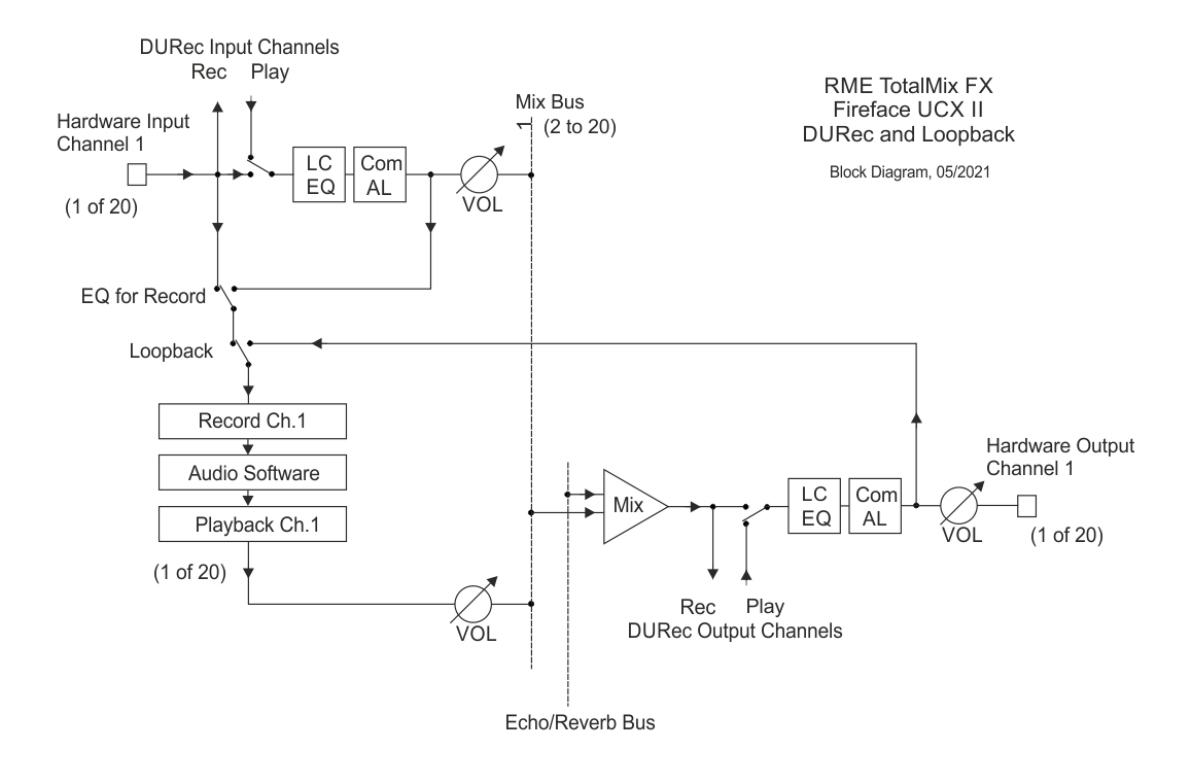

从存储设备中播放不会改变当前的采样率。为了匹配pitch和速度,需要手动将采样率设置到 正确值。可以多个输出同时播放。

UCX II可以播放非本机录制16 bit或24 bit的WAV文件。

录音信号取自输入和输出EQ和动态效果之前。如果想要录制EQ/Dyn,在一个输出上开启 REC,将一个经过输入EQ/Dyn处理的信号路由到这个输出上。播放的插入点在相同的位置。

上面的框图显示的是多种情况下的信号流,Loopback、EQ for Record和Play active。图中 Loopback和EQ是关闭的,开启了输入播放。

还有一些需要强调的事项:

- 由音频软件录制的信号通常来自输入。但是当Settings对话框中开启DSP-EQ for Record 功能时,只要一播放USB设备中的音频文件,软件接收的就变成Play(播放)输入信号。
- 在输出端回声/混响效果是被录制下来的。在播放时添加回声/混响效果,需要将播放通 道分配到输入。
- 通过USB进行的播放不能被处理,也不能马上通过DURec再次录制。尽管在框图中好像 可以实现这个功能,但是需要记住DURec只能在同一时间做一件事情——要么录音,要 么播放。

## **37.4** 多通道**WAV**文件批处理器

为了避免出现任何问题,所有通道的录音会被处理成一个单独的多通道交错文件,保证任意 媒体下都有最高的数据流性能。

大部分数字音频工作站可以直接将这样的多通道wav文件导入到工程中。也有一些免费的工 具可以将这些多通道文件分离成标准的立体声或单通道文件。全部兼容的wav文件不能大于2GB, 否则要使用RME的特殊工具。轨数较多、录音时间较长的文件很容易超过这个限制。Fireface UCX II的DURec在录音时按照2GB的大小连续保存多个文件。如果将这些文件导入DAW需要用户 手动将多个文件粘连起来。

RME的Multichannel WAV File Batch Processor (多通道WAV文件批处理器)可以方便地将 这些多通道交错文件衔接到一起,并将它们分离成单通道或双通道文件。名称连续的文件内容会 自动结合到一起形成一个文件。极少数情况下,它们超过2GB限制时,这个工具将自动写入RF64 文件。Mac版本还会写入CAF(Core Audio Format,核心音频格式)文件。

RME工具还可以对不同录音进行多种转换。一旦设置了所有单项任务,软件将自动依次执行。

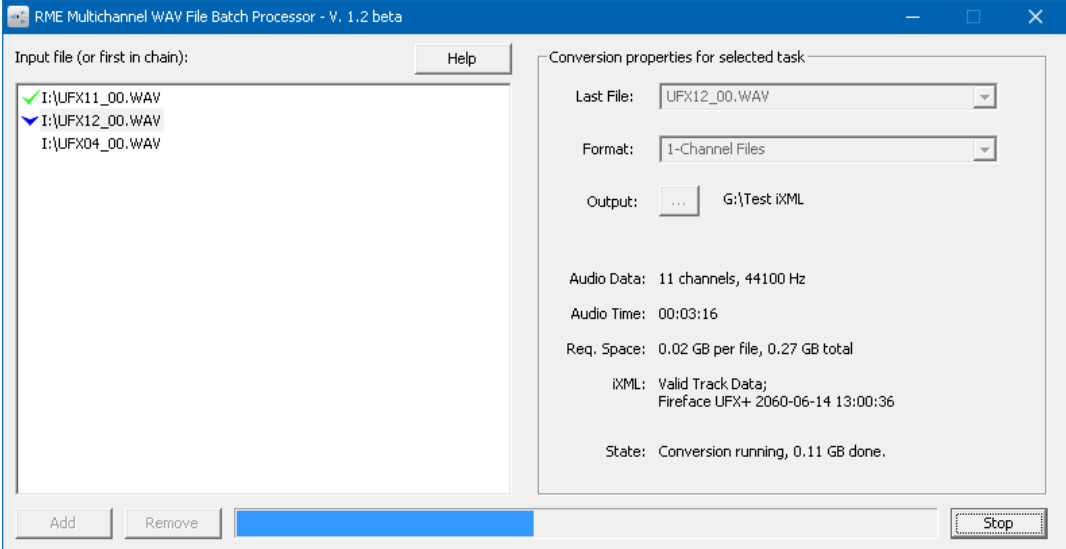

可以在RME官方网站[www.rme-audio.com](http://www.rme-audio.com/)的Downloads(下载)/Software(软件)区域免费 下载适用于Windows或Mac OS X的版本。

Fireface UCX II将一些元数据添加到录音文件中,如日期、时间、记录设备和通道编号。 WAV文件批处理程序读取这些数据,并相应地将它们写入生成的WAV文件。此外,处理器会将 通道信息添加到文件名中。例如, UFX01 | 05.wav是输入通道5的录音数据, UFX01 O 03.wav 是输出通道3的录音。

## **38.5** 技术背景

与普通的计算机相比, UCX II前面板的USB端口为了补偿写入过程的中断, 所以有一定的缓 冲。使用U盘时写入中断经常发生,有时甚至会持续较长时间。缓冲的效果与要传输的数据量有 关,数据量受采样率和通道数量影响。数据率越高,可用的缓冲时间就越短。如果媒介的中断时 间大于缓冲时间,那么数据就会丢失。

## 录制媒体的性能信息

为了确定一个硬盘或U盘最多能够录制多少通道, Fireface UCX II给出了一些指标。在 Record / Plaback页面:

**USB Load**(**USB**负载):不能长时间超过80%。

**Errors**(错误):每一个错误都意味着有一大块数据的丢失,虽然不一定被听出来,但还是 应该保证此处显示是"0",即没有错误。

在USB Media – Record页面:

**Max R/W Time**(最大读**/**写时间):这个值不断更新,它是确认速度较慢的媒体在写入过程 中中断的最快方法。通常快速硬盘(例如SDD)及普通硬盘在满通道数量下显示的值在 80~100ms以内,而U盘显示的值可大于800(!)ms。

## 检查录制媒体的性能

不同类型的USB媒体都可以用于录音,但U盘(即使是USB 3.0)在录制较多通道时就会很慢。

为了确定媒体可录制的最大通道数量,将激活16个录音通道,采样率为192kHz。这样会产生 最大的数据吞吐量(9.2 MB/s)和最小的内部缓冲。大部分硬盘驱动器会无误地录音,直到存盘 已满。如果UCX II显示出现错误,则一点点减少录音通道数量,直到不再出现错误。

注意: 192kHz的16通道相当于96kHz的32通道, 也相当于48kHz的64通道(9.2 MB/s)。

举一个更实际的例子, 以48kHz录制20个输入和2个子混音(24通道)。数据以3.4 MB/s传 送得很好, U盘也能够顺利地完成这个任务。"USB负载"、"最大读/写时间"以及"错误"则 能够快速显示某些U盘的局限性在哪。

注意:播放过程通常不会受到上述问题的影响。

## 用于**DURec**的高性能记录媒介实例

一个利用USB存储器无误地传输最大带宽的实例就是SanDisk Extreme Memory。它在USB 2下工作,没有写暂停。能够在UFX+上写入40个96kHz通道, USB负载低于90%, 读写时间低于 100ms。但在几年前Western Digital收购SanDisk时,更改了这款产品的控制器,从那时起性能就 大打折扣。

幸运的是,现在还有很多替代方法,甚至只需很少的花费:

- > SSD硬盘。使用一个便宜的SATA SSD以及一个便宜的USB 3到SATA转换线, 将SSD格式化 成FAT32, 就可以获得完整性能。
- > 基于SSD的U盘。虽然这比标准的USB U盘贵一点,但不算太贵(也不会再贵了),可以提供 不停顿的一流的写性能。
- > 移动硬盘。通常直接带有USB端口。它们通常都可以工作正常,可以格式化为FAT32后完美使 用。
- ▶ Micro SD卡。需要一个小型的micro SD到USB的适配器。它们看起来像一个微型U盘。这些卡 是为了避免可怕的写暂停而设计的,因为在相机中(它们的主要应用场景)没有太多的内存来 缓冲。快速连续镜头以及高分辨率视频具有与DURec相同的要求。而且这些微型SD卡也很便 宜。需注意最佳性能的确切类型细节:必须具有U3和V30规格。此外,这些卡通常是用exFAT 格式化的,需要完全删除,并创建一个新卷并格式化成FAT32,才能被UCX II接受。

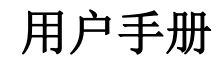

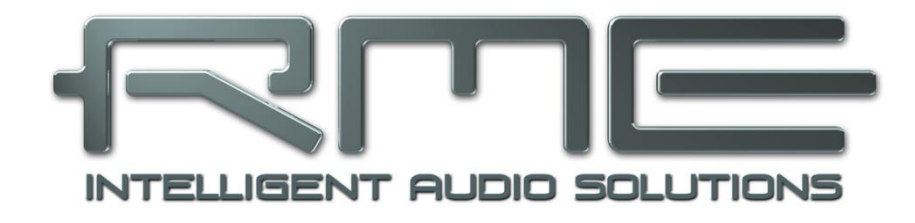

## Fireface UCX II

技术参考资料

## **39.** 技术指标

## **39.1** 模拟

## **AD,** 线路输入 **5-8,** 后面板

- **●** 分辨率 (AD): 24 bit
- 信噪比(SNR): 112 dB RMS 未加权, 115 dBA
- 频率响应@ 44.1 kHz, -0.1 dB: 5 Hz 20.8 kHz
- 频率响应 @ 96 kHz, -0.5 dB: 3 Hz 45.8 kHz
- 频率响应@ 192 kHz, -1 dB: 2 Hz 92 kHz
- $\bullet$  THD: < -110 dB, < 0.00032 %
- $\bullet$  THD+N: < -104 dB, < 0.00063 %
- 通道隔离: > 110 dB
- 输入: 6.3 mm TRS插孔, 电子平衡
- **●** 输入阻抗: 8 kOhm (非平衡), 12 kOhm (平衡)
- **●** 输入灵敏度可切换至+19 dBu和+13 dBu
- 增益变化: 0~+12dB
- 最小电平0 dBFS: +1 dBu, -1.2 dBV

## 线路输入 **3-4,** 前面板

与AD一样, 但是:

- 额外的数字增益级: 0 ~ +12 dB
- 最大输入电平, +19 dBu, Gain(增益)0 dB: Line(线路)+19 dBu, Inst(乐器)+13 dBu
- 最大输入电平, +13 dBu, Gain(增益)12 dB: Line(线路)+1 dBu, Inst(乐器)-5 dBu
- 输入阻抗: Instrument (乐器) 1 MOhm. Line (线路) 13 kOhm平衡, 9 kOhm非平衡
- **输入增益Inst (乐器): +6 dB**
- 输入模式: 线路平衡(TRS),乐器非平衡(TS)

## 话筒输入 **1-2,** 前面板

与AD一样, 但是:

- 输入: XLR, 电子平衡
- **●** 输入阻抗: 5,4 kOhm
- 增益范围: 75 dB
- **最大输入电平, 增益 0 dB: +18 dBu**
- 最大输入电平, 增益+75 dB: -57 dBu
- EIN: -128 dBu A计权, 60 dB增益,150 Ohm, 20 Hz 20 kHz

## 线路输入**1-2**

与AD一样, 但是:

- 输入: TRS, 电子平衡
- 输入阻抗: 10 kOhm平衡, 5 kOhm非平衡
- 最大输入电平, 增益0 dB: +24 dBu
- **最大输入电平, 增益75 dB: -51 dBu**

## **DA,** 线路输出 **1-6,** 后面板

- **●** 分辨率: 24 bit
- 动态范围(DR): 112 dB RMS 未加权, 115 dBA
- 频率响应@ 44.1 kHz, -0.5 dB: 5 Hz 20.8 kHz
- 频率响应@ 96 kHz, -0.5 dB: 5 Hz 45 kHz
- 频率响应@ 192 kHz, -1 dB: 5 Hz 89 kHz
- $\bullet$  THD: < -108 dB, < 0.0004 %
- $\bullet$  THD+N: < -104 dB, < 0.00063 %
- 通道隔离: > 110 dB
- **最大输出电平: +19 dBu**
- **输出: 6.3 mm TRS插孔, 伺服平衡**
- **输出阻抗: 75 Ohm**

输出电平可切换至+19 dBu, +13 dBu, +4 dBu

## **DA –** 立体声耳机监听输出 **(7-8)**

与DA一样, 但是:

- **输出: 26.3 mm TRS**立体声插孔, 非平衡
- 最大输出电平 0 dBFS, 高: +19 dBu
- **最大输出电平 0 dBFS, 低: +2 dBV**
- 输出阻抗: 1 Ohm
- 每通道最大功率 @ 32 Ohm负载, 0.1% THD: 210 mW (2.6 Vrms, +10.5 dBu)

## **39.2 MIDI**

- 1 x MIDI I/O, 5-针DIN插孔
- 通过光耦输入电位隔离
- 高速模式: 抖动及反应时间小于1ms
- 输入和输出采用独立128字节FIFO(先入先出)

## **39.3** 数字

- 时钟: 内部、ADAT、AES、SPDIF、字时钟
- 外部时钟的抖动抑制: > 50 dB (2.4 kHz)
- 有效时钟抖动对于AD/DA转换的影响: 接近0
- 即使抖动大于100 ns, PLL仍可确保零出错
- 数字Bitclock PLL确保无故障变速ADAT操作
- 支持的采样率: 28 kHz ~ 200 kHz

## **39.4** 数字输入

## **AES/EBU**

- **1 x XLR**, 变压器平衡, 电位隔离, 符合AES3-1992
- 高灵敏度输入级(< 0.3 Vpp)
- 可兼容SPDIF(IEC 60958)
- 支持民用和专业格式
- 锁定范围: 27 kHz 200 kHz
- 抖动抑制: > 50 dB (2.4 kHz)

## **SPDIF**同轴

- 1 x RCA, 符合IEC 60958
- 高灵敏度输入级(< 0.3 Vpp)
- 支持民用和专业格式,拷贝保护将被忽略
- 锁定范围: 27 kHz 200 kHz
- 抖动抑制: > 50 dB (2.4 kHz)

## **ADAT**光纤

- 1 x TOSLINK, 格式符合Alesis规格
- 标准采样率: 8通道 24 bit, 最高48 kHz
- 双倍速采样率(S/MUX): 4通道 24 bit 96 kHz
- 四倍速采样率(S/MUX4): 2通道 24 bit 192 kHz
- Bitclock PLL确保变速操作时完美同步
- 锁定范围: 31.5 kHz 50 kHz
- 抖动抑制: > 50 dB (2.4 kHz)

## 字时钟

## • BNC

- 切换到内部终止 75 Ohm
- 双/四倍速自动探测及与单倍速的内部转换
- 即使在变速操作中, SteadyClock也能保证超低抖动的同步
- 不受网络中直流偏移的影响
- 信号适配电路: 电路会不断刷新信号源及更新字时钟的数值
- 过压保护
- 电平范围: 1.0 Vpp 5.6 Vpp
- 锁定范围: 27 kHz 200 kHz
- 抖动抑制: > 50 dB (2.4 kHz)

## **39.5** 数字输出

## **AES/EBU**

- **XLR**, 变压器平衡, 电位隔离, 符合AES3-1992
- 输出电平: 专业级别4.5 Vpp, 民用级别2.6 Vpp
- 专业级别格式符合AES3-1992第4修正案
- **民用级别格式(SPDIF)符合IEC 60958**
- 单线模式, 采样率28 kHz~200 kHz

## **SPDIF**同轴

- 1 x RCA, 符合IEC 60958
- **输出电平: 专业级别1.2 Vpp, 民用级别0.6 Vpp**
- 专业级别格式符合AES3-1992第4修正案
- **民用级别格式(SPDIF)符合IEC 60958**
- 单线模式, 采样率28 kHz~200 kHz

## **ADAT**

- 1 x TOSLINK
- **标准采样率: 8通道24 bit, 最高48 kHz**
- 双倍速(S/MUX): 4通道 24 bit 96 kHz
- 四倍速(S/MUX4): 2 通道 24 bit 192 kHz

## 字时钟

## $\bullet$  BNC

- 最大输出电压: 5 Vpp
- **输出电压 @ 75 Ohm 终止: 4.0 Vpp**
- **输出阻抗: 10 Ohm**
- 频率范围 27 kHz 200 kHz

## **39.6 General**

- 电源:外部电源供电
- **常规耗电量: 13 W**
- **12 V工作电压下的电流:**
- 尺寸(包括机架耳,宽x高x深): 258 x 44 x 155 mm (10.16" x 1.73" x 6.1")
- 尺寸(不包括机架耳/把手,宽x高x深): 215 x 44 x 130 mm (8.5" x 1.73" x 5.1")
- 重量: 910 g ( 2.0 lbs)
- 温度范围: +5~+50°C (41~122°F)
- **相对湿度: < 75%**, 无冷凝

## **40.** 技术背景

#### **40.1** 锁定(**Lock**)与**SyncCheck**(同步检查)

数字信号由载波和数据构成。向输入通道发送数字信号后,接收器必须与信号载波的时钟同 步,这样才能正确读取数据。接收器利用PLL(锁相环路)来做这件事。接收器达到与输入信号 完全相同的频率时锁定该频率。由于PLL一直会跟踪接收器的频率,因此即使频率稍有变化,这 种**Lock**(锁定)状态仍会保持。

向Fireface UCX II输入ADAT或SPDIF信号时,相应的输入区域开始闪烁。主机显示为 "LOCK"(锁定)状态,这意味着输入信号是有效的。如果输入信号还是同步的,那么该区域 会一直亮起(详细说明见下文)。

但是, "LOCK"(锁定)并不能确保输入信号的时钟是正确的,因而不能确保可以正确读 取数据。例: Fireface内部时钟为44.1kHz(主时钟模式), 调音台的ADAT输出与ADAT输入连 接。相应区域将立即显示"LOCK",但是由于调音台的采样率通常是内部生成的(也是主模 式),因此会比Fireface的内部采样率略高或略低。结果:读取数据时经常产生读取错误、噪声 和数据丢失。

同样, 当使用多个输入时, 一个简单的LOCK是不够的。将Fireface从Master(主模式)设置 成AutoSync(自动同步,它的内部时钟将是从调音台传递来的时钟)可以完美解决上面描述的问 题。但是在另一种情况下,如果连接了不同步的设备,又会出现采样率的些小偏差,从而导致噪 声和数据丢失。

为了能够在设备上看到此类问题的显示, Fireface使用SyncCheck(同步检查)来检查所有 时钟的同步情况。如果这些时钟不同步(即不完全相同),不同步输入的SYNC区域指示灯会闪 烁。如这些时钟完全同步,则所有区域会长亮。在上面的例子中,很明显当连接调音台之后, ADAT区域会不断闪烁。

在实际应用中,SyncCheck可以使用户快速了解到所有数字设备的正确设置。可以看到, SyncCheck使得数字音频领域中的一个难题不再成为问题。

这种信息在Fireface的设置对话框中也会得以显示。在状态显示中,所有时钟的状态被解码 并以简单文本(No Lock, Lock和Sync)的方式显示。

#### **40.2** 延时(**Latency**)与监听(**Monitoring**)

1998年,RME开发了**Zero Latency Monitoring**(零延时监听技术)并将其用于DIGI96系列 声卡。这种技术可以将电脑输入信号直接传送到输出通道。从那时起,零延时监听就成为现代硬 盘录音的一个最重要的特点。2000年,RME发布了两个开创性的技术信息,是关于低延迟的,现 在仍然在更新。它们是"监听,零延迟监听和ASIO(Monitoring, ZLM and ASIO)"和"缓冲 和延时抖动(Buffer and Latency Jitter)",均可在RME的网站中找到。

#### 怎样才算是"零"?

从技术角度来看, "零"是不可能实现的。即使是模拟音频中的直通也不能避免出现错误以 及输入输出之间的延时。但是,从某个角度来看,低于一定值的延时就可以认为是"零延时"。 例如,模拟路径分配和混音可以算作零延时,而RME的"零延时监听"也可以算作零延时。延时 是指音频数据通过数字通道(从音频接口的输入端到输出端)的时间延迟。Fireface UCX II的数 字接收器不能在没有缓冲的情况下工作,但是由于使用了TotalMix以及通过发送器进行输出,只 产生3个采样点的延时。在频率为44.1kHz时, 这等同于68μs(0.000068 s), 而在频率为 192kHz时,则只有15us的延迟。无论是ADAT还是SPDIF,Fireface都只会产生如此低的延时。

#### 过采样

尽管数字音频接口的延时已经低到可以被忽略的水平,但是模拟输入和输出仍然会产生相当

大的延时。现代转换器芯片采用64倍或128倍过采样以及数字滤波,试图使容易出错的模拟滤波 远离可听频率范围。这样做通常会产生1毫秒的延时。而通过DA及AD(回路)播放或重新录制相 同的音频信号时则会使新的音轨产生约2毫秒的延时

## 低延时**!**

Fireface UCX II使用带有革新数字滤波器的AD/DA转换器,只产生少量采样点的延迟。5个采 样点的AD转换延时和6个采样点的DA转换延时,比上一代产品降低了很多倍。Fireface UCX II的 具体延时见下表:

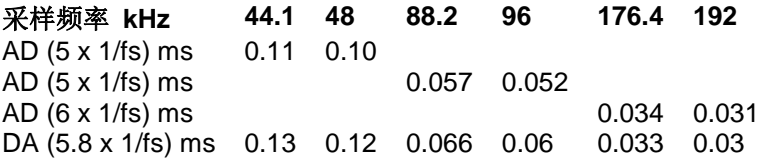

#### 缓冲区大小(延时)

*Windows*:在Settings(设置)对话框中有这个选项。该选项定义了ASIO和WDM中使用的 音频数据的缓冲区大小(见第9章)。

*Mac OS X*:由应用程序定义缓冲区大小。有些应用程序不能定义缓冲区大小。例如, iTunes的缓冲区固定在512个采样点。

通常情况:44.1kHz时64个采样点会导致录音和播放分别产生1.5ms的延时。但是在进行数字 回路检测时,却检测不到任何延时或偏移。其原因在于软件知道缓冲区大小,因此将新录制的数 据放入等同于无延时系统的位置。

ASIO和OS X下的AD/DA补偿: ASIO(Windows)和Core Audio(Mac OS X)允许对于非 缓冲区延迟进行补偿。这就如同AD和DA转换或者下文中介绍的安全缓冲区。由于应用程序相应 地移动了录制数据,因此模拟回路测试并不会显示任何补偿。由于在实际应用中模拟录音和播放 是不可避免的,因此驱动中包含一个与Fireface转换器的延迟相匹配的补偿值。

从而在数字回路测试中就可能会出现约3 ms的负补偿。这并不是什么问题,因为在实际应用 中这种情况极少发生,而且通常可以手动地抵消这种负补偿。另外还应该注意的是,即使是使用 数字输入/输出, 有时还是需要进行AD/DA转换(否则将没有声音)。

#### 安全缓冲区

已经证明在播放端额外设置一个较小的缓冲区是非常有用的,因此已经应用在所有RME接口 产品中。在Windows下, Fireface UCX II额外的固定缓冲区大小为32个采样点, 在Mac下为24个 采样点,这种额外的缓冲区要添加到当前缓冲区大小中。额外缓冲区的主要优势是可以在最大 CPU负载的情况下获得最小延迟的能力。除此之外,固定的缓冲区不会增加延时抖动(参考"技 术信息"),主动设定时长是一个特别的功能。

#### **Core Audio**(核心音频)的Safety Offset (安全补偿)

在OS X系统下,每种音频接口在录音和播放时都必须要用到Safety Offset(安全补偿),否 则Core Audio会产生杂音。Fireface使用24个采样点的安全补偿。该补偿发送到系统后,软件会 计算并显示当前采样率下的总延时,包括缓冲区大小、AD/DA补偿、两个安全补偿以及安全缓冲 区大小。Settings(设置)对话框中的Short Safety Offset(短时保护补偿)选项可将其降低到12 个采样点。

#### **40.3 USB**音频

USB音频在某些方面不同于基于PCI的音频接口。在目前的电脑上均可以以较小的缓冲区实 现很好的效果,运行时无咔哒声。但是,在较老的电脑上,一个简单的立体声播放都有可能使 CPU负载高于30%。

当计算机受阻片刻,无论是ASIO还是WDM,都会丢失一个或多个数据包。这样的问题只能 通过增大缓冲区大小(延迟)来解决。

Fireface具有一个独特的数据检查功能,可以检查USB传输时的错误,然后在Settings对话框 中加以显示。

另外, Fireface还可以有一个特殊 的功能,能够在发生数据丢失时持续录 音及播放,并实时纠正采样点位置。

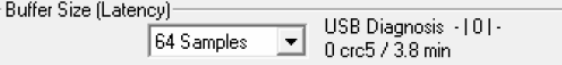

将UCX II连接到自己的母线上,可以获得最佳的USB 2性能。由于大多数USB 2.0音频接口 都采用双总线设计,因此这一点并不难做到。在Device Manager(设备管理器)中可以进行如下 操作:

▶ 将UCX II连接到USB 2端口。

> 启动设备管理器, View(视图)选择为Devices by Connection(依连接排序设备)。

选择基于ACPI x86的PC, Microsoft ACPI兼容系统, 扩展PCI总线。

这一分支通常会包括USB2增强型主机控制器的两个入口。可以看到USB Root Hub连接了包 括UCX II在内的所有USB设备。通过重新连接到不同的端口,在这种视图下就可以立即看到UCX II连接到两个控制器中的哪一个。如果有多个设备,还可以知道这些设备是否连接到同一个控制 器。

另外,利用这些信息就能在不干扰UCX II的情况下运行一个外置USB驱动,只需简单地将其 连接到另外一个控制器即可。

特别是在使用笔记本电脑时,所有内部设备以及所有插口/端口都有可能连接到同一个控制器, 而完全没有使用另一个控制器。在这种情况下,所有设备将不得不共用同一条总线和接口,且互 相干扰。

#### **40.4 DS –** 双倍速

48kHz以上的采样率并不总是常见的,当前还没有广泛应用, CD格式 (44.1kHz) 才是主流。 在1998年之前, 没有任何收发电路可以接收或发送48kHz以上的信号。因此当时采取了一个权宜 之计:即不采用双通道,而是一条AES线只承载一条通道,其奇、偶采样点被分配给以前的左、 右通道。这样做可以使数据量加倍,同时也可以得到双倍速的采样率。当时,要传送立体声信号, 还是需要两个AES/EBU端口。

这种传送模式在专业音频制作领域被称为"Double Wire"(双线模式),而在与ADAT格式 相关时则被称作S/MUX(Sample Multiplexing,样本复用)。

由于ADAT接口不支持48kHz以上的采样率(接口硬件的缺点之一),因此Fireface UCX II会 在DS(双倍速)模式下自动使用样本复用,一条通道的数据将分配给两个通道。当采用标准采样 率(单倍速)来传送双倍速信号时, ADAT输出仍然发送44.1kHz或48kHz信号。

## **40.5 QS –** 四倍速

由于很少有设备支持192kHz以上的采样率,而且现实中也很少有这种应用的情况(CD...), 因此四倍速(Quad Speed)并没有得到广泛的应用。采用ADAT格式为双倍速S/MUX(S/MUX4) 会导致每个光纤输出只有两个通道。使用这种方法的设备很少见。

早些时候, 192kHz不能通过Single Wire(单线)传输, 所以再次使用采样点多路复用: 代替 两个通道,一条AES线缆只传送半个通道。传送一个通道需要两条AES/EBU线缆,立体声需要4 条线缆。在专业领域这种传输模式被称作Quad Wire(四线)。

由于ADAT接口不支持48kHz以上的采样率(接口硬件的缺点之一),因此Fireface UCX II会 在QS(四倍速)模式下自动使用样本复用,一条通道的数据将分配给四个通道。当采用标准采样 率(单倍速)来传送四倍速信号, ADAT输出仍然发送44.1kHz或48kHz信号。

## **40.6 DS/QS**模式下的噪声电平

Fireface UCX II的AD转换器具有极高的信噪比。这一点不需要用昂贵的测试设备,用普通软 件的录音电平表就可以测试出来。但是,在启用了DS和QS模式之后,噪声仍然会从-113dB上升 到-105dB(96kHz)或者-79dB(192kHz)。这并不是一个缺点,因为软件测量噪声时使用的是 全频率范围,即96kHz时是0Hz~48kHz(RMS非加权),192kHz时是0Hz~96kHz。

如果将测量范围限制在20Hz~20kHz(所谓的音频带通,可听声频段),则噪声值会回到-113dB。使用RME的DIGICheck可以验证这一点。**Bit Statistic & Noise** (位统计和噪声)功能 使用Limited Bandwidth (有限带宽) 来测量噪声, 会忽略DC和超声波。

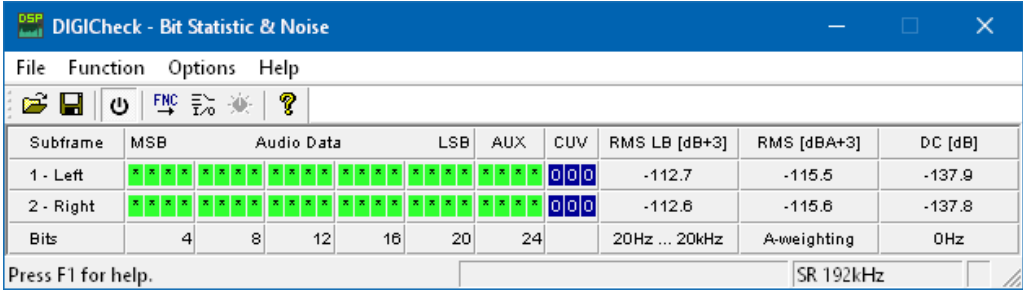

这样的主要原因是模拟数字转换器的噪声整形技术。这种技术可以将所有噪声和失真移至 24kHz以上人耳听不到的高频范围。这样做可以得到非常高的性能和音频清晰度,但与此同时超 声波领域的噪声也会增加。高频噪声具有很高的能量。由于双倍(四倍)带宽,宽频测量设备会 显示信噪比骤降,但是在人耳的可听范围内,本底噪声不会有任何变化。

## **40.7 SteadyClock**(稳定时钟)

Fireface UCX II的SteadyClock(稳定时钟)技术可以确保所有时钟模式下都有卓越的性能。 采用高效抖动抑制,使AD/DA转换永远采用最高的音频电平,与输入时钟信号的质量无关。

Tek

最初开发SteadyClock技术是为了从容易 发生抖动的MADI数据信号(内置MADI时钟的 抖动可达到80 ns)中获取稳定、清晰的时钟。 使用Fireface的AES和ADAT输入信号,基本 上不可能产生如此高的抖动。但是 SteadyClock技术的作用远不止这些。

在实际应用中,一般的音频接口抖动值小 于10 ns,非常好的音频接口则可以达以2 ns 以下。

Type **Time CH1 Delta** 50.00ns 20.00MHz Cursor 1  $408.1 \,\mu s$ Cursor<sub>2</sub>  $408.1 \,\mu s$ W 10.0ns ddW CH1↓2.00V CH2 2.00\ 41213MHz

W Pos: 408.1 us

**CURSOR** 

截图显示的是一个抖动达到50 ns的 SPDIF信号(上方黄色曲线)。SteadyClock

可以将信号转换到2 ns以下抖动的时钟(下方蓝色曲线)。当然,SteadyClock处理的信号不仅用 于内部,也用于数字输出时钟。因此这种处理过的无抖动信号可以用作参考时钟。
# **41.** 图表

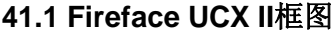

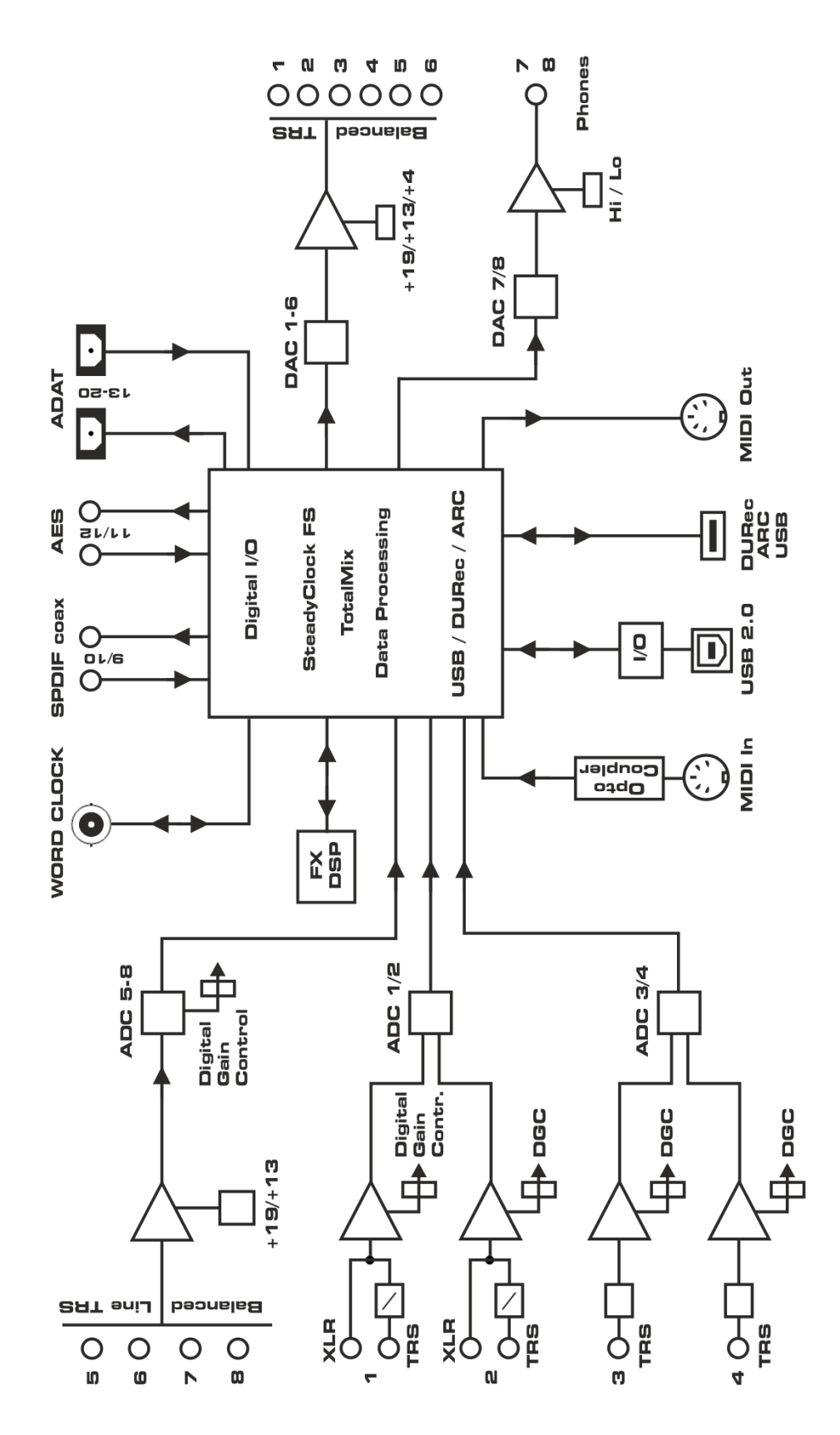

## **41.2** 接口针脚

### 模拟输入**/**输出的**TRS**插孔

模拟输入和输出的立体声1/4"TRS插孔的针脚配置符合国际标准:

尖= +(热端) 环= –(冷端) 套= 接地

伺服平衡输入和输出电路系统支持使用单声道TS插孔(非平衡),无电平损失。与使用TRS 插孔并将"环"接地的的情况相同。

#### 模拟输入的**XLR**插孔

XLR插孔的针脚配置符合国际标准:

1 = 接地(外壳)  $2 = + ($ 热端) 3 = -(冷端)

#### **TRS**耳机插孔

前面板的模拟监听输出使用立体声 1/4"TRS插孔,可直接连接耳机。如果用 于线路输出,则需要使用TRS-RCA插孔 转换器或者TRS-TS插孔转换器。

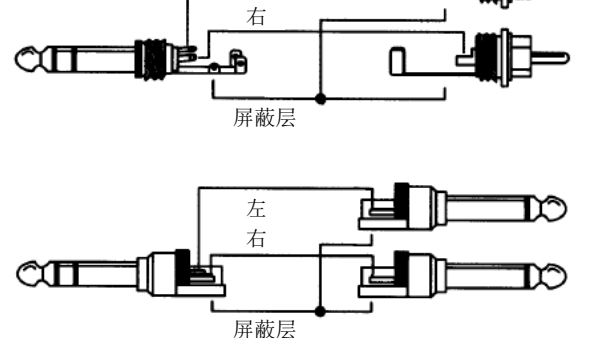

Π

左

针脚配置符合国际标准。左、右通道分别连接TRS插孔/插座的"尖"和"环"。

9针D-Sub插头与辫子线BO968 SPDIF / AES的针脚分配:

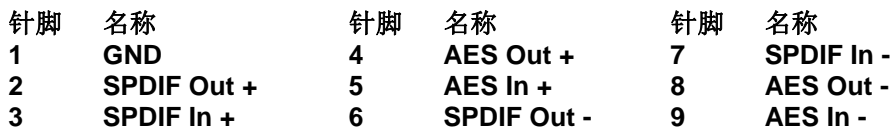

注意:数字辫子线BO968也适用于HDSP9632、HDSPe AIO、HDSPe AIO Pro和ADI-2 Pro。

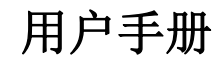

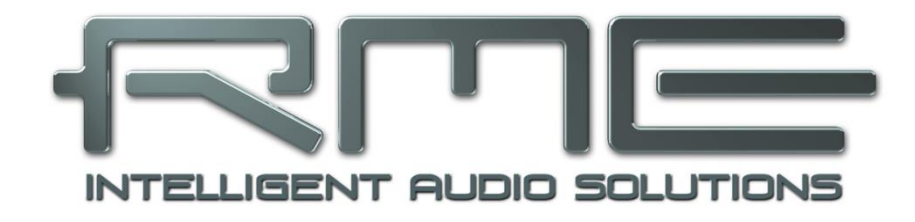

# Fireface UCX II

其他

# **42.** 配件

Fireface UCX II的可选配件包括如下几种:

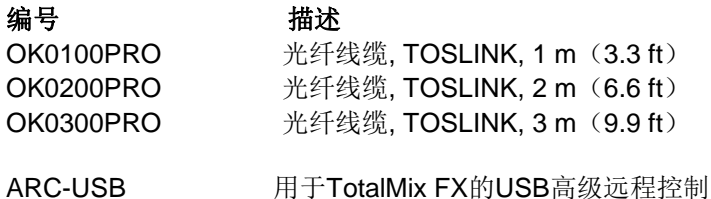

# **43.** 产品保证

每一件Fireface UCX II产品在出厂前都经过综合质量管理和IMM全面测试。高质量的组件可 以确保产品经久耐用。

如果您认为您购买的产品有任何问题,请联系当地的经销商。

Audio AG公司提供为期六个月的保证期,从开发票日期开始算起。实际的保证期取决于您所 在的国家。关于保证期的延长及服务,请联系当地的经销商。另外,对于不同国家有保证条件不 同。

无论如何,由于不正确的安装或处理所造成的故障均不列入保证范围之内。在这种情况下, 更换部件或修理的费用将由产品所有者承担。

此外,所有保证服务均须由原进口国的经销商提供。

Audio AG公司不接受任何与产品故障(特别是间接损失)相关的投诉。保证金额不会超过 Fireface UCX II的价值。Audio AG公司的一般商业条款永远适用。

# **44.** 附录

关于RME的新闻、驱动升级和详细的产品信息,请浏览RME网站。

http://www.rme-audio.com

全球经销商: Audio AG, Am Pfanderling 60, D-85778 Haimhausen, Tel.: (49) 08133 / 918170

邮箱: support@rme-audio.com

全球授权技术支持: https://www.rme-audio.de/support.html

RME用户论坛: https://forum.rme-audio.de

制造商: IMM Elektronik GmbH, Leipziger Strasse 32, D-09648 Mittweida

# 商标

所有商标(无论注册与否)均归其各自所有者所有。RME、DIGICheck和Hammerfall是RME Intelligent Audio Solutions(智能音频解决方案)的注册商标。DIGI96、SyncAlign、ZLM、 SyncCheck、TMS、TotalMix、DURec和Fireface是RME Intelligent Audio Solutions(智能音频 解决方案)的商标。Alesis和ADAT是Alesis公司的注册商标。ADAT光纤是Alesis公司的商标。 Microsoft、Windows、Windows 7/8/10是Microsoft公司的注册商标或未注册商标。Steinberg、

Cubase和VST是Steinberg Media Technologies股份有限公司的注册商标。ASIO是Steinberg Media Technologies股份有限公司的商标。Apple、iPhone、iPad、iOS、Mac OS和macOS X是 Apple (苹果) 公司的注册商标。

版权© Matthias Carstens,10/2021. 版本1.2b

当前驱动和固件版本 驱动: Windows 1.1212, Mac OS X: 2.23/3.221/3.27, TotalMix FX: 1.75 固件39: USB 37 CC 16, DSP 24

尽管本用户手册经过全面的审核,但是RME不能保证其内容完全无误。对于本用户手册中包 含的不正确或容易造成误解的信息,RME一概不予负责。未经RME Intelligent Audio Solutions (智能解决方案)的书面许可,禁止借用或复制本产品手册或RME驱动CD或者将其内容用于任 何商业目的。RME公司保留对于产品规格随时做出修改的权利,不另行通知。

## 废弃处理注意事项

依照适用于所有欧洲国家的RL2012/19/EU指南(WEEE - 报废电子电气设备指令), 本产 品报废后应予以回收。

如果您所处国家不允许废弃电子垃圾, Fireface UCX II的制造商 IMM Elektronik股份有限公司将负责回收。

届时请以邮资预付的方式将本产品邮寄到:

IMM Elektronik GmbH Leipziger Straße 32 D-09648 Mittweida **Germany** 

如未付邮资,产品将会被退回。相关费用由邮寄者承担。

# **45. CE / FCC**符合性声明

#### **CE**

根据RL2014/30/EU和European Low Voltage Directive (欧洲低电压指令) RL2014/35/EU的 测试结果表明,本产品符合欧共体关于电磁兼容性的成员国法律整合的指令中所规定的限值。

#### **FCC**

本身符合FCC规则的第15部分。操作符合以下两个条件: (1) 本设备不会引起有害干扰, (2)本设备必须接受任何收到的干扰,包括可能引起非意图操作的干扰。

警告:任何不遵守许可对本设备的改动和修改可能会使用户的操作权限无效。

#### 美国责任方:

Synthax United States, 6600 NW 16th Street, Suite 10, Ft Lauderdale, FL 33313 T.:754.206.4220

商标名称: RME, 型号: Fireface UCX II

本设备经过测试,证明其符合FCC规则的第15部分有关B类数字设备的限制要求。这些限制 是为了提供合理保护,以防止在家用安装环境中造成有害干扰。本设备将产生、使用并可辐射射 频能量。如果未按操作说明进行安装和使用,它可能对无线电通信造成有害干扰。我们不能保证 本设备在特定安装环境中不会产生干扰。如果本设备确实对无线电或电视接收产生有害干扰(可 通过拔掉本设备的插头来验证这一点),请尝试执行以下操作:

- 重定向或重定位接收天线。
- 加大设备和接收机的间隔距离。
- 将本设备连接到与接收机不同的电路的电源插座。
- 咨询经销商或有经验的无线电/电视技师。

提醒: 为了符合B类数字设备的限制, 根据FCC规则第15部分, 该设备必须使用经过认证的 符合B类限制的计算机设备进行操作。所有用于连接计算机和外设的线缆必须屏蔽并接地。使用 未经认证的计算机或未屏蔽的线缆操作可能会对无线电或电视接收造成干扰。

**RoHS** 

本产品使用无铅焊锡且符合RoHS指令要求。

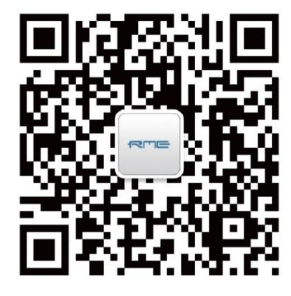

微信公众号 有一个 医二十二十一 官方网站

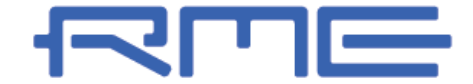

中国总代理 北京信赛思科技有限公司 地址:北京市朝阳区东三环中路39号 建外SOHO10号楼2503

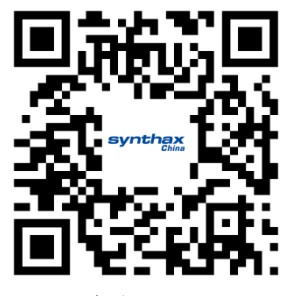

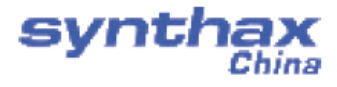

电话:+86(10)58698460/1 传真: +86(10)58698410 电子邮件:info@synthaxchina.cn 网址:www.synthaxchina.cn

翻译机构及翻译版权:北京信赛思科技有限公司

# 请在购买时确认您的产品是否有保卡的标示

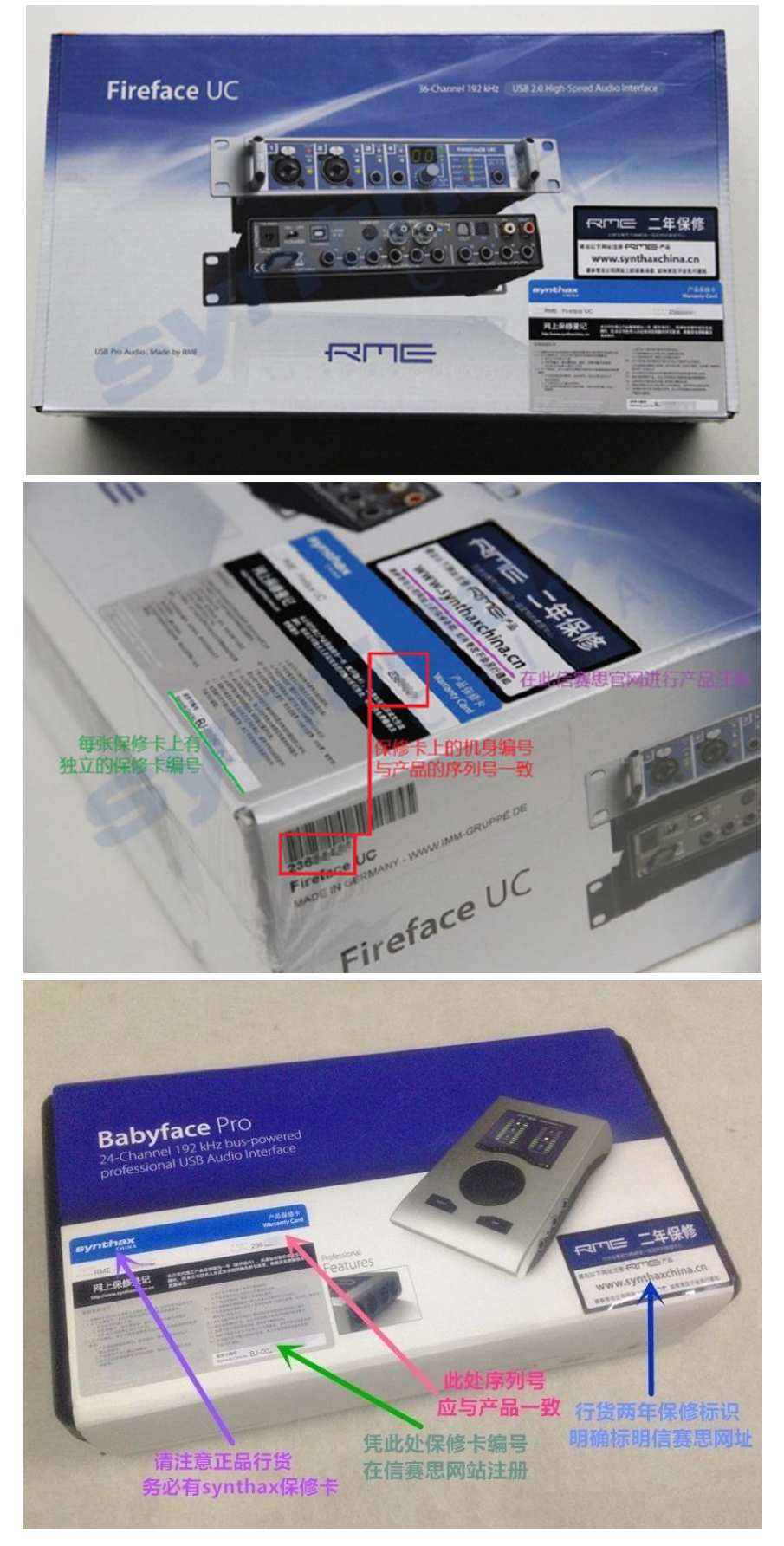